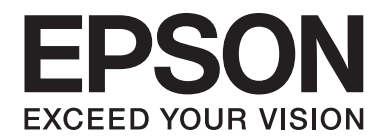

# LQ-690II/LQ-690IN **Посібник користувача**

NPD6874-00 UK

# *Авторські права та товарні знаки*

Жодна частина цієї публікації не може бути відтворена, збережена в пошуковій системі або передана у будь-якому вигляді або будь-якими засобами, будь то електронні, механічні, фотокопіювальні, записувальні або інші засоби, без попередньої письмової згоди компанії Seiko Epson Corporation. Інформація, яка міститься у цьому посібнику, розроблена тільки для користування цим принтером Epson. Компанія Epson не несе відповідальності за будь-яке використання цієї інформації застосовно до інших принтерів.

Ні компанія Seiko Epson Corporation, ні її філії не несуть відповідальність перед покупцями цього продукту або третіми особами за шкоду, втрати, витрати або ті витрати, що понесені покупцем або третіми особами внаслідок: нещасного випадку, використання не за призначенням або зловживання цим продуктом або внаслідок неавторизованих модифікацій, ремонту або внесення змін до цього продукту, або (за винятком США) внаслідок не дотримування інструкцій з експлуатації та технічного обслуговування компанії Seiko Epson Corporation.

Компанія Seiko Epson Corporation не несе відповідальності за будь-які збитки або проблеми, що виникають в результаті використання будь-яких версій або споживаної продукції, крім тих, які визначені як «Оригінальна продукція Epson» або Epson «Дозволена продукція» компанією Seiko Epson Corporation.

EPSON є зареєстрованим товарним знаком, EPSON EXCEED YOUR VISION, EXCEED YOUR VISION, ESC/P і ESC/ P2 є товарними знаками Seiko Epson Corporation.

Microsoft<sup>®</sup>, Windows®, Windows Server®, а також Windows Vista® є зареєстрованими товарними знаками корпорації Майкрософт (Microsoft Corporation).

IBM є зареєстрованим товарним знаком International Business Machines Corporation.

Код QR є торговим знаком компанії DENSO WAVE INCORPORATED в Японії та інших країнах.

Загальна примітка: Інші назви продукції, що використовуються в цьому документі, призначені виключно для ідентифікації цілей і можуть бути торговими знаками їх відповідних власників. Epson відмовляється від усіх прав на ці знаки.

Зміст цього посібника та технічні характеристики пристрою може бути змінено без повідомлення.

© 2022 Seiko Epson Corporation

# *Зміст*

#### *[Про цей посібник](#page-6-0)*

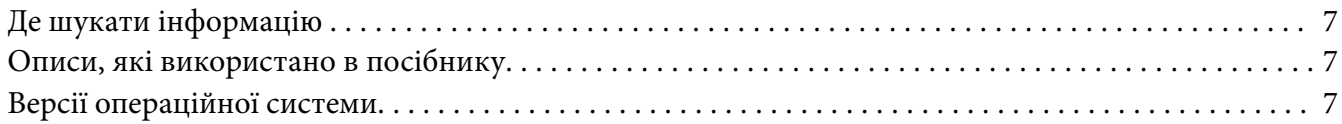

#### *[Правила техніки безпеки](#page-8-0)*

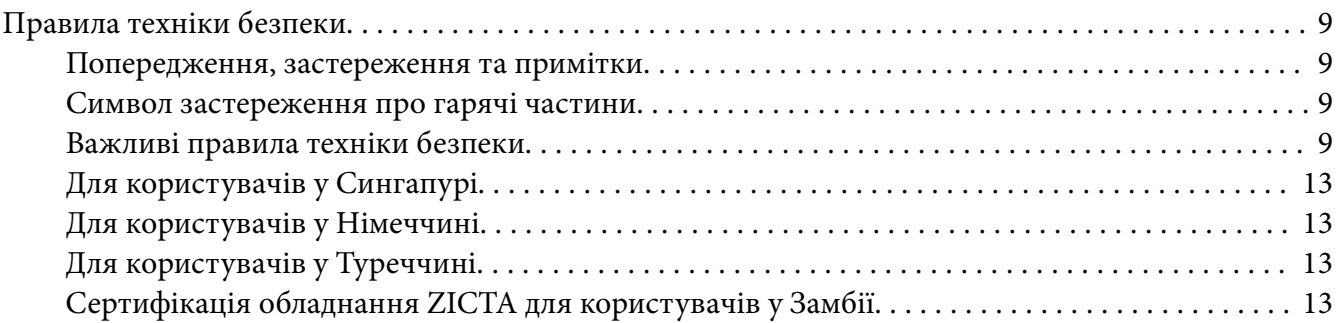

#### Розділ 1 *[Основні компоненти принтера](#page-13-0)*

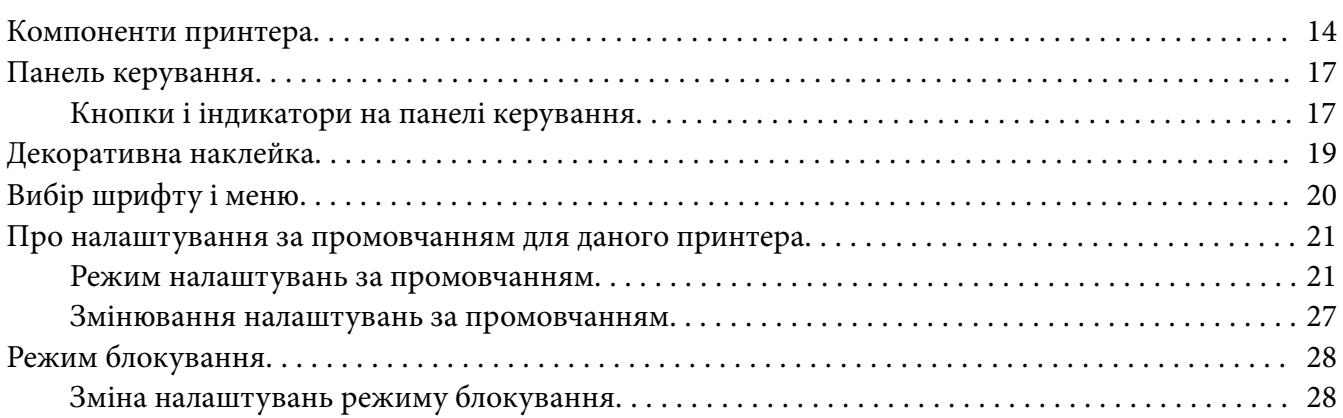

#### Розділ 2 *[Робота з папером](#page-29-0)*

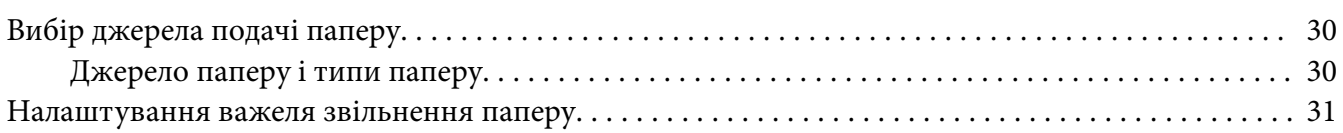

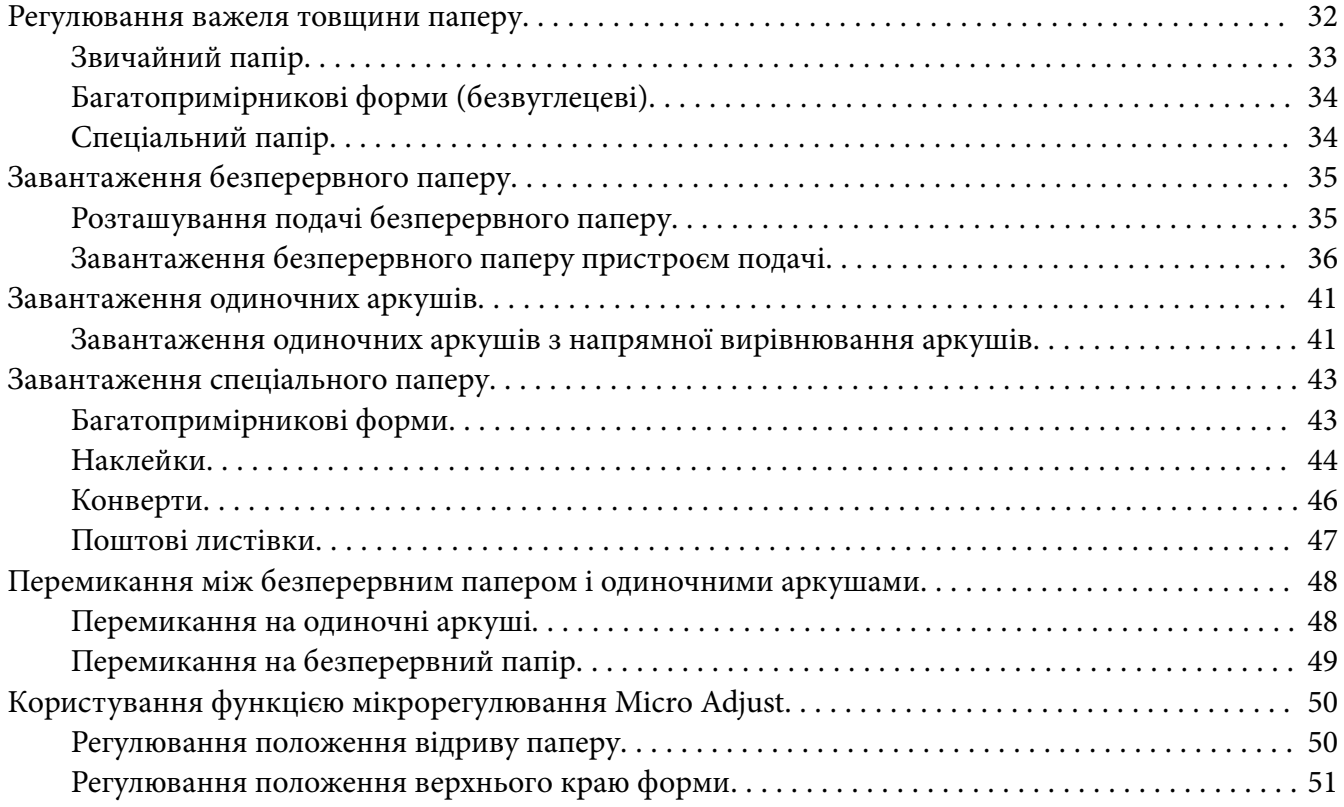

## Розділ 3 *[Програмне забезпечення принтера](#page-52-0)*

![](_page_3_Picture_278.jpeg)

![](_page_4_Picture_279.jpeg)

#### Розділ 4 *[Усунення несправностей](#page-81-0)*

![](_page_4_Picture_280.jpeg)

#### Розділ 5 *[Отримання підтримки](#page-102-0)*

![](_page_4_Picture_281.jpeg)

![](_page_5_Picture_197.jpeg)

#### Розділ 6 *[Додаткові приладдя та витратні матеріали](#page-109-0)*

![](_page_5_Picture_198.jpeg)

#### Розділ 7 *[Інформація про пристрій](#page-119-0)*

![](_page_5_Picture_199.jpeg)

# <span id="page-6-0"></span>*Про цей посібник*

## *Де шукати інформацію*

Наступні посібники постачаються разом з вашим Epson принтером.

#### **Start Here (паперовий посібник)**

Містить інформацію про налаштування принтера і інсталяцію програмного забезпечення.

#### **Посібник користувача (цей посібник)**

Містить загальну інформацію та інструкції щодо користування принтером.

#### **Посібник по роботі в мережі (** тільки **LQ-690IIN)**

Містить мережеву інформацію про управління та налаштування принтера.

## *Описи, які використано в посібнику*

- ❏ Знімки екранів програмного забезпечення принтера взято з Windows 10, якщо не вказано інше. Зміст, відображений на екранах, відрізняється залежно від моделі та ситуації.
- ❏ Ілюстрації принтера, використані в цьому посібнику, наведено лише для прикладу. Хоча вони можуть трохи відрізнятися залежно від моделі, принцип роботи є таким же.

## *Версії операційної системи*

Що стосується операційних систем, то пояснення у цьому посібнику в основному наведені для користувачів Windows, а такі терміни як «Windows 11», «Windows 10», «Windows 8.1», «Windows 8», «Windows 7», «Windows Vista», «Windows XP», «Windows Server 2022», «Windows Server 2019», «Windows Server 2016», «Windows Server 2012 R2», «Windows Server 2012», «Windows Server 2008 R2», «Windows Server 2008», «Windows Server 2003 R2» та «Windows Server 2003» стосуються наступних операційних систем. Крім того, "Windows" використовується для позначення всіх версій.

- ❏ Операційна система Microsoft® Windows® 11
- ❏ Операційна система Microsoft® Windows® 10
- ❏ Операційна система Microsoft® Windows® 8.1
- ❏ Операційна система Microsoft® Windows® 8
- ❏ Операційна система Microsoft® Windows® 7
- ❏ Операційна система Microsoft® Windows Vista®
- ❏ Операційна система Microsoft® Windows® XP
- ❏ Операційна система Microsoft® Windows® XP Professional x64 Edition
- ❏ Операційна система Microsoft® Windows Server® 2022
- ❏ Операційна система Microsoft® Windows Server® 2019
- ❏ Операційна система Microsoft® Windows Server® 2016
- ❏ Операційна система Microsoft® Windows Server® 2012 R2
- ❏ Операційна система Microsoft® Windows Server® 2012
- ❏ Операційна система Microsoft® Windows Server® 2008 R2
- ❏ Операційна система Microsoft® Windows Server® 2008
- ❏ Операційна система Microsoft® Windows Server® 2003 R2
- ❏ Операційна система Microsoft® Windows Server® 2003

# <span id="page-8-0"></span>*Правила техніки безпеки*

# *Правила техніки безпеки*

#### *Попередження, застереження та примітки*

![](_page_8_Picture_4.jpeg)

#### !*Попередження*

треба ретельно дотримуватися, щоб уникнути тілесних ушкоджень.

![](_page_8_Picture_7.jpeg)

#### !*Застереження*

слід дотримуватися, щоб уникнути пошкоджень вашого обладнання.

#### *Примітки*

містять важливу інформацію та корисні поради щодо роботи вашого принтера.

#### *Символ застереження про гарячі частини*

![](_page_8_Picture_13.jpeg)

Цей символ розміщено на друкувальній голівці та інших частинах, щоб вказати на те, що вони можуть бути гарячими. Ніколи не торкайтеся цих частини одразу після користування принтером. Дайте їм охолонути кілька хвилин перед тим, як до них доторкатися.

## *Важливі правила техніки безпеки*

Прочитайте всі ці правила техніки безпеки перед використанням принтера. Крім того, виконуйте всі попередження та інструкції, що позначені на самому принтері.

Деякі символи, що позначені на принтері призначені для забезпечення безпечного та належного використання принтера. Відвідайте цей веб-сайт, щоб дізнатися значень символів.

<http://support.epson.net/symbols>

#### *Під час налаштування принтера*

❏ Не ставте принтер на нестійку поверхню або біля радіатору або джерела тепла.

- ❏ Встановіть принтер на рівній, стійкій поверхні. Принтер не працюватиме належним чином, якщо він нахилений або розміщений під кутом.
- ❏ Не ставте цей виріб на м'яку, нестійку поверхню, таку як ліжко або диван, або у невеликому закритому просторі, оскільки це обмежує вентиляцію.
- ❏ Не закривайте і не накривайте отвори і щілини у корпусі принтера, і не вставляйте предметів у щілини.
- ❏ Залишайте достатньо простору навколо принтера для зручної роботи та обслуговування.
- ❏ Встановіть принтер там, звідки його можна у разі необхідності легко під'єднати до кабелю мережевого інтерфейсу (тільки LQ-690IIN).
- ❏ Використовуйте лише той тип джерела живлення, що вказаний на етикетці принтера. Якщо ви не впевнені щодо параметрів електроживлення, які прийняті у вашій місцевості, зверніться до місцевої енергопостачальної компанії або свого дилера.
- ❏ Під'єднуйте усі елементи обладнання до електричних розеток із належним заземленням. Уникайте користування розетками однієї електромережі з копіювальними апаратами або системами повітряного охолодження, які регулярно вмикаються та вимикаються.
- ❏ Не користуйтеся пошкодженим або потертим кабелем живлення.
- ❏ Кабель живлення має розташовуватися таким чином, щоб уникати тертя, порізів, зношування, хвилястості, перегинів та інших пошкоджень.
- ❏ Якщо ви використовуєте із принтером подовжувальний кабель, перевірте щоб загальне номінальне струмове навантаження всіх пристроїв, що під'єднані до розеток подовжувача, не перевищувало струмове навантаження кабелю. Крім того, переконайтеся, що загальне струмове навантаження всіх пристроїв, що під'єднані до електромережі, не перевищує струмового навантаження електричної розетки.
- ❏ Використовуйте лише той кабель живлення, що постачається з цим виробом. Використання іншого кабелю може призвести до займання або враження електричним струмом.
- ❏ Кабель живлення цього пристрою призначений для використання тільки з цим пристроєм. Використання з іншим обладнанням може призвести до займання або враження електричним струмом.
- ❏ Перевірте, що кабель живлення змінного струму відповідає відповідним місцевим нормам безпеки.
- ❏ Уникайте користування або зберігання принтера в місцях, які піддаються стрімким змінам температури та вологості. Також тримайте його подалі від прямих сонячних променів, сильного світла, джерел тепла або зайвої вологості чи пилу.
- ❏ Уникайте місць, які піддаються поштовхам та коливанням.
- ❏ Встановіть принтер біля стінної розетки, до якої можна з легкістю під'єднати кабель живлення.
- ❏ Тримайте всю комп'ютерну систему подалі від потенційних джерел електромагнітних перешкод, таких як гучномовці або базові блоки радіотелефонів.
- ❏ Уникайте електричних розеток, які керуються настінними вимикачами або автоматичними таймерами. Припинення живлення може стерти дані у пам'яті вашого принтера або комп'ютера. Також уникайте розеток на одній електромережі з великими електродвигунами або іншими пристроями, які можуть викликати коливання напруги живлення.
- ❏ Користуйтеся електричними розетками із заземленням; не використовуйте штепсель-перехідник.
- ❏ Якщо ви плануєте використовувати підставку для принтера, дотримуйтеся наступних вказівок:

- Використовуйте підставку, яка може тримати вагу принаймні вдвічі більшу за принтер.

- Ніколи не використовуйте підставку, яка нахиляє принтер. Принтер завжди потрібно тримати на горизонтальному рівні.

- Розміщуйте кабель живлення та кабель мережевого інтерфейсу вашого принтера таким чином, щоб вони не заважали подачі паперу. Якщо можливо, закріпіть кабелі до ніжки підставки для принтера.

#### *При здійсненні технічного обслуговування принтера*

- ❏ Від'єднайте принтер від мережі живлення перед чищенням і завжди чистіть його лише шматочком вологої ганчірки.
- ❏ Не розливайте рідину на принтер.
- ❏ Не намагайтеся здійснювати технічне обслуговування принтера самостійно, окрім випадків спеціальних пояснень у цьому керівництві.

❏ Від'єднайте принтер від мережі живлення і зверніться за обслуговуванням до кваліфікованого обслуговуючого персоналу за наступних умов:

і. якщо кабель живлення або штекер пошкоджено.

- ii. Якщо до принтера потрапила рідина.
- iii. Якщо принтер упав або пошкоджено його корпус.

iv. Якщо принтер не працює належним чином або чітко проявляє зміни у робочих характеристиках.

- ❏ Не використовуйте аерозольних розпилювачів, які містять займисті гази, всередині або навколо цього пристрою. Це може спричинити виникнення пожежі.
- ❏ Налаштовуйте лише ті елементи керування, які описано в інструкції з експлуатації.
- ❏ Якщо ви плануєте використовувати принтер у Німеччині, дотримуйтесь наступного: Щоб забезпечити належний захист від короткого замикання і надструмів для цього принтера, електромонтажні роботи у будівлі мають бути захищені 10- або 16-амперним переривачем.

Bei Anschluss des Druckers an die Stromversorgung muss sichergestellt werden, dass die Gebaudeinstallation mit einer 10A- oder 16 A-Sicherung abgesichert ist.

#### *Під час роботи з папером*

- ❏ Не залишайте наклейок завантаженими у принтері між завданнями; вони можуть завиватися навколо валиків і застрягти під час відновлення друку.
- ❏ Не завантажуйте завитий або загнутий папір.

#### *При роботі принтера*

- ❏ Налаштовуйте лише ті елементи керування, які описано в документації користувача. Неправильне налаштування інших елементів може призвести до пошкоджень, які потім потребують значного ремонту кваліфікованим техніком.
- ❏ Щоразу, коли Ви вимикаєте принтер, почекайте щонайменше п'ять секунд перед його увімкненням знову; інакше можна пошкодити принтер.
- ❏ Не вимикайте принтер під час друку внутрішнього тесту. Завжди натискайте кнопку паузи **Pause**, щоб зупинити друк, а потім вимикайте принтер.
- ❏ Не під'єднуйте повторно кабель живлення до електричної розетки з неправильною напругою для вашого принтера.
- ❏ Ніколи не міняйте друкувальну голівку самостійно; можна пошкодити принтер. Також, при заміні друкувальної головки слід перевірити інші частини принтера.

#### <span id="page-12-0"></span>*Обмеження користування*

Якщо цей пристрій застосовується в операціях, що потребують високого ступеня надійності та безпеки, наприклад транспортувальне приладдя в авіації, залізничному, морському, автомобільному транспорті, тощо; пристрої запобігання катастроф; різноманітні запобіжні механізми, тощо; або функціональні та прецизійні пристрої, тощо, то цей виріб треба використовувати тільки після розгляду питання включення апаратури автоматичного усунення пошкоджень та дублювання у вашу конструкцію для забезпечення безпеки та надійності всієї системи. Оскільки цей виріб не призначений для використання в операціях, що потребують надзвичайно високої надійності та безпеки, наприклад з аерокосмічним обладнанням, магістральним комунікаційним устаткуванням, апаратурою автоматичного управління у ядерній енергетиці або медичним обладнанням, що використовується у безпосередньому медичному обслуговуванні, тощо, просимо винести своє власне судження щодо придатності цього пристрою після повної оцінки.

## *Для користувачів у Сингапурі*

Замінюйте плавкі запобіжники тільки запобіжниками правильного розміру та потужності.

# *Для користувачів у Німеччині*

Importeur EPSON EUROPE. B.V. AMSTERDAM. THE NETHERLANDS

## *Для користувачів у Туреччині*

AEEE Yönetmeliğine Uygundur.

## *Сертифікація обладнання ZICTA для користувачів у Замбії*

Перейдіть на наступний веб-сайт, щоб перевірити інформацію для сертифікації обладнання ZICTA.

<https://support.epson.net/zicta/>

# <span id="page-13-0"></span>Розділ 1

# *Основні компоненти принтера*

# *Компоненти принтера*

![](_page_13_Picture_4.jpeg)

![](_page_13_Picture_81.jpeg)

![](_page_14_Figure_1.jpeg)

![](_page_14_Picture_78.jpeg)

![](_page_15_Picture_1.jpeg)

![](_page_15_Picture_66.jpeg)

# <span id="page-16-0"></span>*Панель керування*

# *Кнопки і індикатори на панелі керування*

![](_page_16_Figure_3.jpeg)

#### *Примітка:*

Панель керування розроблена для легкої передачі функцій і операцій.

![](_page_16_Picture_175.jpeg)

![](_page_16_Picture_176.jpeg)

![](_page_17_Picture_157.jpeg)

# <span id="page-18-0"></span>*Декоративна наклейка*

Цей пристрій постачається разом з наклейкою, яка містить світлові схеми операційних функцій панелі керування і посилання (QR-коди) на веб-сторінки «Усунення застрягання паперу» і «Заміна картриджа з фарбувальною стрічкою». Збережіть ці посилання для швидкого використання за необхідності.

![](_page_18_Figure_3.jpeg)

![](_page_18_Picture_101.jpeg)

#### <span id="page-19-0"></span>!*Застереження:*

При використанні декоративних етикеток прикріпіть їх на видиме місце на пристрої. Не кріпіть їх на ту частину, яка може заважати паперу або рухомим частинам під час друку.

#### **Приклад положення кріплення наклейки:**

![](_page_19_Picture_4.jpeg)

# *Вибір шрифту і меню*

Можна обрати один зі шрифтів і меню принтеру (налаштування за промовчанням) за допомогою кнопок на панелі керування принтера, як описано нижче.

#### *Примітка:*

- ❏ Можна обрати інші шрифти, окрім семи наданих на панелі керування, натиснувши Others. Інші шрифти можна встановити у режимі налаштувань за промовчанням. Див. розділ [«Змінювання налаштувань за промовчанням» на сторінці 27.](#page-26-0) Ця функція відключена при використанні драйверу Windows. Увімкнене керування драйверу.
- ❏ Налаштування, встановлені в прикладних програмах, зазвичай мають пріоритет над налаштуваннями, встановленими з панелі керування принтера. Для досягнення найкращих результатів задавайте шрифт та інші параметри налаштування в застосунку.
- ❏ Шрифти штрих-кодів можна обрати через панель керування.
- 1. Переконайтеся, що принтер не друкує. У цьому випадку натисніть і утримуйте кнопку протягом трьох секунд.

<span id="page-20-0"></span>2. Натискайте кнопку ■ до тих пір, поки три індикатори **Font** не вкажуть бажаний шрифт, як це показано на малюнку нижче.

![](_page_20_Figure_2.jpeg)

3. Натисніть кнопку II, щоб застосувати налаштування та вийти з режиму вибору шрифту.

## *Про налаштування за промовчанням для даного принтера*

Параметри налаштування за промовчанням керують багатьма функціями принтера. Хоча часто ви можете налаштувати ці функції через програмне забезпечення або за допомогою драйвера принтера, в деяких випадках може знадобитися змінити налаштування за промовчанням за допомогою панелі керування принтера, використовуючи режим налаштувань за промовчанням.

#### *Режим налаштувань за промовчанням*

У наступній таблиці наведено перелік налаштувань і значень за промовчанням, які можна вибирати в режимі налаштувань за промовчанням. Ці налаштування детально роз'яснені після таблиці. Інструкції щодо зміни налаштувань за промовчанням див. у розділі [«Змінювання налаштувань за промовчанням» на сторінці 27.](#page-26-0)

![](_page_20_Picture_127.jpeg)

![](_page_21_Picture_173.jpeg)

![](_page_22_Picture_124.jpeg)

\*1 Налаштування, виділені жирним шрифтом, — це налаштування за промовчанням. Вони можуть відрізнятися залежно від країни.

\*2 Ці налаштування діють, коли обрана емуляція IBM PPDS.

\*3 Тільки LQ-690IIN

#### *Page length for tractor (Довжина сторінки для пристрою подачі паперу)*

Це налаштування дозволяє встановлювати довжину сторінки (у дюймах) для безперервного паперу, завантаженого у пристрій подачі паперу. Коли ви обираєте правильну довжину паперу, функції Skip over perforation (Пропустити лінію перфорації) і Auto tear off (Автоматичний відрив) працюватимуть належним чином.

#### *Skip over perforation (Пропустити лінію перфорації)*

Ця функція доступна лише в тому разі, якщо у якості джерела паперу вибрано безперервний папір. Коли цю функцію увімкнено, принтер створює однодюймове (25,4 мм) поле між останнім рядком, надрукованим на поточній сторінці і першим рядком, надрукованим на наступній сторінці. Оскільки більшість програм задають свої власні поля замість полів, заданих з панелі керування принтера, це налаштування слід використовувати тільки якщо ви не можете встановити верхнє і нижнє поля у використовуваній програмі.

#### *Auto tear off (Автоматичний відрив)*

Якщо функцію автоматичного відриву увімкнено, і при цьому використовується безперервний папір з пристроєм подачі паперу просуванням, принтер автоматично подає папір перфорацією до положення відриву, щоб ви могли легко відірвати роздруковані сторінки. Коли принтер отримує наступне завдання на друк, він автоматично переміщує невикористаний папір назад, до позиції початку сторінки і починає друкувати. Таким чином, ви зможете використовувати всю наступну сторінку цілком. Коли автоматичний відрив вимкнено, необхідно пересунути перфорацію до положення відриву, натиснувши кнопку панелі керування.

#### *Auto tear off wait time (Час очікування автоматичного відриву)*

Можна вибрати час з місця, де друк закінчується, поки папір рухається до положення відриву для друку на безперервному папері. Це налаштування доступне після увімкнення функції автоматичного відриву.

#### <span id="page-23-0"></span>*Auto line feed (Автоматичне переведення рядка)*

Коли включене автоматичне переведення рядка, принтер супроводжує кожен отриманий код повернення каретки (CR) кодом подачі рядка, і положення друку переміщається на наступний рядок. Якщо принтер додає додатковий рядок після кожного повернення каретки, виберіть **Off (Вимкн.)**.

#### *Print direction (Напрямок друку)*

Можна вибрати автоматичний напрямок друку (**Auto (Авто)**), двонапрямлений друк (**Bi-D**) або однонапрямлений друк (**Uni-D**). Зазвичай використовується двонапрямлений друк (з метою прискорення); проте однонапрямлений друк дозволяє більш точно вирівнювати друк по вертикалі.

Якщо значення напрямку друку встановлено на **Auto (Авто)**, принтер аналізує дані, а потім перемикається автоматично при використанні двонапрямленого або однонапрямленого друку.

#### *Примітка:*

Щоб увімкнути налаштування напрямку друку драйвера принтера, встановіть значення *Bi-D (Двонапрямлений)*, коли друкуєте з Windows. Якщо вибране значення *Uni-D (Однонапрямлений)* або *Авто*, принтер ігнорує команду з драйвера Windows.

#### *Software (Програмне забезпечення)*

Якщо вибране значення **ESC/P2**, принтер працює в режимі EPSON ESC/P2. Якщо вибране значення **IBM PPDS**, даний принтер імітує принтер IBM.

#### *0 slash (Друк символу нуля із скісною рискою)*

Символ нуля друкується зі скісною рискою (0), якщо функція увімкнена. В разі вимкнення цієї функції, символ нуля друкується без скісної риски (0). Скісна риска дозволяє легко відрізняти прописну букву «O» O від цифри «нуль».

#### *I/F (interface) mode (Режим I/F (інтерфейсу))*

Принтер постачається з трьома видами інтерфейсів: паралельний інтерфейс, інтерфейс USB або мережевий інтерфейс (тільки LQ-690IIN).

Якщо принтер підключений тільки до одного комп'ютера, виберіть значення **Parallel (Паралельний)** або **USB** для режиму інтерфейсу в залежності від використовуваного вами інтерфейсу. Якщо ваш принтер підключений до двох комп'ютерів, виберіть значення **Auto (Авто)** (автоматичний), щоб дозволити принтеру автоматично переключатись між інтерфейсами в залежності від того, який з них отримує дані.

#### *Auto I/F (interface) wait time (Час очікування автоматичного інтерфейсу Auto I/F)*

Це налаштування почне діяти тільки, коли значення [«I/F \(interface\) mode \(Режим I/F](#page-23-0) [\(інтерфейсу\)\)» на сторінці 24](#page-23-0) встановлено на **Auto (Авто)**. Це налаштування визначає тривалість очікування принтера, коли він не отримує дані з інтерфейсу, перш ніж він перевірить, чи було надіслано завдання друку на інший інтерфейс. Щоб змінити тривалість часу очікування автоматичного перемикання інтерфейсу можна встановити значення **10 seconds (10 секунд)** або **30 seconds (30 секунд)**.

#### *Parallel I/F bidirectional mode (Двонапрямлений режим передачі даних по паралельному інтерфейсу)*

Режим двонапрямленої передачі паралельного інтерфейсу використовується, коли ця функція переведена у положення **On (Увімкн.)**. Якщо не потрібно використовувати двонапрямлений режим передачі даних, переведіть цю функцію у положення **Off (Вимкн.)**.

#### *Packet mode (Пакетний режим)*

Переконайтесь, що значення **Auto (Авто)** для друку із застосунків Windows, які використовують драйвер принтера, встановлений з компакт-диска з програмним забезпеченням принтера, що додається. Якщо у вас виникають проблеми з друком із застосунків, які потребують інших операційних систем, наприклад, DOS, то необхідно відключити цей режим.

#### *Auto CR (carriage return) (Auto CR (автоматичне повернення каретки))*

Це налаштування діє у режимі емуляції IBMPPDS. Коли увімкнено автоматичне повернення каретки, кожен код переведення рядка (line feed, LF) або код ESC J супроводжується кодом повернення каретки. Це пересуває положення друку на початок наступного рядка.

#### *A.G.M. (Alternate Graphic Mode) (режим альтернативної графіки)*

Це налаштування діє лише у режимі емуляції IBMPPDS. Якщо A.G.M. Увімкнений, принтер може використовувати деякі команди розширеної графіки, наприклад, ті, які доступні у режимі ESC/P2.

#### *Font (Шрифт)*

Це налаштування дозволяє встановлювати шрифт, коли ви вибираєте **Others** на панелі керування.

## *Pitch (Крок)*

Можна вибрати з шести налаштувань кроків.

#### *Character table (Кодова таблиця символів)*

Можна вибрати різні кодові таблиці символів.

Доступні кодові таблиці символів різняться в залежності від доступних у регіоні моделей. За необхідності, слід вибирати таку ж кодову таблицю символів, що застосовується драйвером принтера.

#### *International character set for Italic table (Міжнародний набір символів для кодової таблиці Italic (Курсив))*

Можна вибрати з декількох міжнародних наборів символів для кодової таблиці Курсив. Кожний набір символів містить вісім символів, які змінюються в залежності від країни або мови, тому ви можете налаштовувати кодову таблицю символів Italic (Курсив) відповідно до своїх потреб у друці.

#### *Manual feed wait time (Час очікування ручної подачі)*

Це налаштування дозволяє задати час очікування між моментом, коли папір вставлений у напрямну вирівнювання аркуша, і часом подачі цього паперу. Якщо папір подається до того, як ви встигаєте відрегулювати його положення на свій вибір, можна збільшити час очікування.

#### *Buzzer (beeper) (Зумер (Звуковий сигнал))*

Принтер видає звуковий сигнал при виникненні помилки. (Див. додаткову інформацію про помилки принтера у розділі [«Використання індикаторів помилок» на сторінці 82\)](#page-81-0) Щоб при виникненні помилок принтер не видавав звуковий сигнал, вимкніть цю функцію.

#### *Low-noise mode (Режим низького рівня шуму)*

Якщо для цього параметра встановлено значення Увімкн., рівень шуму знижується, але при цьому зменшується і швидкість друку.

#### <span id="page-26-0"></span>*Disable IPsec/IP Filtering (Відключення IPsec/Фільтрування IP)*

Можна відключити **IPsec/IP Filtering**.

#### *Link Speed & Duplex (Швидкість з'єднання та двосторонній друк)*

Можна вибрати відповідні налаштування швидкості Ethernet і двостороннього друку. Якщо вибрано інше налаштування, а не **Auto**, переконайтеся, що воно відповідає налаштуванням використовуваного вузла.

#### *Змінювання налаштувань за промовчанням*

Щоб перемикнути принтер у режим налаштувань за промовчанням і змінити налаштування принтера за промовчанням, виконайте такі дії:

#### *Примітка:*

- ❏ Щоб роздрукувати інструкції до режиму налаштувань за промовчанням необхідно завантажити декілька окремих аркушів паперу формату А4 або Letter, або декілька сторінок безперервного паперу довжиною не менше 279 мм (11 дюймів) і шириною не менше 210 мм (8,27 дюйма).
- ❏ У разі використання окремих аркушів потрібно подавати новий аркуш паперу кожного разу після того, як принтер видасть роздрукований аркуш.
- 1. Переконайтеся, що принтер увімкнений і завантажений.
- 2. Натисніть і утримуйте кнопку Menu (Меню) ( $\blacksquare$  і  $\nabla$ ), допоки не почнуть блимати індикатори **Font**.

Принтер перейде в режим налаштувань за промовчанням і надрукує повідомлення із запитом на вибір мови для меню налаштувань за промовчанням. Мова, що виділена підкресленням, є поточною.

3. Якщо обрано не ту мову, яку потрібно, натискайте кнопку Item  $\blacktriangledown$  до тих пір, поки на роздруківці не буде зазначено потрібну мову.

#### *Примітка:*

Змінити мову натисканням кнопки Item  $\blacktriangle$  неможливо.

4. Натисніть кнопку Set (**II**), щоб вибрати потрібну мову.

Принтер роздрукує повідомлення із запитом на друк усіх поточних налаштувань.

#### <span id="page-27-0"></span>*Примітка:*

Вибрана мова також використовується в режимі налаштування блокування або режимі налаштування двонапрямленого друку.

5. Виберіть елемент, натискаючи кнопку Item  $\nabla$  або  $\blacktriangle$ .

Принтер надрукує елемент і поточне значення налаштування цього елемента. Перелік елементів буде подаватись один за одним при натисканні кнопки, а поточне значення налаштування буде друкуватись відповідно до елемента.

6. Виберіть значення налаштування за допомогою кнопки . Це значення можна змінити, натиснувши кнопку , значення буде надруковано.

Повторіть кроки 5–6: інші елементи можна змінити у такий же спосіб.

7. Після завершення налаштувань, натисніть і утримуйте кнопку Мепи (Меню) ( $\blacksquare$  i  $\blacktriangledown$ ) допоки індикатори **Font** не перестануть блимати. Принтер виходить з режиму налаштувань за промовчанням. Будь-які встановлені налаштування діятимуть до тих пір, поки ви знову їх не зміните.

#### *Примітка:*

Якщо ви вимкнете принтер, не вийшовши з режиму налаштувань за промовчанням, то всі внесені зміни не збережуться.

# *Режим блокування*

За допомогою режиму блокування можна обмежити використання кнопок на панелі керування.

### *Зміна налаштувань режиму блокування*

У наступній таблиці вказані базові функції кожної кнопки у режимі налаштування блокування.

![](_page_27_Picture_137.jpeg)

![](_page_28_Picture_170.jpeg)

Ви можете вибрати на свій розсуд, які функції принтера повинні бути заблоковані при увімкненому режимі блокування.

#### *Примітка:*

Перед входом до режиму налаштувань блокування необхідно завантажити окремі аркуші паперу формату А4 або Letter, або безперервний папір шириною не менше 210 мм (8,3 дюйма). Див. інструкції із завантаження безперервного паперу та окремих аркушів у розділах [«Завантаження безперервного паперу» на сторінці 35](#page-34-0) та [«Завантаження одиночних](#page-40-0) [аркушів» на сторінці 41.](#page-40-0)

Щоб змінити налаштування режиму блокування, виконайте такі дії.

1. Переконайтеся, що принтер вимкнено.

![](_page_28_Picture_7.jpeg)

#### !*Застереження:*

Щоразу, коли Ви вимикаєте принтер, почекайте щонайменше п'ять секунд перед його увімкненням знову; інакше можна пошкодити принтер.

2. Увімкніть принтер, утримуючи натиснутими обидві кнопки  $\blacktriangledown$  та  $\blacktriangleright$   $\blacktriangleright$   $\blacktriangleleft$ .

Принтер перейде до режиму налаштування блокування, а потім роздрукує повідомлення із запитом на друк усіх поточних налаштувань.

3. Щоб роздрукувати поточні налаштування, натисніть кнопку **.** Якщо потрібно пропустити друк поточних налаштувань, натисніть кнопку  $\blacktriangledown$  або  $\blacktriangle$ .

Принтер надрукує перше меню і поточне значення меню.

- 4. За допомогою кнопок  $\blacktriangledown$  або  $\blacktriangle$  вибирайте пункти меню, які потрібно змінити. Натискайте кнопку ■ для прокрутки значень до тих пір, поки не знайдете необхідні конфігурації. Встановивши для обраного пункту необхідне значення, можна продовжувати змінювати значення інших пунктів за допомогою кнопок  $\blacktriangledown$  або  $\blacktriangle$ .
- 5. Вимкніть принтер і вийдіть з режиму налаштування блокування.

#### *Примітка:*

Можна у будь-який час вийти з режиму налаштування блокування, вимкнувши принтер. Будь-які встановлені налаштування діятимуть до тих пір, поки ви знову їх не зміните.

## <span id="page-29-0"></span>Розділ 2

# *Робота з папером*

# *Вибір джерела подачі паперу*

Принтер може друкувати на безперервному папері, на багатопримірникових формах (з одним оригіналом і до шести копій), листівках, наклейках, одиночних аркушах, конвертах і рулонному папері.

![](_page_29_Picture_5.jpeg)

#### !*Застереження:*

Не використовуйте загнутий (за винятком клапанів конверта), складений, завитий, рваний, забруднений або гербовий папір. Завжди використовуйте новий, чистий папір, який відповідає технічним умовам для паперу. Детальну інформацію див. у [«Папір» на](#page-124-0) [сторінці 125.](#page-124-0)

Принтер може вмістити різні типи паперу з двох джерел паперу: напрямна вирівнювання аркушів або пристрій подачі паперу. Необхідно вибрати джерело паперу в залежності від типу використовуваного вами паперу. Можна вибрати джерело паперу за допомогою налаштування важеля звільнення паперу. Див. докладніше [«Компоненти принтера» на](#page-13-0) [сторінці 14.](#page-13-0)

## *Джерело паперу і типи паперу*

В основному є два типи паперу і два джерела паперу. У таблиці наведений зв'язок між положеннями важеля звільнення і типами паперу, а також орієнтацією завантаження і вивантаження паперу.

![](_page_29_Picture_103.jpeg)

<span id="page-30-0"></span>![](_page_30_Picture_67.jpeg)

\* 1 **Безперервний папір** включає наклейки, багатопримірникові форми і безперервні форми з наклейками.

\* 2 **Одиночні аркуші** включають конверти, поштові листівки і багатопримірникові форми на одиночних аркушах.

# *Налаштування важеля звільнення паперу*

Налаштуйте важіль звільнення паперу, щоб вибрати спосіб подачі паперу, який повинен використовувати принтер.

Важіль звільнення паперу має два положення:

<span id="page-31-0"></span> $\leq$  для подачі пристроєм подачі паперу і  $\Box$  для подачі одиночних аркушів, як пояснюється нижче.

![](_page_31_Picture_2.jpeg)

: Положення подачі одиночних аркушів – для використання напрямної аркуша.

 $\mathcal{\underline{\mathbb{G}}}$ : Положення подачі пристроєм подачі паперу – для використання пристрою подачі.

## *Регулювання важеля товщини паперу*

Ви можете досягти найкращої якості друку, відрегулювавши важіль товщини паперу відповідно до товщини використовуваного паперу.

![](_page_31_Picture_7.jpeg)

Чим вище значення, на яке налаштований важіль товщини паперу, тим ширше простір між валиком та друкувальною головкою. Якщо ваша роздруківка виглядає блідою або на ній є пропущені чи відсутні символи, це значення може бути занадто високим. З іншого боку, якщо значення занадто низьке, роздруківка може бути нечіткою, папір може подаватися неправильно або стрічка може бути пошкоджена.

У наступних таблицях наведені рекомендації щодо вибору відповідного положення важеля згідно з типом використовуваного паперу. Характеристики паперу, які підтримує цей принтер, див. також у [«Папір» на сторінці 125.](#page-124-0)

![](_page_32_Picture_140.jpeg)

# <span id="page-32-0"></span>*Звичайний папір*

![](_page_33_Picture_212.jpeg)

# <span id="page-33-0"></span>*Багатопримірникові форми (безвуглецеві)*

# *Спеціальний папір*

![](_page_33_Picture_213.jpeg)

#### *Примітка:*

❏ Для спеціального паперу, такого як етикетки, листівки та конверти, положення важеля товщини паперу, зазначені в таблиці вище, слід використовувати лише як орієнтовні.

<span id="page-34-0"></span>❏ Коли положення важеля товщини паперу дорівнює 2 або більше, швидкість друку переходить у режим копіювання.

# *Завантаження безперервного паперу*

Можна завантажити безперервний папір із вбудованого блоку подачі паперу.

#### *Примітка:*

Див. детальні специфікації щодо безперервного паперу у [«Безперервний папір» на](#page-125-0) [сторінці 126](#page-125-0).

## *Розташування подачі безперервного паперу*

Завантажуючи безперервний папір, перевірте, чи вирівняно подачу паперу пристроєм подачі так, щоб папір подавався у принтер рівно як це показано на малюнку нижче.

![](_page_34_Figure_8.jpeg)

## <span id="page-35-0"></span>*Завантаження безперервного паперу пристроєм подачі*

1. Переконайтеся, що важіль звільнення паперу встановлений у положення подачі пристроєм подачі паперу. Також встановіть важіль товщини паперу (розташований під кришкою принтера) у положення, що відповідає товщині паперу. Інструкції див. у [«Регулювання важеля товщини паперу» на сторінці 32.](#page-31-0)

![](_page_35_Figure_3.jpeg)

2. Посуньте напрямну країв по всій довжині.

![](_page_35_Picture_5.jpeg)

3. Повернувшись обличчям до задньої панелі принтера, відпустіть важелі блокування зірочок, штовхнувши їх вгору.

![](_page_35_Picture_7.jpeg)
4. Відкрийте кришки зірочок.

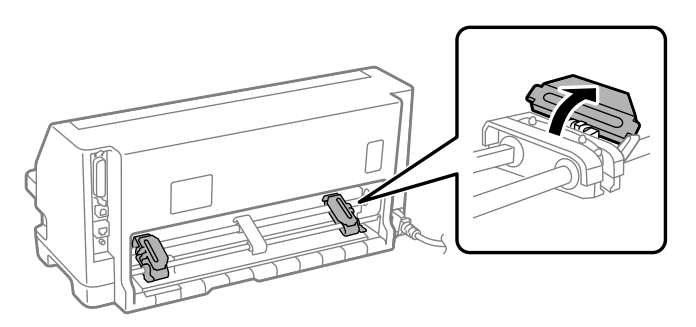

5. Розмістить три отвори безперервного паперу над штифтами зірочок з обох сторін. Переконайтесь, що розташували подачу паперу стороною для друку вгору.

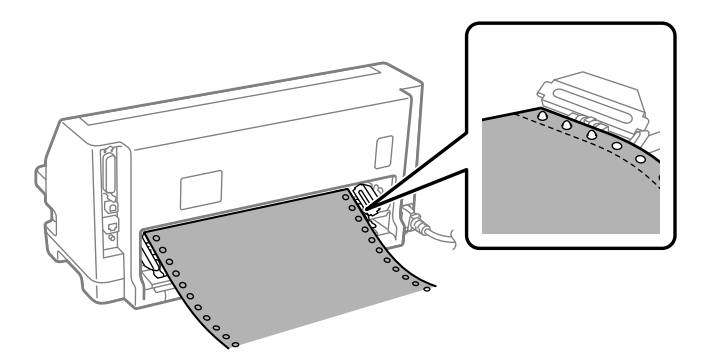

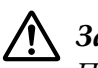

### !*Застереження:*

Переконайтесь, що перший аркуш безперервного паперу має чистий рівний край, щоб аркуш рівно увійшов у принтер.

6. Посуньте центральний утримувач паперу на середину двох зірочок.

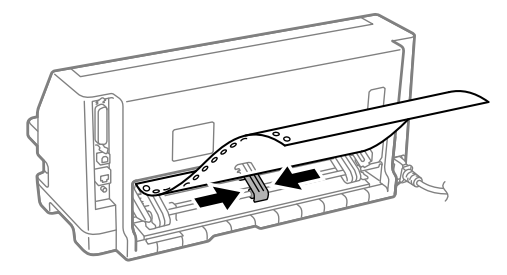

7. Закрийте кришки зірочок.

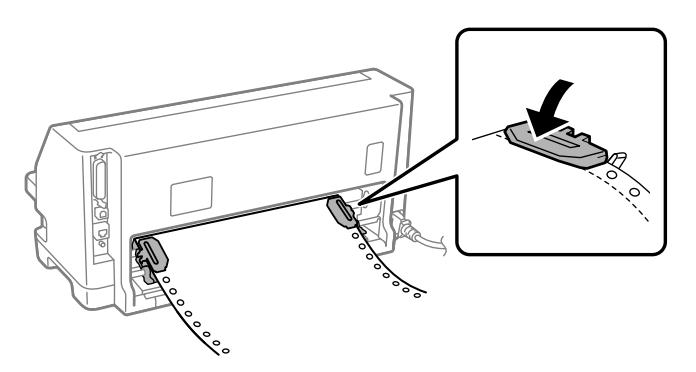

8. Розташуйте ліву зірочку так, щоб штифти зірочки знаходились ліворуч від стрілки на задній панелі принтера. Потім потягніть вниз важіль, щоб заблокувати зірочку на місці.

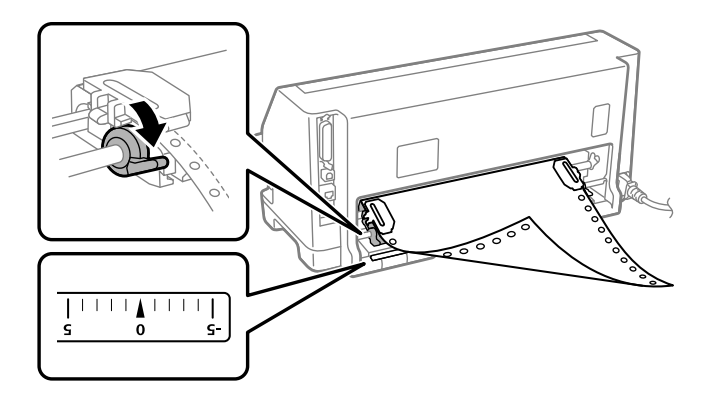

#### *Примітка:*

Друк почнеться від стрілки на задній панелі принтера. Недрукована область знаходиться ліворуч від стрілки.

9. Посуньте праву зірочку, щоб усунути провисання паперу. Потім потягніть вниз важіль блокування зірочки, щоб заблокувати зірочку на місці.

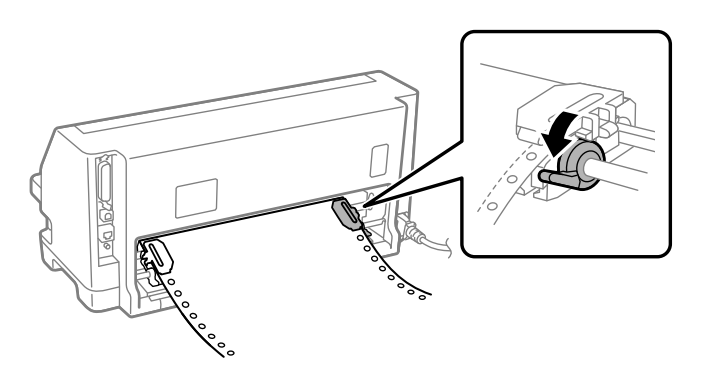

10. Увімкніть принтер. Принтер готовий до початку друку.

При використанні безперервного паперу можна застосувати функцію відриву, щоб відірвати надруковані сторінки і зберегти пусті сторінки, які зазвичай марнуються між завданнями з друку. Детальну інформацію див. у «Застосування функції відриву паперу» на сторінці 39.

### *Примітка:*

Завжди перевіряйте, що у наявності на один аркуш більше, ніж потрібно; безперервний папір може не подаватись належним чином, якщо він не проходить через зірочки.

### !*Застереження:*

- ❏ Не витягуйте завантажений папір з блоку пристрою подачі паперу, поки принтер увімкнений. Це може призвести до зам'яття паперу або несправності принтера; також налаштування позиції початку сторінки може збитись.
- ❏ Не витягуйте папір, який повністю не вивантажений після натискання кнопки *Load/Eject*. Це може призвести до зам'яття паперу або несправності принтера; також налаштування позиції початку сторінки може збитись.

#### *Примітка:*

Якщо перший рядок на вашій сторінці знаходиться занадто високо або низько, ви можете змінити його положення за допомогою функції Мікрорегулювання. Див. розділ [«Регулювання](#page-50-0) [положення верхнього краю форми» на сторінці 51](#page-50-0).

### *Застосування функції відриву паперу*

Ви можете використовувати функцію відриву паперу для просування вперед безперервного паперу до краю відриву, коли ви закінчите друкувати. Тоді ви зможете з легкістю відірвати роздрукований документ. Коли ви відновлюєте друк, принтер автоматично подає папір назад у положення початку сторінки, так що ви можете зберегти папір, який зазвичай загублюється між документами.

#### Зняття безперервного паперу

Ви можете зняти безперервний папір за допомогою функції відриву двома способами:

- ❏ Вручну: Натисніть кнопку **Tear Off**
- ❏ Автоматично: Увімкніть режим автоматичного відриву

Індикатор **Tear Off** спалахує, коли папір потрапляє у положення відриву.

Якщо лінія перфорації між сторінками не зрівнялася з краєм відриву, можна відрегулювати положення лінії перфорації за допомогою функції Мікрорегулювання. Див. докладніше [«Регулювання положення відриву паперу» на сторінці 50.](#page-49-0)

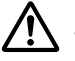

### !*Застереження:*

Ніколи не застосовуйте функцію відриву для подачі безперервного паперу з наклейками у зворотньому напрямку; вони можуть зірватися від своєї підкладки та застрягти у принтері.

### Застосування кнопки Tear Off

Виконайте ці дії, щоб зняти безперервний папір за допомогою кнопки **Tear Off**:

1. По закінченню друку перевірте, щоб індикатор **Tear Off** не спалахував.

### *Примітка:*

Якщо індикатор *Tear Off* спалахує, то папір знаходиться у положенні відриву. Якщо натиснути кнопку *Tear Off* ще раз, принтер пересуне папір у наступну позицію початку сторінки.

2. Натисніть кнопку **Tear Off**. Принтер пересуне папір вперед до краю відриву.

### *Примітка:*

Якщо лінію перфорації на папері не вирівняно належним чином з краєм відриву, ви можете відрегулювати положення відриву за допомогою функції Мікрорегулювання, як описано в [«Регулювання положення відриву паперу» на сторінці 50](#page-49-0).

- 3. Відривайте роздрукований документ застосовуючи край відриву на кришці принтера.
- 4. Щоб просунути безперервний папір назад з принтера в положення режиму очікування, натисніть кнопку **Load/Eject**.

Щоб усунути залишок паперу з принтера, натисніть кнопку **Load/Eject** для просування паперу назад в положення режиму очікування. Потім відкрийте кришки зірочок пристрою подачі і витягніть папір.

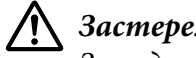

### !*Застереження:*

Завжди відривайте роздрукований доумент перед натисканням кнопки *Load/Eject*. Просування декількох сторінок у зворотньому напрямку одночасно може спричинити зминання паперу.

### <span id="page-40-0"></span>Автоматичне просування паперу вперед у положення відриву

Щоб автоматично просунути роздруковані документи вперед у положення відриву, увімкніть режим автоматичного відриву і виберіть належну довжину сторінки для безперервного паперу у режимі параметрів за промовчанням. Див. тут [«Змінювання](#page-26-0) [налаштувань за промовчанням» на сторінці 27](#page-26-0) вказівки, як змінювати параметри за промовчанням.

Коли функцію автоматичного відриву увімкнено, принтер автоматично просуватиме папір вперед у положення відриву як тільки він отримає команду про повну сторінку даних або про подачу форми, після якої вже не надходитиме жодних даних.

# *Завантаження одиночних аркушів*

Принтер може друкувати на одиночних аркушах паперу. Див. детальні специфікації щодо одиночних аркушів паперу у [«Одиночні аркуші» на сторінці 125](#page-124-0).

### *Примітка:*

Якщо ви завантажуєте довгий папір (наприклад, папір формату Legal), залиште достатньо простору позаду принтера, щоб папір не застряг.

## *Завантаження одиночних аркушів з напрямної вирівнювання аркушів*

Виконайте наведені нижче дії, щоб завантажити одиночні аркуші з напрямної вирівнювання аркушів.

1. Переконайтесь, що напрямна аркушу і картридж з фарбувальною стрічкою прикріплені, як описано у розділі Встановлення.

Потім закрийте кришки зірочок блоку пристрою подачі паперу, розташовані на задній панелі принтера і опустіть вниз важелі блокування зірочок, щоб заблокувати зірочки на місці.

#### *Примітка:*

Перед увімкненням принтера встановіть картридж з фарбувальною стрічкою. Інакше можуть статися зам'яття паперу.

2. Увімкніть принтер.

3. Перевірте, щоб важіль звільнення паперу був встановлений у положення подачі одиночних аркушів. Також встановіть важіль товщини паперу (розташований під кришкою принтера) у положення, що відповідає товщині паперу. Інструкції див. у [«Регулювання важеля товщини паперу» на сторінці 32.](#page-31-0)

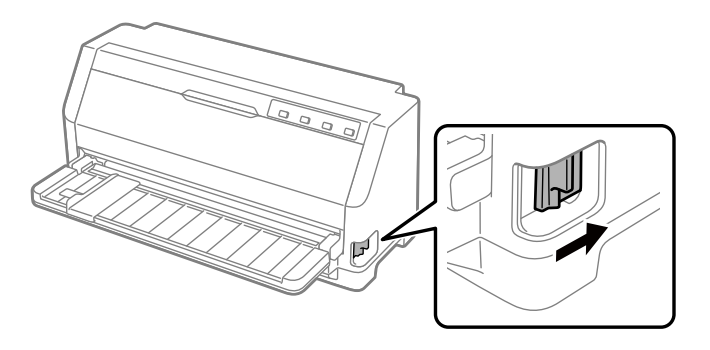

4. Посуньте напрямну країв до зустрічі з напрямною міткою.

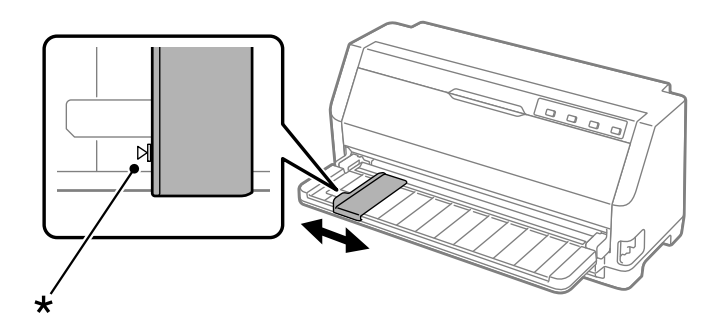

\* напрямна мітка

5. Вирівнюючи ліву сторону аркуша паперу з напрямною країв вставляйте аркуш у принтер, поки не відчуєте опір. Впевніться, що завантажили папір стороною для друку вгору.

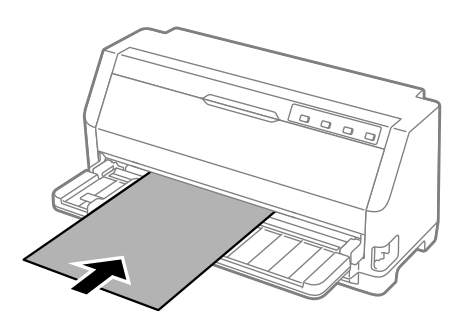

Через кілька секунд принтер автоматично просуне папір вперед у положення завантаження. Принтер готовий до початку друку.

6. Встановіть утримувач паперу відповідно до довжини паперу, щоб він підтримував його.

Це необхідно зробити, щоб попередити падіння паперу при ручній подачі вертикальних окремих обрізаних аркушів. Якщо ви вважаєте, що папір не впаде, його не потрібно встановлювати.

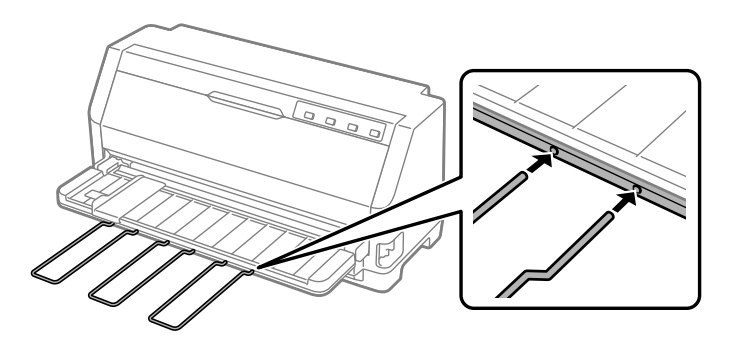

#### *Примітка:*

- ❏ Якщо валики подачі паперу обертаються, але принтер не звантажує папір, повністю видаліть папір, а потім знову вставте його повністю у принтер.
- ❏ Якщо папір подається до того, як ви належним чином налаштували його положення, збільшіть параметр Час очікування ручної подачі у режимі налаштувань за промовчанням. Див. докладніше [«Змінювання налаштувань за промовчанням» на](#page-26-0) [сторінці 27.](#page-26-0)

Після друку аркуша принтер вивантажить його у напрямну аркуша, а індикатори **Paper Out** та **Pause** засвітяться. Якщо ви друкуєте документ, який складається з багатьох сторінок, витягніть надрукований аркуш і вставте новий у напрямну аркушів. Принтер автоматично подасть вперед папір і відновить друк.

#### *Примітка:*

Якщо принтер не вивантажує надрукований аркуш, натисніть кнопку *Load/Eject*.

### *Завантаження спеціального паперу*

### *Багатопримірникові форми*

Ваш принтер може друкувати як на одиночних аркушах багатопримірникових форм, так і на безперервному папері з багатопримірниковими формами. Можна використовувати багатопримірникові форми, які містять до семи частин, враховуючи оригінал.

# !*Застереження:*

Використовуйте тільки безвуглецеві багатопримірникові форми.

При використанні багатопримірникових форм із клейовою смугою по верхній кромці форми, завантажуйте форми з боку клейового краю.

Перед друком встановіть важіль товщини паперу в положення, що підходить для багатоекземплярних форм, згідно з таблицею [«Регулювання важеля товщини паперу»](#page-31-0) [на сторінці 32](#page-31-0).

Можна завантажувати одиночні аркуші багатопримірникових форм по одному за один раз у напрямну вирівнювання аркушів. Див. інструкції у розділі [«Завантаження одиночних](#page-40-0) [аркушів» на сторінці 41.](#page-40-0) Ви можете завантажувати безперервний папір з багатопримірниковими формами так само, як і звичайний безперервний папір. Див. інструкції у розділі [«Завантаження безперервного паперу» на сторінці 35](#page-34-0).

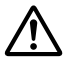

### !*Застереження:*

Під час друку багатопримірникових форм впевніться, що налаштування програмного забезпечення повністю знаходяться в межах області друку форм. Друк по краях багатопримірникової форми може пошкодити друкувальну головку. Для отримання інформації про область друку див. розділ [«Область друку» на сторінці 132.](#page-131-0)

## *Наклейки*

Можна використовувати два типи наклейок: одиночний аркуш і багатопримірникові форми. Не використовуйте етикетки на блискучій основі з одного листа, оскільки основа може ковзати і неправильно подаватися.

Щоб завантажити наклейки, дотримуйтеся цих кроків.

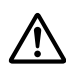

### !*Застереження:*

Використовуйте наклейки тільки за нормальних робочих умов, оскільки наклейки є особливо чутливими до температури і вологості.

Перед друком встановіть важіль товщини паперу в положення, що підходить для етикеток, згідно з таблицею [«Регулювання важеля товщини паперу» на сторінці 32](#page-31-0).

- 1. Впевніться у наступному:
	- ❏ Налаштування програмного забезпечення знаходяться повністю у межах області друку. Для отримання інформації про область друку див. розділ [«Область друку» на](#page-131-0) [сторінці 132.](#page-131-0)

<span id="page-44-0"></span>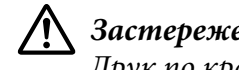

!*Застереження:* Друк по краях наклейки може пошкодити друкувальну головку.

- ❏ Функція автоматичного відриву вимкнена у режимі налаштувань за промовчанням.
- 2. Завантажуйте наклейки як описано у розділах [«Завантаження одиночних аркушів» на](#page-40-0) [сторінці 41](#page-40-0) або [«Завантаження безперервного паперу» на сторінці 35](#page-34-0).

### *Відрив та вивантажування наклейок*

При застосуванні безперервних форм завжди відривайте та вивантажуйте наклейки описаним нижче способом.

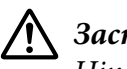

### !*Застереження:*

Ніколи не подавайте наклейки у зворотному напрямку за допомогою *Load/Eject*. Наклейки можуть легко відійти від основи і зам'ятись у принтері.

1. На задній панелі принтера відірвіть останній бланк з наклейками, що потрапив у принтер. Див. ілюстрації нижче.

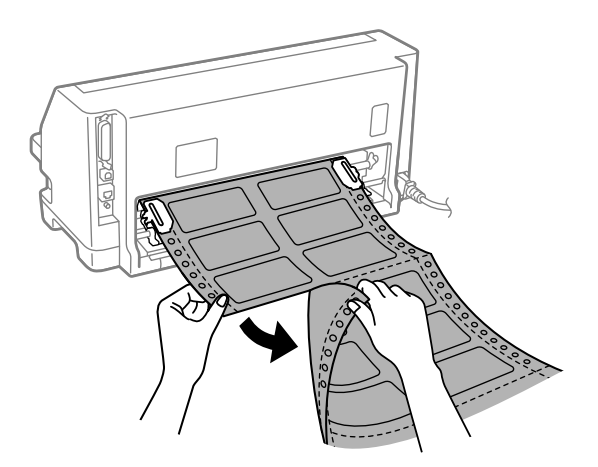

2. Натисніть кнопку **LF/FF**, щоб вивантажити форми з наклейками, що залишились.

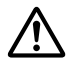

#### !*Застереження:*

Не залишайте наклейки звантаженими у принтер в перервах між завданнями з друку; вони можуть скрутитись, відійти від основи і зам'ятись у принтері під час відновлення друку.

## *Конверти*

Можна друкувати на різних конвертах, завантажуючи їх так само, як ви завантажуєте одиночні аркуші—з напрямної вирівнювання аркушів.

Щоб завантажити конверти, дотримуйтеся цих кроків:

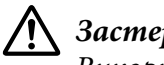

### !*Застереження:*

Використовуйте конверти тільки у звичайних умовах роботи.

Перед друком встановіть важіль товщини паперу в положення, що підходить для конвертів, згідно з таблицею [«Регулювання важеля товщини паперу» на сторінці 32.](#page-31-0)

1. Переконайтеся, що налаштування програмного забезпечення знаходяться повністю у межах області друку. Див. докладніше [«Область друку» на сторінці 132.](#page-131-0)

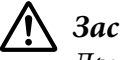

### !*Застереження:*

Друк по краях конверту може пошкодити друкувальну головку.

2. Завантажуйте конверти, дотримуючись наступних інструкцій у [«Завантаження](#page-40-0) [одиночних аркушів з напрямної вирівнювання аркушів» на сторінці 41](#page-40-0). Впевніться, що склали заслінку і слідкуйте за її орієнтацією.

### *з напрямної вирівнювання аркушів*

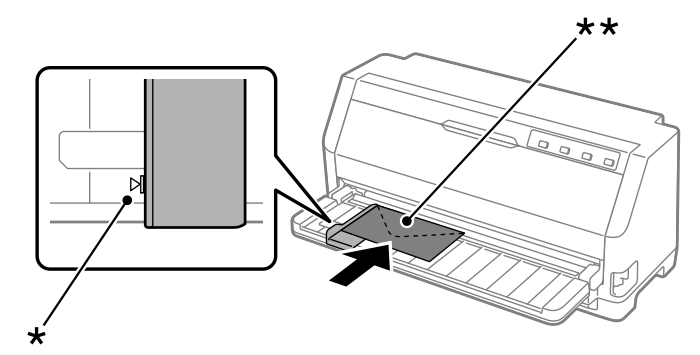

\* напрямна мітка

\*\*спочатку верхній край і заслінка опущена

# *Поштові листівки*

Можна друкувати на різних поштових листівках, завантажуючи їх так само, як ви завантажуєте одиночні аркуші з напрямної вирівнювання аркушів.

Щоб завантажити поштові листівки, дотримуйтеся цих кроків:

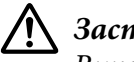

!*Застереження:*

Використовуйте поштові листівки тільки у звичайних умовах роботи.

Перед друком встановіть важіль товщини паперу в положення, що підходить для поштових листівок, згідно з таблицею [«Регулювання важеля товщини паперу» на](#page-31-0) [сторінці 32](#page-31-0).

1. Переконайтеся, що налаштування програмного забезпечення знаходяться повністю у межах області друку. Див. докладніше [«Область друку» на сторінці 132.](#page-131-0)

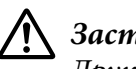

!*Застереження:*

Друк по краях поштової листівки може пошкодити друкувальну головку.

2. Завантажуйте листівки, виконуючи дії, наведені у розділі Завантаження одиночних аркушів з напрямної вирівнювання аркушів.

### *з напрямної вирівнювання аркушів*

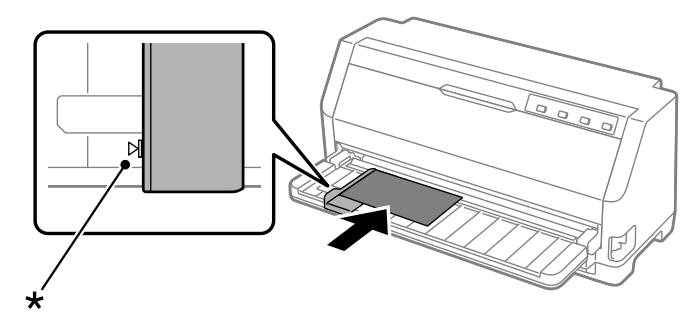

\* напрямна мітка

# *Перемикання між безперервним папером і одиночними аркушами*

При використанні пристрою подачі паперу можна легко переключатись між безперервним папером і одиночними аркушами (включаючи конверти або поштові листівки), не витягуючи безперервний папір з пристрою подачі паперу.

# *Перемикання на одиночні аркуші*

Щоб перемкнутись з безперервного паперу на одиночні аркуші, дотримуйтесь цих кроків.

- 1. Якщо увімкнена функція Автоматичний відрив, принтер автоматично подає папір вперед до положення відриву.
- 2. Відірвіть надруковані сторінки.

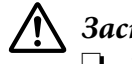

### !*Застереження:*

- ❏ Завжди відривайте папір перед подачею назад; подача занадто великої кількості аркушів назад може привести до зам'яття паперу.
- ❏ Ніколи не подавайте наклейки у зворотному напрямку за допомогою кнопки *Load/Eject*. Наклейки можуть легко відійти від основи і зам'ятись у принтері. Інформацію щодо видалення наклейок зі шляху проходження паперу див. у [«Відрив та вивантажування наклейок» на сторінці 45](#page-44-0).
- 3. Натисніть кнопку **Load/Eject**, щоб просунути безперервний папір назад в положення очікування. Папір все ще під'єднаний до пристрою подачі, але вже не на шляху проходження паперу.
- 4. Установіть важіль звільнення паперу в положення подачі одиночних аркушів. Також встановіть важіль товщини паперу (розташований під кришкою принтера) у положення, що відповідає товщині паперу. Інструкції див. у [«Регулювання важеля товщини паперу»](#page-31-0) [на сторінці 32](#page-31-0).

Якщо лунає звуковий сигнал помилки, на шляху проходження паперу все ще може знаходитись папір. Поверніть важіль повернення у положення пристрою подачі паперу і приберіть папір, що залишився на шляху проходження паперу.

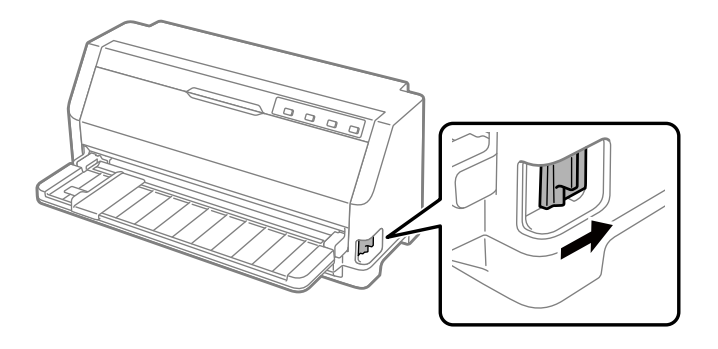

Тепер можна завантажити одиночні аркуші з напрямної вирівнювання аркушів. Див. докладніше [«Завантаження одиночних аркушів» на сторінці 41.](#page-40-0)

# *Перемикання на безперервний папір*

Щоб перемкнутись з одиночних аркушів на безперервний папір, дотримуйтесь цих кроків:

- 1. У разі необхідності натисніть кнопку **Load/Eject**, щоб витягнути останній надрукований одиночний аркуш.
- 2. Переконайтеся, що безперервний папір завантажено у принтер як описано у [«Завантаження безперервного паперу пристроєм подачі» на сторінці 36.](#page-35-0)
- 3. Установіть важіль звільнення паперу у положення подачі безперервного паперу. Також встановіть важіль товщини паперу (розташований під кришкою принтера) у положення, що відповідає товщині паперу. Інструкції див. у [«Регулювання важеля товщини паперу»](#page-31-0) [на сторінці 32](#page-31-0).

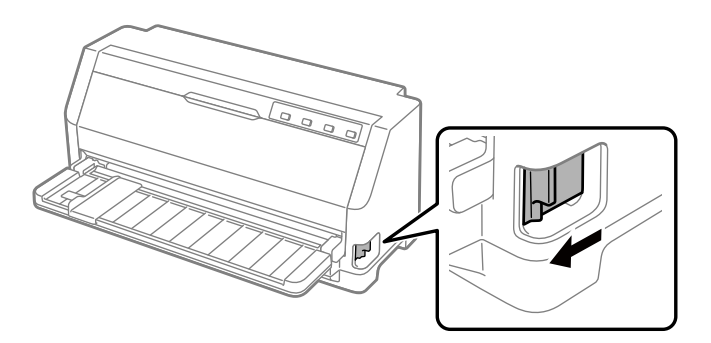

<span id="page-49-0"></span>Коли принтер отримає дані, він автоматично просуне безперервний папір вперед з положення очікування у положення завантаження.

# *Користування функцією мікрорегулювання Micro Adjust*

Функція Micro Adjust (Мікрорегулювання) дозволяє пересувати папір уперед або назад кроками у 0,141 мм (1/180 дюйма), щоб виконати точні регулювання у положеннях верхнього краю форми і відриву паперу.

### *Регулювання положення відриву паперу*

Якщо лінію перфорації на вашому папері не вирівняно з краєм відриву, ви можете скористатися функцією мікрорегулювання для пересування лінії перфорації у положення відриву.

Виконайте наведені нижче дії, щоб відрегулювати положення відриву:

#### *Примітка:*

Ваше налаштування положення відриву залишається до того часу, доки ви його зміните, навіть якщо ви вимкнете принтер.

- 1. Впевніться, що папір знаходиться у поточному положенні відриву.
- 2. Натисніть і утримуйте кнопку паузи **Pause** близько трьох секунд. Підсвітка **Pause** почне блимати, а принтер увійде в режим мікрорегулювання.
- 3. Натисніть кнопку  $\nabla$  для просування паперу вперед, або натисніть кнопку  $\blacktriangle$  для просування паперу назад, поки лінія перфорації паперу не вирівняється з краєм відриву кришка принтера.

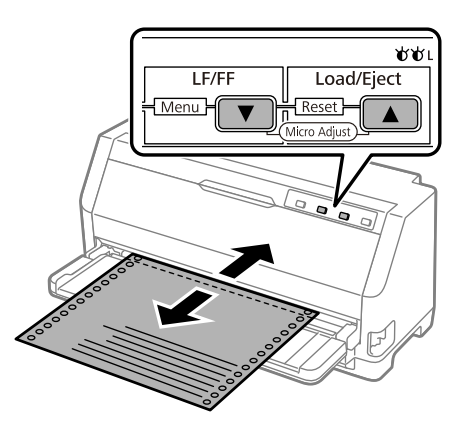

### <span id="page-50-0"></span>*Примітка:*

Принтер має мінімальне і максимальне положення відриву. Якщо спробувати відрегулювати положення відриву поза цими обмеженнями, принтер починає сигналити і припиняє пересування паперу.

- 4. Відірвіть надруковані сторінки.
- 5. Натисніть кнопку паузи **Pause** щоб вийти з режиму мікрорегулювання Micro Adjust.

При відновленні друку, принтер автоматично подає папір назад у положення початку сторінки і починає друкувати.

### *Регулювання положення верхнього краю форми*

Положення верхнього краю форми — це місце на сторінці, де принтер починає друкувати. Якщо друкування на сторінці починається занадто високо або низько, ви можете відрегулювати положення верхнього краю форми за допомогою функції мікрорегулювання.

Виконайте наведені нижче дії, щоб відрегулювати позиція початку сторінки:

### *Примітка:*

- ❏ Ваше налаштування положення верхнього краю форми залишається до того часу, доки ви його зміните, навіть якщо ви вимкнете принтер.
- ❏ Налаштований параметр верхнього поля у деяких прикладних програмах заміщає налаштоване положення початку сторінки, зроблене вами за допомогою функції мікрорегулювання Micro Adjust. У разі необхідності, відрегулюйте положення верхнього краю форми у вашій програмі.
- 1. Завантаження паперу. Натисніть кнопку **Load/Eject**, щоб просунути папір вперед у поточне положення початку сторінки. Відрегулюйте положення, щоб визначити положення подачі паперу або положення відриву паперу.
- 2. Натисніть і утримуйте кнопку паузи **Pause** близько трьох секунд. Підсвітка **Pause** почне блимати, а принтер увійде в режим мікрорегулювання Micro Adjust.
- 3. Натисніть кнопку ▼, щоб перенести положення початку сторінки донизу сторінки, або натисніть кнопку А, щоб перемістити положення початку сторінки вгору сторінки.

#### *Примітка:*

- ❏ Принтер має мінімальне і максимальне положення початку сторінки. Якщо спробувати відрегулювати його поза цими обмеженнями, принтер починає сигналити і припиняє пересування паперу.
- ❏ Коли папір досягає положення початку сторінки, заданого за промовчанням, принтер також починає сигналити і швидко припиняє рух паперу. Ви можете скористатися параметром за промовчанням як точкою відліку під час регулювання положення початку сторінки.
- 4. Після налаштування положення початку сторінки натисніть кнопку паузи **Pause**, щоб вийти з режиму мікрорегулювання Micro Adjust.

#### *Примітка:*

Налаштування положення початку сторінки буде застосовано наступного разу під час подачі паперу.

## <span id="page-52-0"></span>Розділ 3

# *Програмне забезпечення принтера*

### *Про програмне забезпечення вашого принтера*

Програмне забезпечення Epson включає програмне забезпечення драйвера принтера та EPSON Status Monitor 3.

Драйвер принтера - це програмне забезпечення, яке дозволяє вашому комп'ютеру управляти принтером. Вам потрібно інсталювати драйвер принтера, щоб програмні застосунки Windows повною мірою скористалися усіма перевагами принтера.

EPSON Status Monitor 3 не встановлюється автоматично при встановленні драйвера принтера.

Якщо ви бажаєте установити утиліту EPSON Status Monitor 3, див. вказівки у розділі [«Інсталяція програми EPSON Status Monitor 3» на сторінці 65](#page-64-0).

### *Примітка:*

- ❏ Перш ніж продовжити, переконайтеся, що на комп'ютері встановлено драйвер принтера, як описано в аркуші з інструкцією зі встановлення.
- ❏ Переконайтеся, що принтер налаштований ESC/P2. Програмне забезпечення драйвера принтера і EPSON Status Monitor 3 може функціонувати тільки у режимі ESC/P2.
- ❏ Якщо потрібно встановити заново або оновити драйвер принтера, то необхідно видалити встановлений в даний момент драйвер принтера.

# *Користування драйвером принтера*

Ви можете отримати доступ до драйвера принтера з ваших додатків Windows або з меню Start (Пуск).

Зображення на екрані і операції, що з'являються у цьому посібнику, взяті головним чином з Windows 10, якщо не вказано інше.

❏ Коли ви отримуєте доступ до драйвера принтера із застосунку Windows, то будь-які параметри, налаштовані вами, застосовуються тільки до програми, якою ви користуєтесь. Див. докладніше [«Отримання доступу до драйвера принтера від](#page-53-0) [застосунків Windows» на сторінці 54.](#page-53-0)

<span id="page-53-0"></span>❏ Коли ви отримуєте доступ до драйвера принтера із меню Start (Пуск), то параметри драйвера принтера, налаштовані вами, застосовуються до усіх ваших програм. Див. докладніше [«Отримання доступу до драйвера принтера з меню Start \(Пуск\)» на](#page-56-0) [сторінці 57.](#page-56-0)

Див. [«Зміна параметрів налаштування драйвера принтера» на сторінці 60,](#page-59-0) щоб перевіряти та змінювати параметри налаштування драйвера принтера.

### *Примітка:*

Тоді як більшість застосунків Windows заміщають параметри, налаштовані драйвером принтера, то деякі не заміщають, тому вам потрібно перевірити, що параметри налаштування драйвера принтера відповідають вашим вимогам.

## *Отримання доступу до драйвера принтера від застосунків Windows*

Виконайте наступні дії, щоб отримати доступ до драйвера принтера від застосунка Windows:

### *Примітка:*

Скріншоти, що використовуються у цій операції, взяті з операційної системи Windows 10. Зміст екрану може відрізнятися залежно від середовища вашого комп'ютера.

1. Оберіть **Print (Друкувати)** з меню "Файл" вашої прикладної програми. Обов'язково виберіть ваш принтер в рядку Select Printer (Вибрати принтер) діалогового вікна Print (Друкувати).

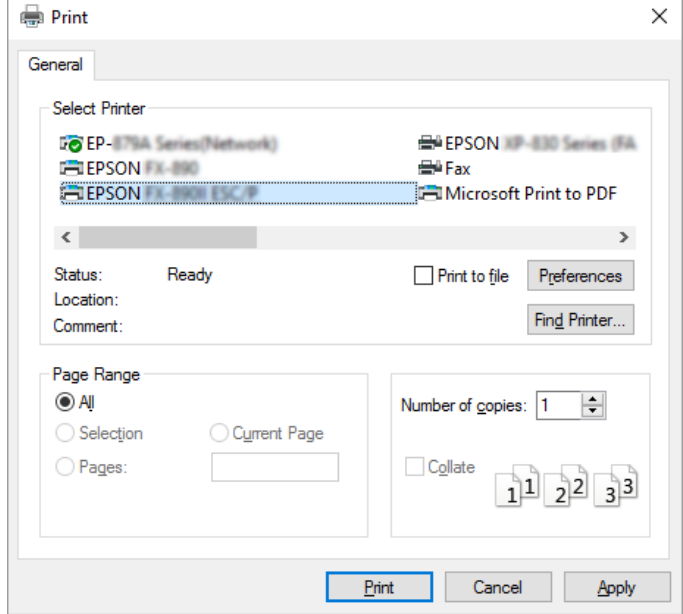

2. Натисніть **Preferences (Параметри налаштування)**. Відкриється вікно Printing Preferences (Налаштування друку) і ви побачите меню Paper/Quality (Папір/якість), Layout (Макет), User Defined Paper (Папір, що визначає користувач) і Extension Settings (Розширені параметри). Ці меню містять параметри налаштування драйвера принтера.

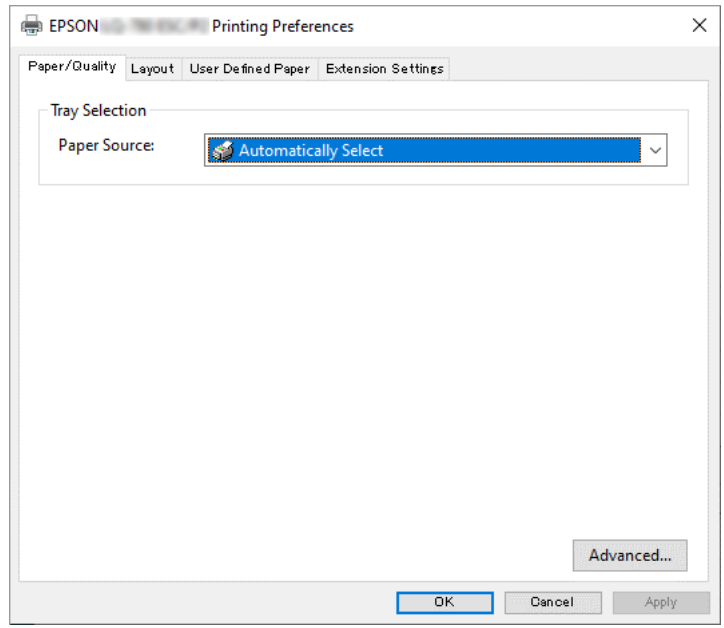

<span id="page-56-0"></span>3. Щоб оглянути меню, натисніть відповідну вкладку вгорі вікна. Див. [«Зміна параметрів](#page-59-0) [налаштування драйвера принтера» на сторінці 60](#page-59-0) щодо зміни папаметрів налаштування.

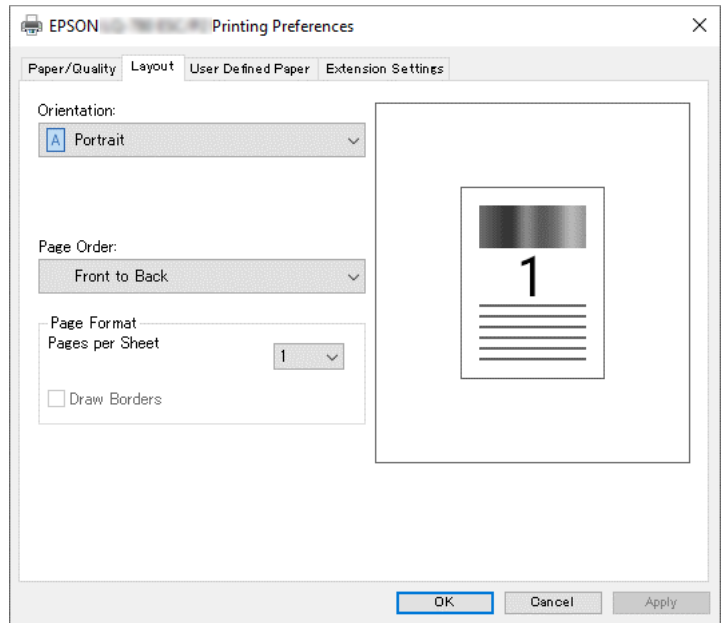

# *Отримання доступу до драйвера принтера з меню Start (Пуск)*

Виконайте наступні дії, щоб отримати доступ до драйвера принтера з меню Start (Пуск):

### *Примітка:*

Скріншоти, що використовуються у цій операції, взяті з операційної системи Windows 10. Зміст екрану і наступні кроки можуть відрізнятися залежно від середовища вашого комп'ютера.

1. Натисніть кнопку **Start (Пуск)**, а потім оберіть **Windows System (Система Windows)** > **Control Panel (Панель керування)** > **View devices and printers (Оглянути пристрої та принтери)** в **Hardware and Sound (Устаткування та звук)**.

2. Правою кнопкою клацніть піктограму принтера, а потім натисніть **Printing Preferences (Налаштування друку)**. На екрані відобразиться меню Paper/Quality (Папір/якість), Layout (Макет), User Defined Paper (Вибраний користувачем папір) і Extension (Розширені налаштування). Ці меню показують параметри налаштування драйвера принтера.

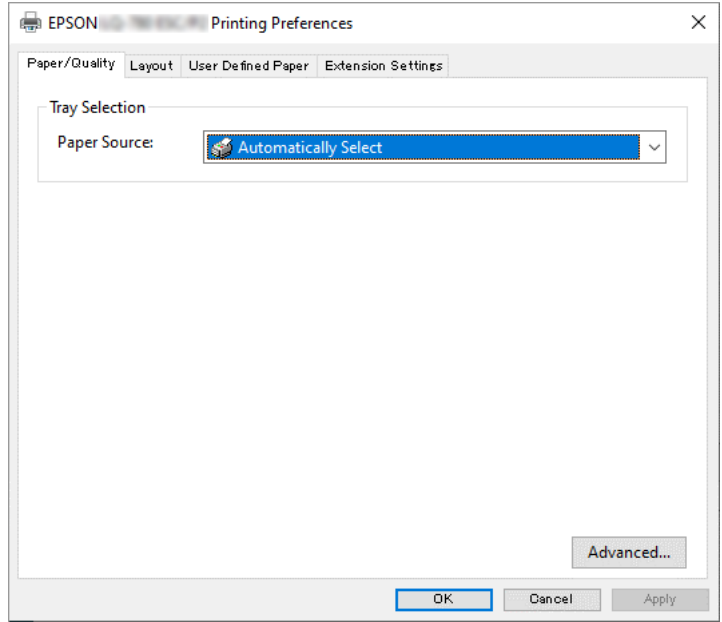

Коли ви натискаєте **Printer properties (Властивості принтера)** в меню, що з'являється при натисканні піктограми принтера правою клавішею миші, з'являється вікно Properties (Властивості), яке містить меню, що використовуються у налаштуванні параметрів драйвера принтера.

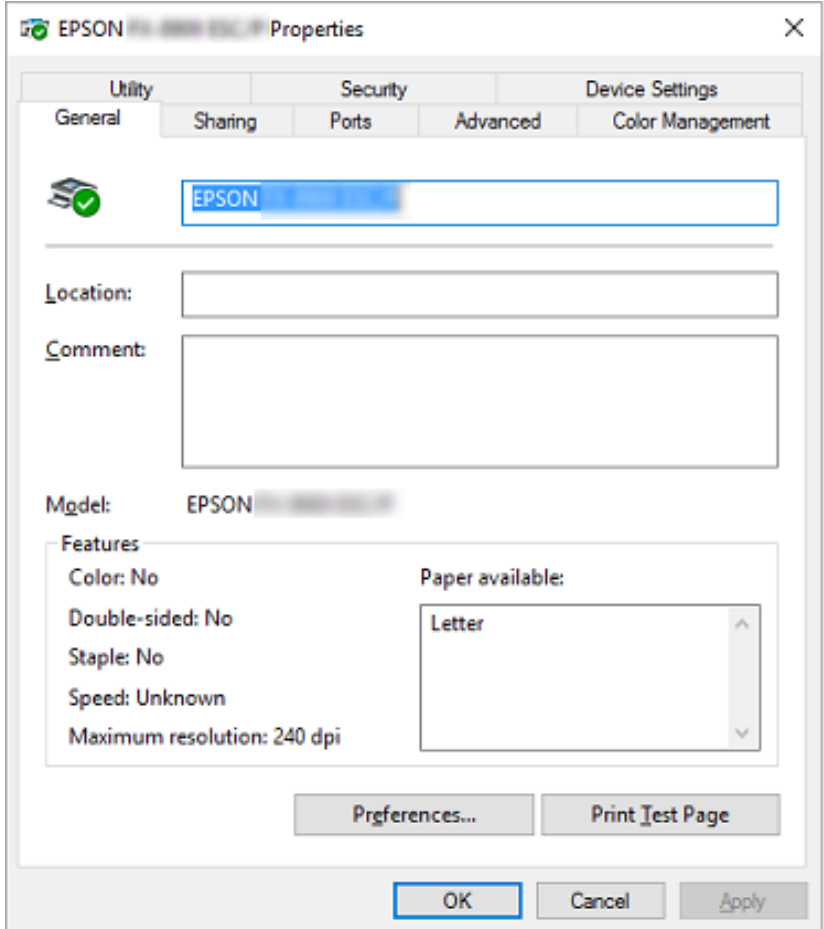

3. Щоб оглянути меню, натисніть відповідну вкладку вгорі вікна. Див. докладніше [«Огляд](#page-59-0) [параметрів налаштування драйвера принтера» на сторінці 60.](#page-59-0)

# <span id="page-59-0"></span>*Зміна параметрів налаштування драйвера принтера*

У драйвері вашого принтера є чотири меню, з яких ви можете змінити налаштування драйвера принтера; Layout (Макет), Paper/Quality (Папір/якість), User Defined Paper (Вибраний користувачем папір) і Розширені налаштування. Ви також можете змінювати параметри в меню Utility (Утиліта) в програмному забезпеченні принтера. Огляд наявних параметрів налаштування див. «Огляд параметрів налаштування драйвера принтера» на сторінці 60.

Натисніть кнопку **Help (Довідка)** на екрані Printer Driver (Драйвер принтера).

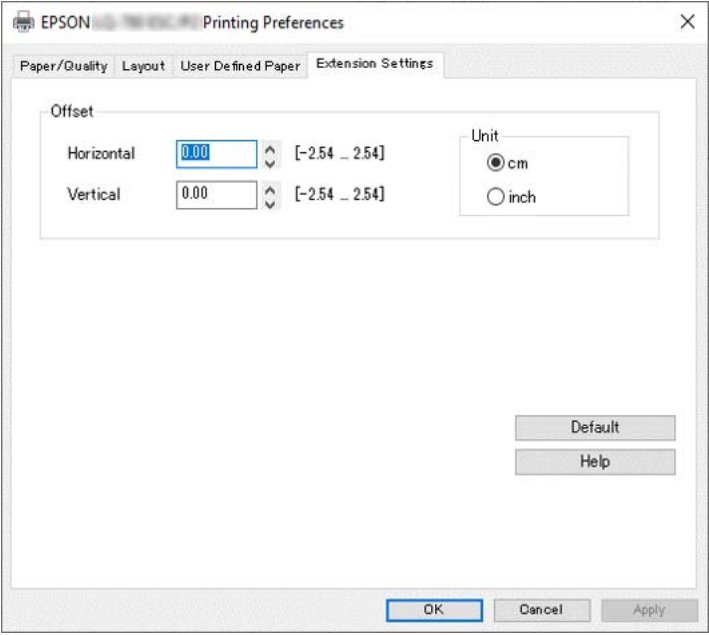

По закінченні налаштування параметрів драйвера вашого принтера натисніть **OK**, щоб застосувати параметри, або натисніть **Cancel (Скасувати)**, щоб скасувати ваші зміни.

Як тільки ви перевірите параметри налаштування драйвера вашого принтера і зміните їх за необхідності, ви можете починати друкувати.

# *Огляд параметрів налаштування драйвера принтера*

У наступній таблиці наведено налаштування драйвера принтера Windows. Зверніть увагу, що не всі параметри доступні для усіх версій Windows. Детальніше див. у **Help (Довідка)** для драйвера принтера.

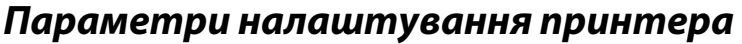

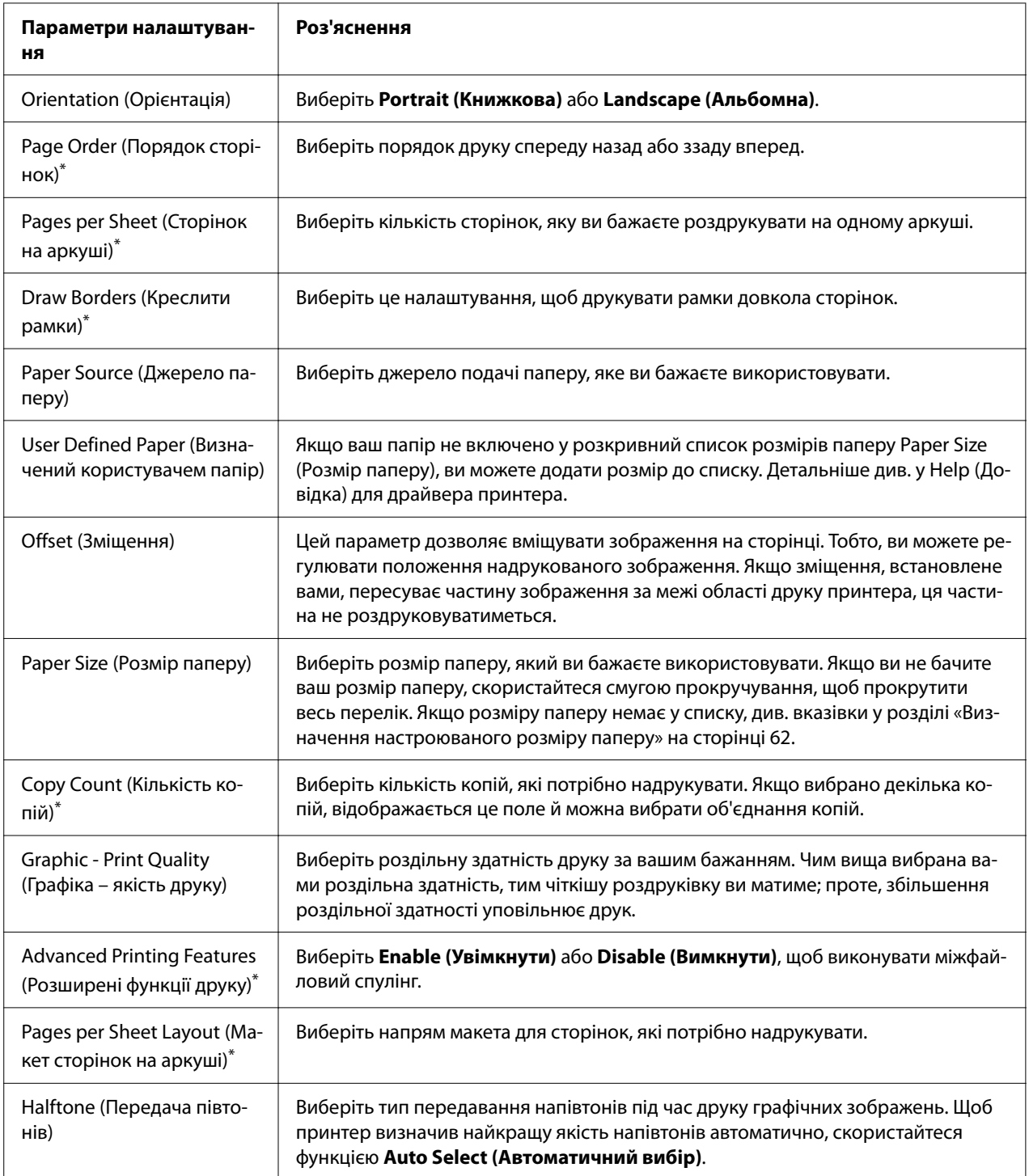

<span id="page-61-0"></span>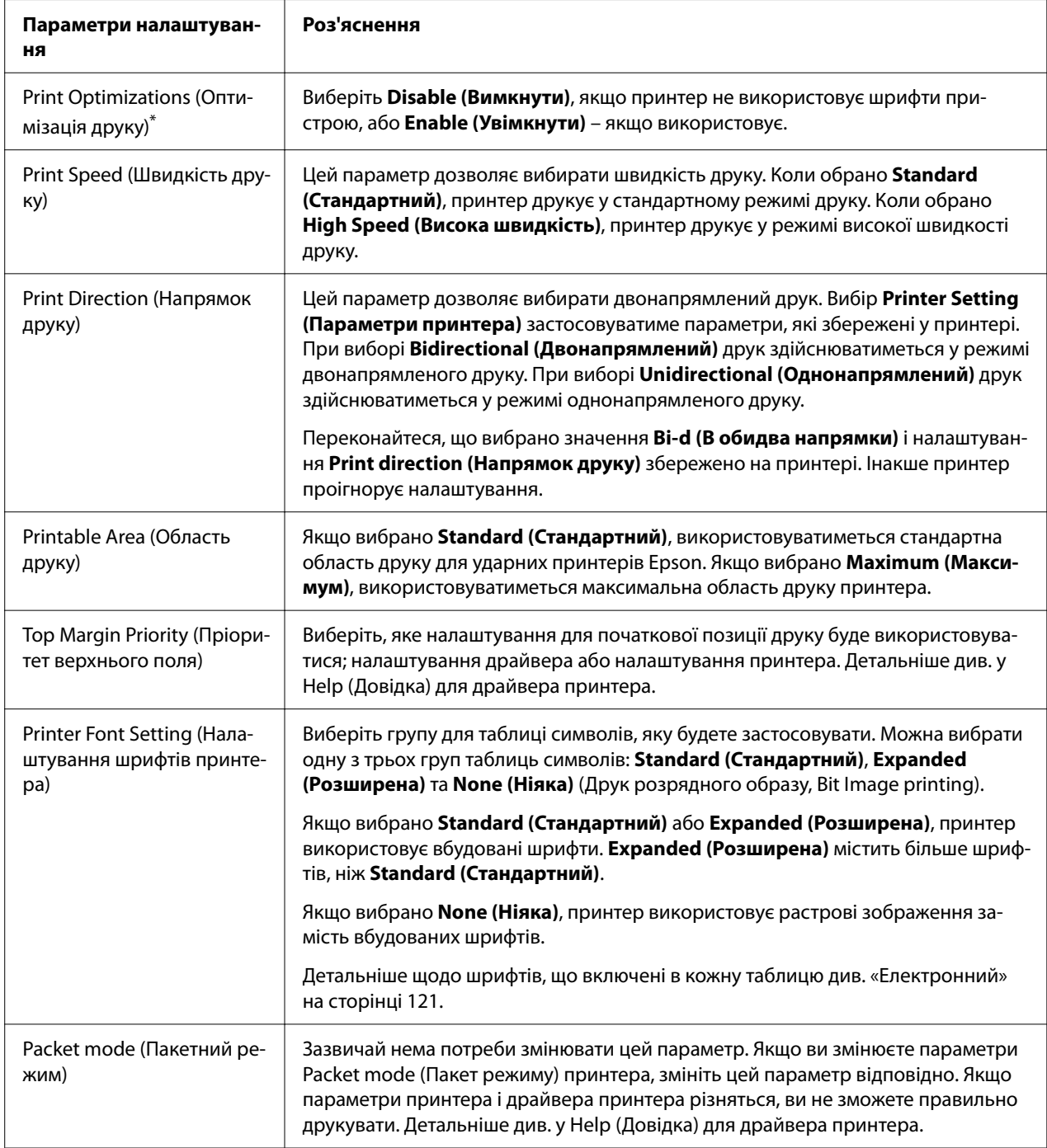

\*Докладніше див. у довідці Windows.

### *Визначення настроюваного розміру паперу*

Якщо ваш папір не включено у розкривний список розмірів паперу Paper Size (Розмір паперу), ви можете додати розмір до списку.

### *Примітка:*

Наступна операція взята з операційної системи Windows 10. Зміст екрану і наступний крок можуть відрізнятися залежно від середовища вашого комп'ютера.

- 1. Натисніть кнопку **Start (Пуск)**, а потім оберіть **Windows System (Система Windows)** > **Control Panel (Панель керування)** > **View devices and printers (Оглянути пристрої та принтери)** в **Hardware and Sound (Устаткування та звук)**.
- 2. Натисніть праву кнопку миші на значку принтера та виберіть **Printing Preferences (Параметри друку)**.
- 3. Виберіть меню **User Defined Paper (Визначений користувачем папір)**.
- 4. Введіть розмір паперу в полі Paper Size (Розмір паперу).
- 5. Натисніть **Apply (Застосувати)**, а потім натисніть **OK**.

### *Примітка:*

Детальніше див. у Help (Довідка) для драйвера принтера.

### *Моніторинг параметрів*

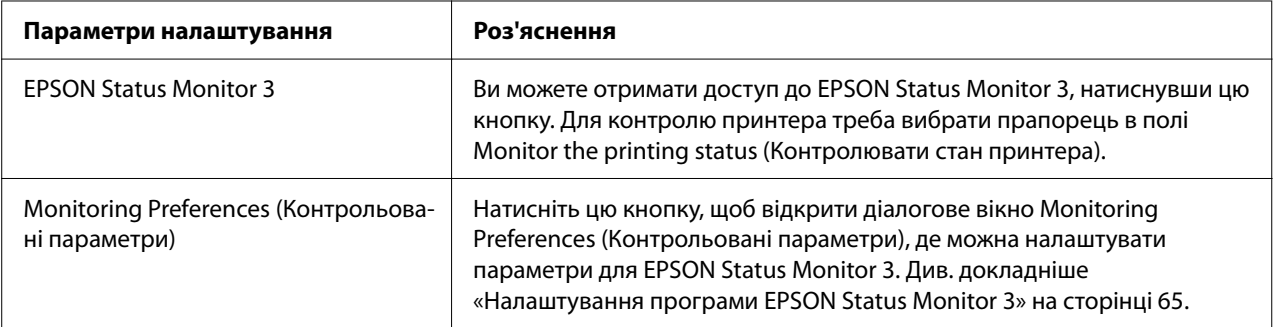

### *Налаштування утиліти*

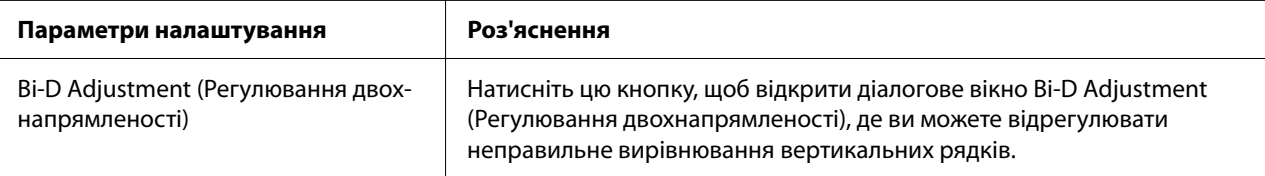

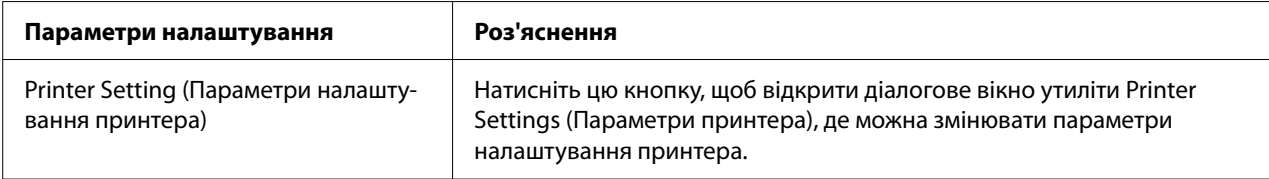

# *Користування програмою EPSON Status Monitor 3*

EPSON Status Monitor 3 дозволяє контролювати стан вашого принтера, сповістить вас про помилки, що трапляються, а також надасть вказівки з усунення несправностей.

EPSON Status Monitor 3 доступна, коли:

- ❏ Принтер підключено безпосередньо до головного комп'ютера через паралельний порт [LPT1] або USB-порт або підключено до мережі Ethernet.
- ❏ Ваша система налаштована підтримувати двонапрямлений зв'язок.

Можна встановити EPSON Status Monitor 3, обравши його під час налаштування принтера. Якщо вам необхідно його встановити, див. розділ [«Інсталяція програми EPSON Status](#page-64-0) [Monitor 3» на сторінці 65.](#page-64-0) Якщо принтер у спільному доступі, обов'язково установіть програму EPSON Status Monitor 3, щоб можна було контролювати спільний принтер з принтера-сервера та комп'ютерів-клієнтів. Див. [«Налаштування програми EPSON Status](#page-64-0) [Monitor 3» на сторінці 65](#page-64-0) і [«Налаштування принтера для роботи у мережі» на сторінці 72](#page-71-0).

### *Примітка:*

- ❏ Якщо ви користуєтесь комп'ютером, на якому працюють на різних операційних системах декілька користувачів, може з'явитися повідомлення про помилку зв'язку при здійсненні моніторингу принтерів одночасно.
- ❏ Незважаючи на те, що ви можете друкувати на принтері, який безпосередньо підключений до комп'ютера у віддаленому розташуванні за допомогою функції віддаленого робочого столу Remote Desktop, може з'явитися повідомлення про помилку зв'язку.
- ❏ Якщо утиліту EPSON Status Monitor 3 установлено при увімкненій функції Windows Firewall (Брандмауер Windows) (рекомендується), стане неможливим контролювати спільний принтер. Цю проблему можна вирішити додаванням ENAGENT.EXE до Exceptions (Винятки) функції брандмауера.

# <span id="page-64-0"></span>*Інсталяція програми EPSON Status Monitor 3*

Якщо ви хочете встановити EPSON Status Monitor 3, виконайте наведені нижче дії для інсталяції програми EPSON Status Monitor 3.

- 1. Переконайтеся, що принтер вимкнено і що Windows встановлено на вашому комп'ютері.
- 2. Вставте Software Disc у пристрій читання компакт-дисків.

### *Примітка:*

Перш ніж продовжити, переконайтеся, що ви інсталювали драйвер принтера на вашому комп'ютері.

3. Виконайте вказівки на екрані, щоб інсталювати програмне забезпечення.

Можна також запустити виконуваний файл, який розміщується в наступному.

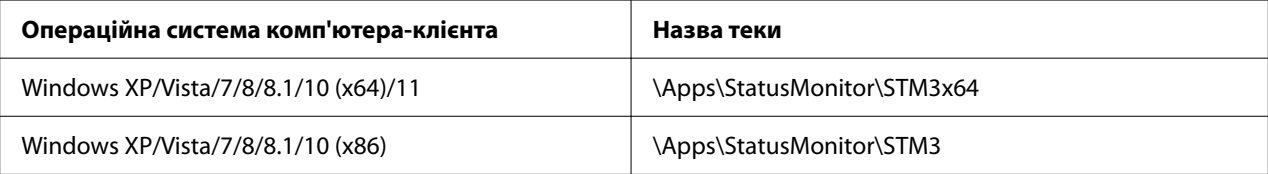

## *Налаштування програми EPSON Status Monitor 3*

Виконайте ці дії для налаштування EPSON Status Monitor 3:

- 1. Натисніть кнопку **Start (Пуск)**, а потім оберіть **Windows System (Система Windows)** > **Control Panel (Панель керування)** > **View devices and printers (Оглянути пристрої та принтери)** в **Hardware and Sound (Устаткування та звук)**.
- 2. Правою клавішею миші натисніть піктограму вашого принтера, потім натисніть **Printer properties (Властивості принтера)**, а потім виберіть вкладку **Utility (Утиліта)**.

3. Натисніть кнопку **Monitoring Preferences (Контрольовані параметри)**. З'являється діалогове вікно Monitoring Preferences (Контрольовані параметри).

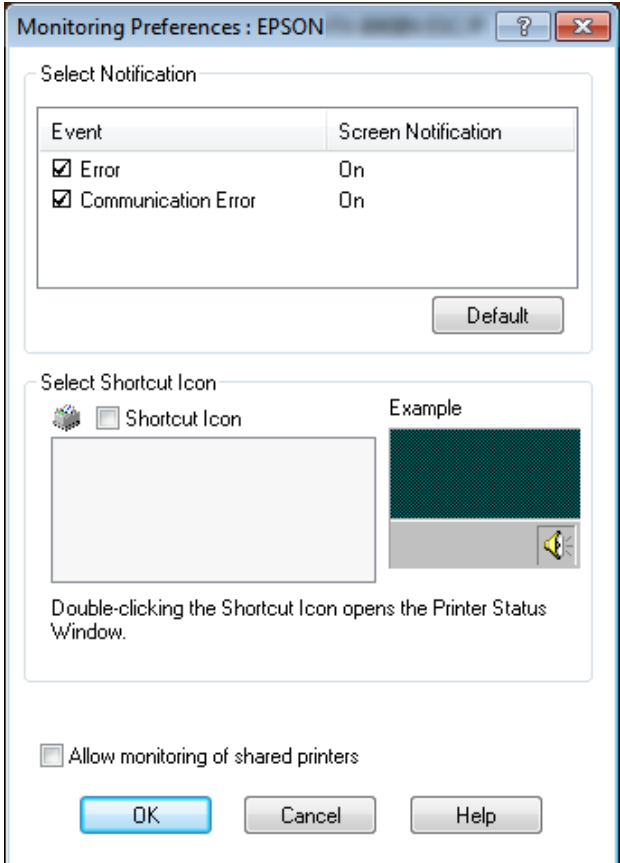

4. Доступні такі параметри:

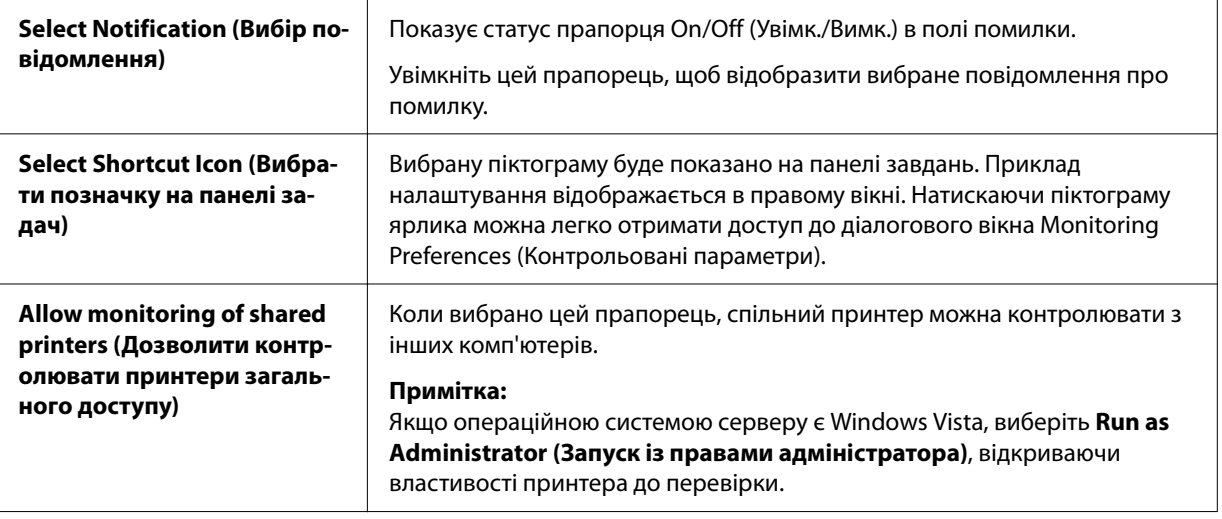

#### *Примітка:*

Натисніть кнопку *Default (За замовчуванням)* щоб повернути всі елементи до параметрів за промовчанням.

## *Доступ до програми EPSON Status Monitor 3*

Виконайте одну з наступних дій для доступу до EPSON Status Monitor 3;

- ❏ Двічі натисніть клацніть піктограму ярлика у вигляді принтера на панелі завдань. Щоб додати піктограму ярлика до панелі завдань, перейдіть до меню Utility (Утиліта) і дотримуйтеся вказівок.
- ❏ Відкрийте меню Utility (Утиліта), потім натисніть піктограму **EPSON Status Monitor 3**. Порядок відкриття меню Utility (Утиліта) див. у розділі [«Користування драйвером](#page-52-0) [принтера» на сторінці 53](#page-52-0).

#### *Примітка:*

Якщо наступний екран *Utility (Утиліта)* не відображається, необхідно встановити *EPSON Status Monitor 3*.

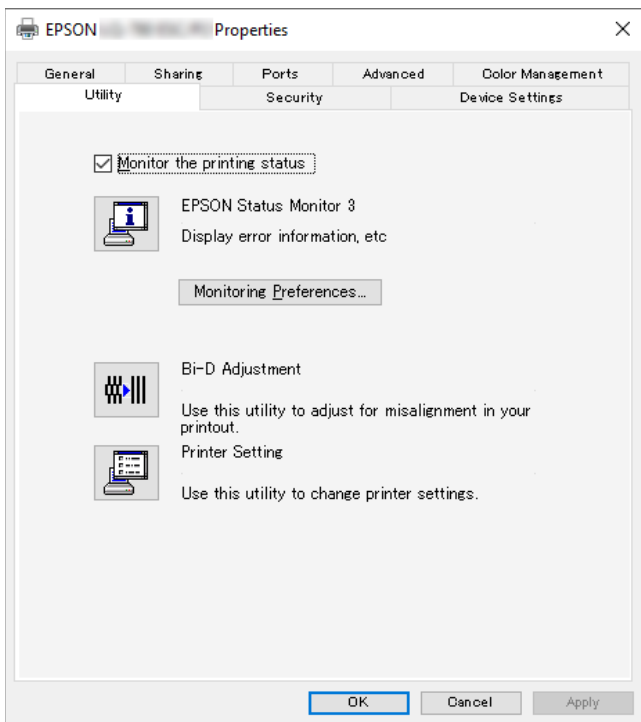

Коли ви отримуєте доступ до EPSON Status Monitor 3, як описано вище, з'явиться таке вікно стану принтера.

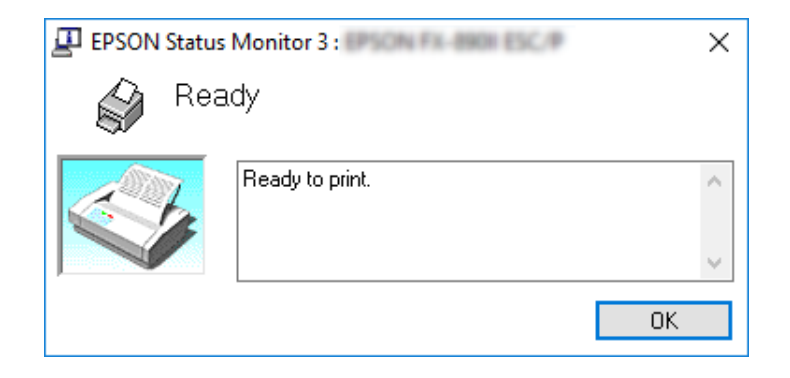

Ви можете переглянути інформацію про стан принтеру в цьому вікні.

#### *Примітка:*

Отримати інформацію про стан принтера під час друку неможливо. У цій ситуації, натисніть кнопку *EPSON Status Monitor 3* у вкладці Utility (Утиліта) та користуйтеся принтером із відритим вікном стану.

# *Застосування функції Bi-D Adjustment (Регулювання двохнапрямленості)*

Цей утилітний засіб дозволяє відрегулювати неправильне вирівнювання вертикальних рядків.

# *Регулювання за допомогою функції Bi-D Adjustment (Регулювання двохнапрямленості)*

Щоб зробити Bi-D Adjustment (Регулювання двохнапрямленості), виконайте наведені нижче кроки.

### !*Застереження:*

- ❏ Не вимикайте принтер коли він друкує налаштувальну таблицю. Це може призвести до зберігання принтером некоректних параметрів. Якщо ви вимкнули принтер під час процесу регулювання, перезавантажте функцію Bi-D Adjustment (Регулювання двохнапрямленості) знову.
- ❏ Послідовне підключення не підтримується.
- $\Box$  Перш ніж запускати функцію Bi-D Adjustment (Регулювання двохнапрямленості), переконайтеся, що принтер знаходиться в стані готовності.
- ❏ Якщо налаштувальна таблиця для функції Bi-D Adjustment (Регулювання двохнапрямленості) друкується неправильно, установіть параметр налаштування шрифту принтера за замовчанням і спробуйте ще раз.
- 1. Відкрийте меню **Utility (Утиліта)**, потім натисніть піктограму **Bi-D Adjustment (Регулювання двохнапрямленості)**. Порядок відкриття меню **Utility (Утиліта)** див. [«Користування драйвером принтера» на сторінці 53](#page-52-0). Відкриється вікно Bi-D Adjustment (Регулювання двохнапрямленості).
- 2. Натисніть кнопку **Next (Далі)**.
- 3. Натисніть кнопку **Print (Друк)**. Принтер надрукує три комплекти налаштувальних таблиць. Щоб побачити схему регулювання, потрібно чотири одиночних аркуша розміру А3 або безперервний папір розміром 12 дюймів (рекомендовано).

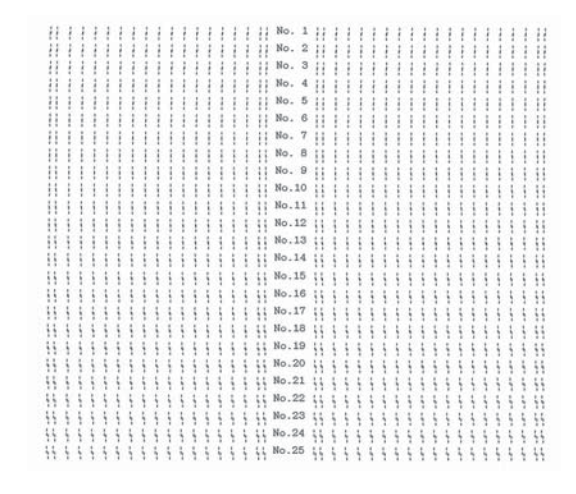

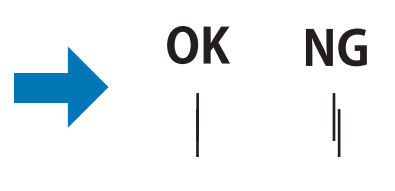

### *Примітка:*

Зображення вище праворуч є прикладом гарної і поган таблиць у надрукуваних результатах.

- 4. Подивіться на налаштувальні таблиці і знайдіть вертикальний рядок, який вирівняний краще за інші. Потім виберіть відповідний номер рядка у вікні Bi-D Adjustment (Регулювання двохнапрямленості).
- 5. Натисніть кнопку **Set (Встановити)**. Налаштоване значення буде збережено у принтері.

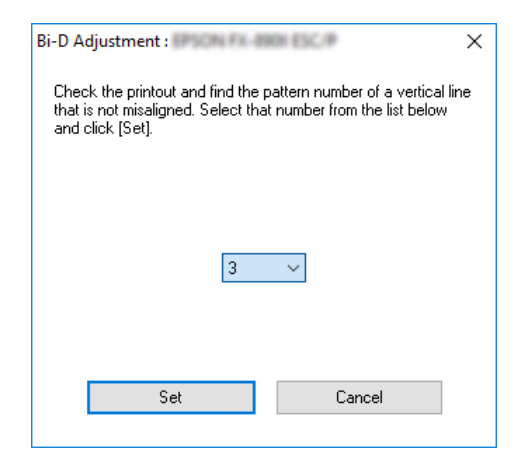

# *Використання функції Printer Setting (Налаштування принтера)*

Ця функція дозволяє відображати поточні налаштування, що зберігаються у принтері, змінювати параметри налаштування принтера і зчитувати налаштування, що зберігаються у файлі, або зберігати параметри налаштування у файл.

Також можна змінювати деякі налаштування за промовчанням принтера, збережені у принтері з цієї функції. Детальну інформацію про пункти налаштувань див. у розділі [«Змінювання налаштувань за промовчанням» на сторінці 27.](#page-26-0)

### !*Застереження:*

Переконайтеся, що принтер знаходиться у режимі готовності, перш ніж отримувати налаштування від принтера або оновлювати налаштування принтера.

### *Примітка:*

- ❏ Не потрібно змінювати налаштування за промовчанням принтера, якщо ви друкуєте тільки з Windows. Зміна цих налаштувань може спричинити небажані ефекти на роздруківках під час друку з Windows.
- ❏ Деякі налаштування не підтримуються в меню Utility (Утиліта).

### *Змінювання налаштувань принтера*

Щоб змінити налаштування принтера, виконайте наведені нижче дії.

1. Відкрийте меню **Utility (Утиліта)**, потім натисніть піктограму **Printer Setting (Налаштування принтера)**. Щоб дізнатися як відкрити меню Utility (Утиліта), див. [«Користування драйвером принтера» на сторінці 53](#page-52-0). З'явиться вікно Printer Setting (Налаштування принтера).

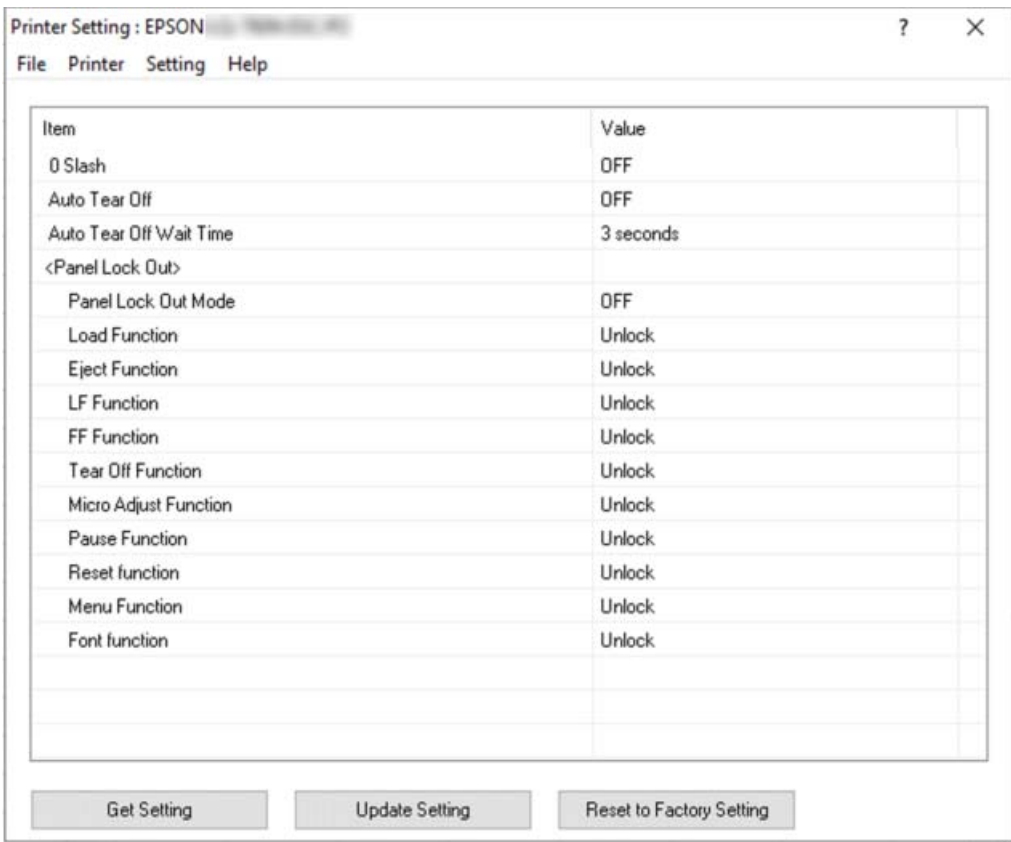

2. Змініть необхідні налаштування принтера. Детальніше про користування цим інструментом див. у Довідці драйвера принтера.

#### *Примітка:*

Щоб відобразити додаткові налаштування за промовчанням принтера, виберіть *Setting (Налаштування)* в меню у верхній частині вікна Printer Setting (Налаштування принтера), а потім виберіть *Show Expansion Setting... (Показати розширені налаштування)*. Однак, Розширені налаштування можуть викликати небажані ефекти і, зазвичай, їх не потрібно змінювати. Рекомендуємо звернутись до технічного спеціаліста, якщо вам потрібно змінити ці налаштування.

# <span id="page-71-0"></span>*Налаштування принтера для роботи у мережі*

### *Спільний доступ к принтеру*

У цьому розділі описано, як отримати спільний доступ до принтера у стандартній мережі Windows.

Комп'ютери з мережі можуть отримувати спільний доступ до принтера, який безпосередньо підключений до одного з них. Комп'ютер, який безпосередньо підключений до принтера, є принтер- сервером, а інші комп'ютери є клієнтами, яким для спільного доступу до принтера на принтер-сервері необхідний дозвіл. Клієнти використовують принтер через принтер-сервер.

Відповідно до версій операційної системи Windows і вашими правами доступу до мережі, необхідно виконати відповідні налаштування для принтера-сервера та комп'ютерів-клієнтів.

- ❏ Див. розділ «Налаштування вашого принтера в якості спільного принтера» на сторінці 72.
- ❏ Див. розділ [«Налаштування комп'ютерів-клієнтів» на сторінці 74](#page-73-0).

#### *Примітка:*

- ❏ Якщо принтер у спільному доступі, обов'язково установіть програму EPSON Status Monitor 3, щоб можна було контролювати спільний принтер з принтера-сервера та комп'ютерів-клієнтів. Див. розділ [«Налаштування програми EPSON Status Monitor 3» на](#page-64-0) [сторінці 65.](#page-64-0)
- $\Box$  При підключенні до спільного принтера через маршрутизатор в деяких випадках (в залежності від налаштувань маршрутизатора) під час друку можуть не відображатися повідомлення про помилки і попередження.
- ❏ Принтер-сервер і комп'ютери-клієнти повинні бути встановлені в одній і тій же мережі, і для них заздалегідь мають бути встановлені однакові налаштування конфігурації мережі.

### *Налаштування вашого принтера в якості спільного принтера*

Щоб налаштувати принтер, виконайте такі дії.
#### *Примітка:*

Ці дії необхідно здійснювати за допомогою облікового запису адміністратора на локальному комп'ютері.

- 1. Натисніть кнопку **Start (Пуск)**, а потім оберіть **Windows System (Система Windows)** > **Control Panel (Панель керування)** > **View devices and printers (Оглянути пристрої та принтери)** в **Hardware and Sound (Устаткування та звук)**.
- 2. Правою клавішею миші натисніть піктограму вашого принтера, натисніть **Printer properties (Властивості принтера)**, а потім виберіть вкладку **Sharing (Спільний доступ)** на екрані, що відкриється.

При будь-якому варіанті далі дотримуйтесь вказівок, що відображаються на екрані.

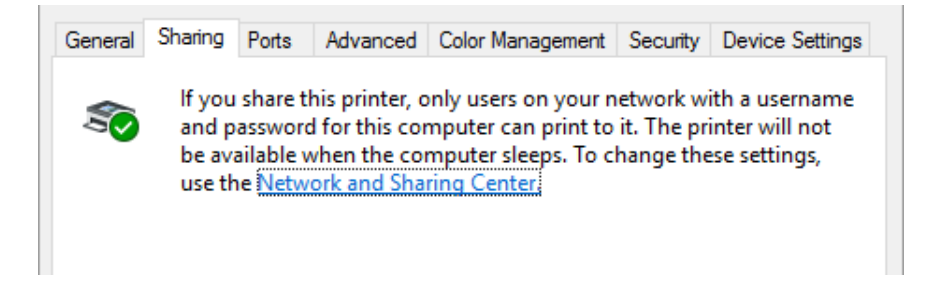

Виберіть **Share this printer (Спільний доступ до даного принтера)**, потім введіть ім'я у полі Share name (Ім'я спільного ресурсу) і натисніть **OK**.

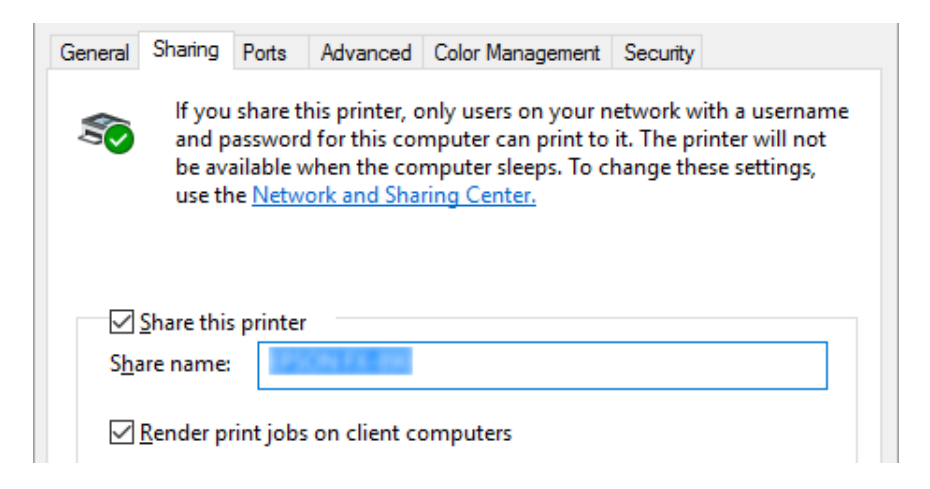

#### *Примітка:*

Для мережевого імені не можна використовувати пробіли або дефіси, оскільки це може призвести до помилки.

<span id="page-73-0"></span>Необхідно налаштувати комп'ютери-клієнти так, щоб вони могли використовувати принтер в мережі. Більш детальна інформація наведена на наступних сторінках:

❏ Див. розділ «Налаштування комп'ютерів-клієнтів» на сторінці 74.

### *Загальний доступ до принтера при увімкненому брандмауері*

#### *Примітка:*

Для отримання спільного доступу до файлів і принтерів при увімкненому Windows Firewall (Брандмауер Windows) виконайте наведену нижче процедуру.

- 1. Натисніть кнопку **Start (Пуск)**, а потім оберіть **Windows System (Система Windows)** > **Control Panel (Панель керування)**, натисніть **System and Security (Система і безпека)**, а потім натисніть **Windows Firewall (Брандмауер Windows)**.
- 2. Виберіть пункт **Turn Windows Firewall on or off (Увімкнення та вимкнення Брандмауера Windows)** у лівій частині вікна. Переконайтеся, що не встановлено прапорець на **Block all incoming connections, including those in the list of allowed apps (Блокування всіх вхідних підключень, включаючи підключення, зазначені в списку дозволених програм)**, а потім натисніть кнопку **OK**.
- 3. Виберіть пункт **Allow an app or feature through Windows Firewall (Дозволити запуск програми або компонента через брандмауер Windows)** у лівій частині вікна.
- 4. Виберіть пункт **File and Printer Sharing (Спільний доступ до файлів і принтерів)**, а потім натисніть кнопку **OK**.

### *Налаштування комп'ютерів-клієнтів*

У цьому розділі описано, як встановити драйвер принтера за допомогою доступу до спільного принтера по мережі.

#### *Примітка:*

- ❏ Для спільного доступу до принтера в мережі Windows необхідно налаштувати принтер-сервер. Детальніше див. у розділі [«Налаштування вашого принтера в якості](#page-71-0) [спільного принтера» на сторінці 72](#page-71-0).
- ❏ Цей розділ описує, як отримати доступ до спільного принтера в стандартній локальної мережі, використовуючи сервер (робочу групуMicrosoft). Якщо ви не можете отримати доступ до спільного принтера через проблеми з мережею, зверніться за допомогою до адміністратора мережі.
- $\Box$  У цьому розділі розповідається, як встановити драйвер принтера за допомогою доступу до спільного принтера з теки Printers (Принтери). Ви також можете отримати доступ до спільного принтера з Network Neighborhood (Оточення у мережі) або My Network (Моя мережа) на робочому столі Windows.
- $\Box$  Якщо потрібно використовувати утиліту EPSON Status Monitor 3 на комп'ютерах-клієнтах, то потрібно встановити і драйвер принтера, і утиліту EPSON Status Monitor 3 на кожному комп'ютері-клієнті.
- ❏ Якщо драйвери принтера ще не встановлені на комп'ютері-клієнті, виконайте їх установку до налаштування цих параметрів.
- 1. Натисніть кнопку **Start (Пуск)**, а потім оберіть **Windows System (Система Windows)** > **Control Panel (Панель керування)** > **View devices and printers (Оглянути пристрої та принтери)** в **Hardware and Sound (Устаткування та звук)**.
- 2. Правою клавішею миші виберіть піктограму принтера, параметри налаштування якого ви бажаєте змінити, потім натисніть **Printer properties (Властивості принтера)**.

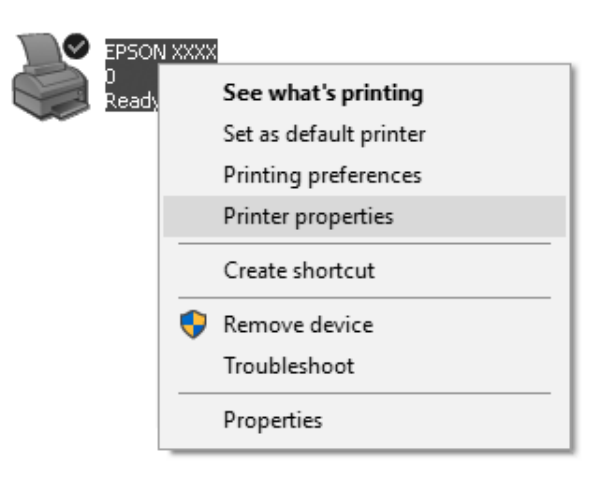

3. Виберіть вкладку **Ports (Порти),** а потім натисніть **Add Port (Додати порт)**.

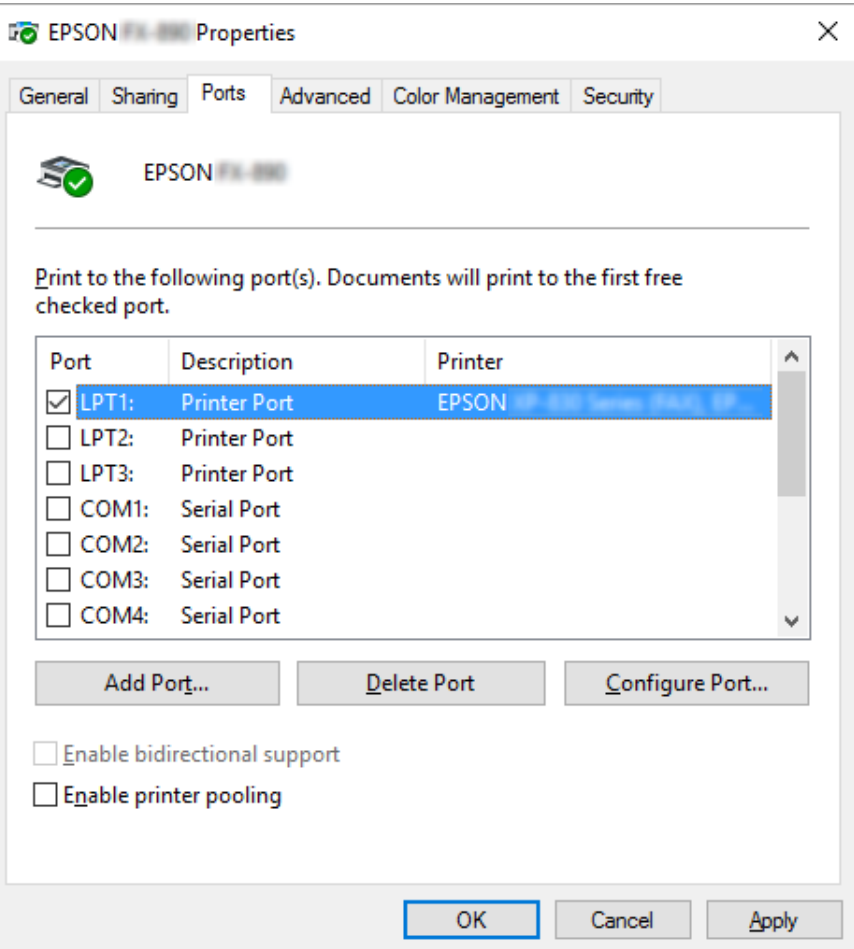

4. Коли відкриється вікно **Printer Ports (Порти принтера)**, виберіть пункт **Local Port (Локальний порт)**, а потім натисніть кнопку **New Port (Новий порт)**.

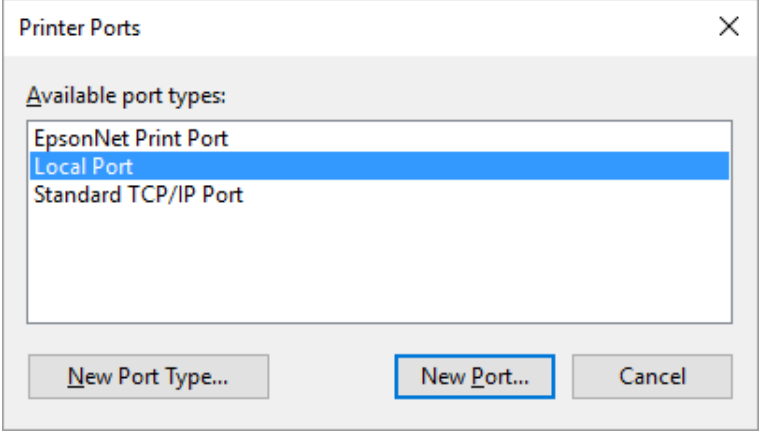

5. Введіть зазначену нижче інформацію в якості імені порту і натисніть кнопку **OK**.

#### **\\Ім'я комп'ютера, підключеного до мережного принтера\ ім'я спільного принтера**

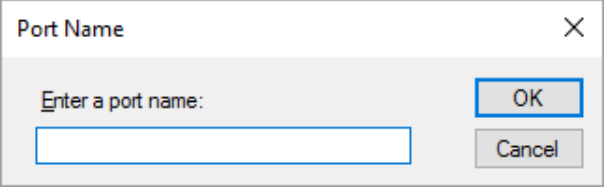

- 6. Після повернення у вікно **Printer Ports (Порти принтера)** натисніть кнопку **Cancel (Скасувати)**.
- 7. Переконайтеся, що ім'я, введене для цього порту, додано і вибрано, потім натисніть кнопку **Close (Закрити)**.

#### *Установлення драйвера принтера з пристрою читання компакт-дисків.*

У цьому розділі розповідається, як встановити драйвер принтера для комп'ютерів-клієнтів, коли комп'ютери сервера і клієнтів використовують різні операційні системи.

Зображення на екрані на наступних сторінках можуть відрізнятися залежно від версії операційної системи Windows.

#### *Примітка:*

- ❏ Під час установки драйвера принтера на комп'ютерах-клієнтах необхідно заходити через адміністратора.
- ❏ Якщо комп'ютери сервера і клієнтів мають однакову операційну систему і однакову архітектуру, то непотрібно встановлювати драйвери принтерів з пристрою читання компакт-дисків.
- 1. Отримайте доступ до спільного принтера, і може з'явитися підказка. Натисніть кнопку **OK**, а потім дотримуйтесь вказівок, що відображаються на екрані, щоб установити драйвер принтера з пристрою читання компакт-дисків.

<span id="page-77-0"></span>2. Вставте компакт-диск, потім з'явиться діалогове вікно Install Navi (Установити навігацію). Відмініть діалогове вікно, натиснувши кнопку **Cancel (Скасувати)**, потім введіть імена відповідних диска та теки, я яких знаходиться драйвер принтера для комп'ютерів-клієнтів, потім натисніть кнопку **OK**.

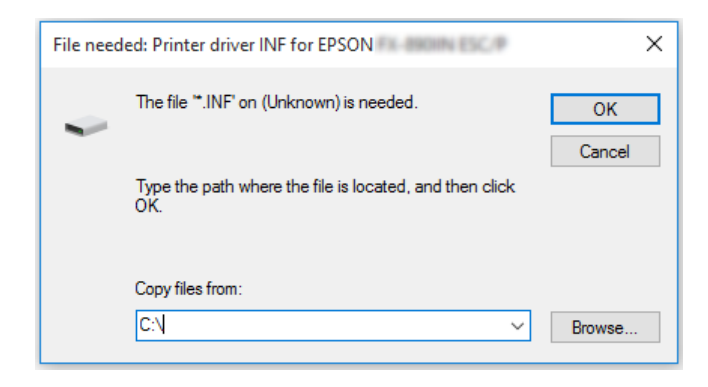

3. Виберіть ім'я принтера, потім натисніть кнопку **OK**. Далі дотримуйтесь вказівок, що відображаються на екрані.

#### *Примітка:*

- ❏ Якщо ви також бажаєте установити утиліту EPSON Status Monitor 3, див. вказівки у розділі [«Інсталяція програми EPSON Status Monitor 3» на сторінці 65](#page-64-0).
- $\Box$  Якшо потрібно використовувати утиліту EPSON Status Monitor 3 для спільного принтера, установіть знову драйвер принтера відповідно до інструкцій у розділі [«Налаштування комп'ютерів-клієнтів» на сторінці 74](#page-73-0) після установлення драйвера принтера та утиліти EPSON Status Monitor 3 з компакт-диска. Перед друкуванням переконайтеся, що вибрано драйвер принтера, який установлений у розділі [«Налаштування комп'ютерів-клієнтів» на сторінці 74.](#page-73-0)
- ❏ Якщо утиліту EPSON Status Monitor 3 установлено при увімкненій функції Windows Firewall (Брандмауер Windows) (рекомендується), то стане неможливим контролювати спільний принтер. Цю проблему можна вирішити додаванням ENAGENT.EXE до Exceptions (Винятки) функції брандмауера.

## *Скасування друку*

Якщо роздруківки відрізняються від очікуваних, а символи або зображення друкуються неправильно, то можливо, доведеться скасувати друк. Якщо піктограма принтера присутня на панелі завдань, то для скасування друку дотримуйтесь наведених нижче вказівок.

1. Двічі натисніть піктограму принтера на панелі завдань.

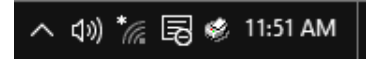

2. Для скасування друку всіх документів виберіть **Cancel All Documents (Очистити чергу друку)** в меню Printer (Принтер).

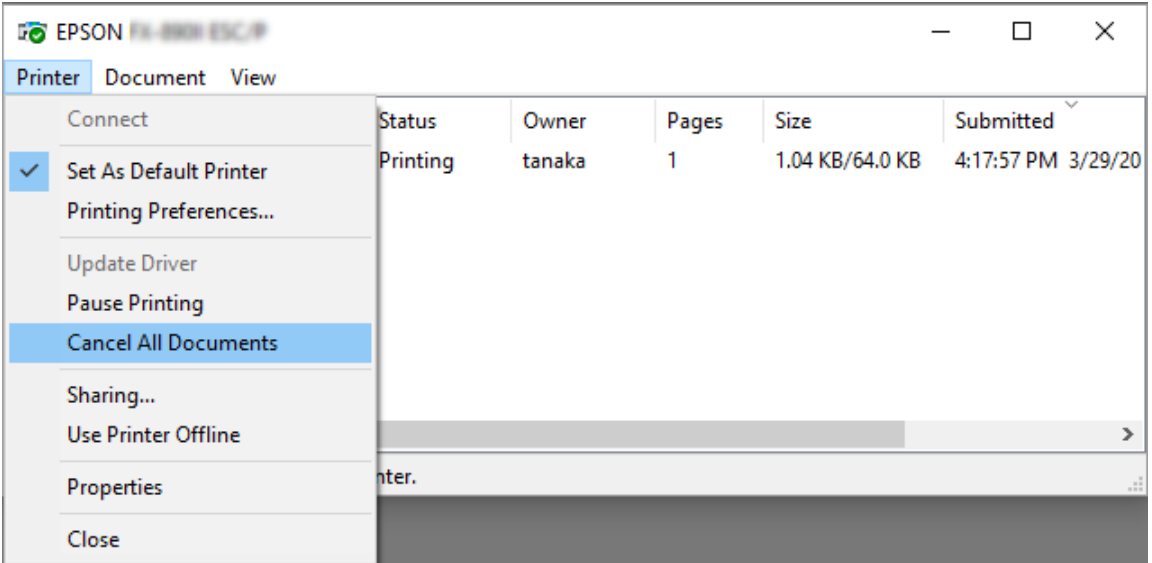

Для скасування одного документа виберіть його і виберіть пункт **Cancel (Скасувати)** у меню Document (Документ).

Завдання на друк буде скасовано.

## *Деінсталяція програмного забезпечення принтера*

Якщо потрібно встановити заново або оновити драйвер принтера, то необхідно видалити встановлений в даний момент драйвер принтера.

#### *Примітка:*

Перед видаленням утиліти EPSON Status Monitor 3 багатокористувацького середовища, видаліть піктограму ярлика з кожного комп'ютера-клієнта. Для видалення піктограми ярлика можна зняти прапорець опції Shortcut Icon (Піктограма ярлика) в діалоговому вікні Monitoring Preferences (Контрольовані параметри).

## *Видалення драйвера принтера і утиліти EPSON Status Monitor 3*

- 1. Вимкніть принтер.
- 2. Вийдіть з усіх працюючих додатків.
- 3. Відкрийте **Control Panel (Панель керування)**:

Натисніть кнопку **Start (Пуск)**, а потім оберіть **Windows System (Система Windows)** > **Control Pane (Панель керування)**.

4. Відкрийте **Uninstall a program (Деінсталювати програму)** (або **Add or Remove Programs (Додати чи видалити програми)**):

Оберіть **Uninstall a program (Деінсталювати програму)** в пункті **Programs (Програми)**.

- 5. Оберіть програмне забезпечення, яке потрібно деінсталювати.
- 6. Деінсталюйте програмне забезпечення:

Натисніть **Uninstall/Change (Деінсталювати/Змінити)** або **Uninstall (Деінсталювати)**.

#### *Примітка:*

Якщо з'явиться вікно *User Account Control (Керування обліковим записом користувача)*, натисніть *Continue (Продовжити)*.

7. Виберіть вкладку **Printer Model (Модель принтера)**, виберіть піктограму принтера, який потрібно видалити, і натисніть кнопку **OK**.

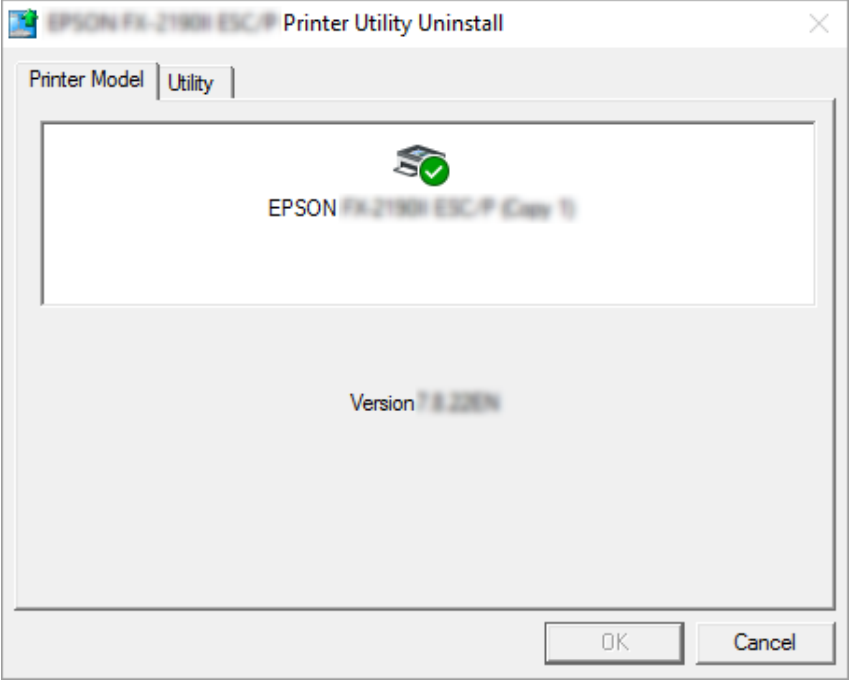

#### *Примітка:*

Переконайтеся, що на вкладці Printer Model (Модель принтера) нічого не вибрано. Відкрийте вкладку *Utility (Утиліта)* і виберіть пункт *EPSON Status Monitor 3 (for EPSON XXXXXX ESC/P) (EPSON Status Monitor 3 (для EPSON XXXXXX ESC/P))* і натисніть кнопку *OK*. Ви можете видалити тільки утиліту EPSON Status Monitor 3.

8. Дотримуйтесь вказівок, що відображаються на екрані.

### Розділ 4

# *Усунення несправностей*

## *Перевірка стану принтера*

### *Використання індикаторів помилок*

За допомогою індикаторів на панелі керування можна визначити багато загальних проблем принтера. Якщо принтер перестає працювати й один або кілька індикаторів панелі керування світяться або блимають чи принтер видає звуковий сигнал, використовуйте наступну таблицю для діагностики й усунення проблеми. Якщо проблему не вдається усунути за допомогою цієї таблиці, див. розділ [«Проблеми та рішення» на сторінці 83](#page-82-0).

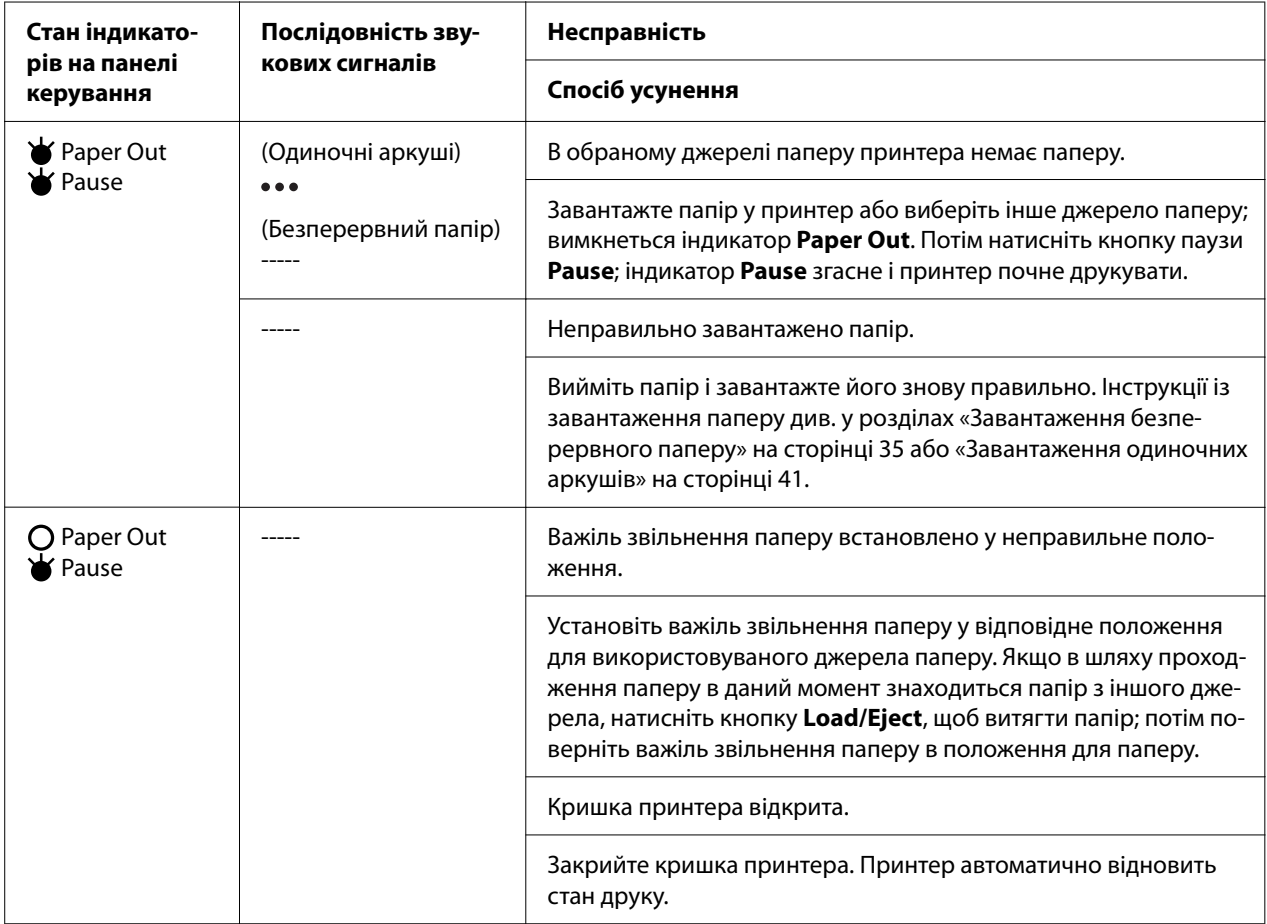

<span id="page-82-0"></span>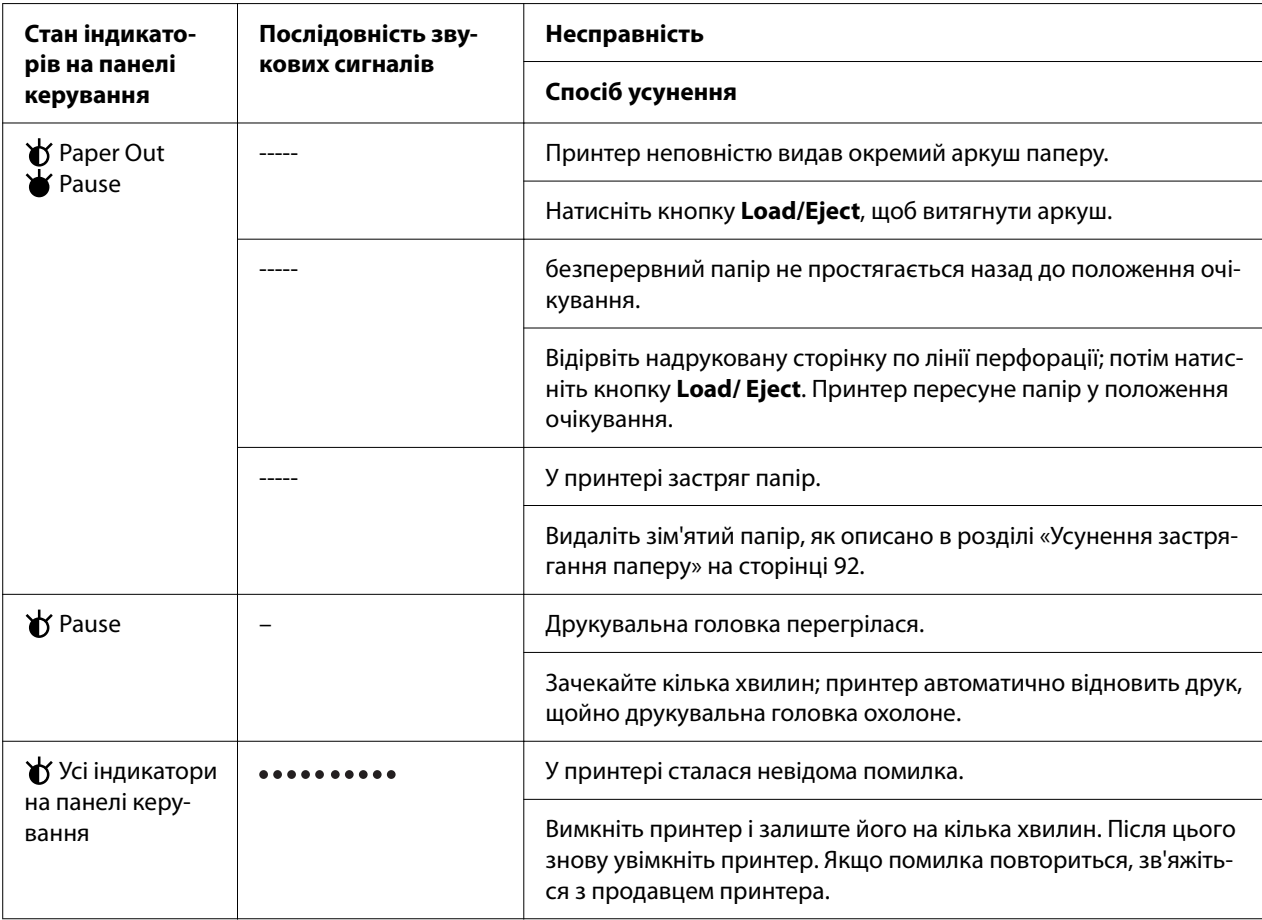

 $\blacklozenge$  = світиться,  $O$  = вимкнений,  $\blacklozenge$  = блимає

••• = коротка послідовність звукових сигналів (три звукові сигнали)

----- = довга послідовність звукових сигналів (п'ять звукових сигналів)

– = жодного (немає звукових сигналів)

• • • • • • • • = коротка послідовність звукових сигналів (п'ять звукових сигналів x2)

# *Проблеми та рішення*

Більшість проблем, з якими ви можете зіткнутися при експлуатації даного принтера, мають прості рішення. Користуйтеся інформацією цього розділу для пошуку джерел та рішень проблем принтера, що можуть статися.

Визначить тип проблеми, що сталася, та зверніться до відповідного розділу нижче:

[«Проблеми з електроживленням принтера» на сторінці 84](#page-83-0)

<span id="page-83-0"></span>[«Робота з папером» на сторінці 89](#page-88-0)

[«Проблеми з позицією друку» на сторінці 88](#page-87-0)

[«Проблеми з друкуванням або якістю роздрукування» на сторінці 85](#page-84-0)

Роботу принтера або комп'ютера можна також перевірити за допомогою внутрішнього тесту. Інструкції з друкування внутрішнього тесту див. у розділі [«Друк внутрішнього тесту»](#page-99-0) [на сторінці 100](#page-99-0). Досвідчені користувачі можуть скористатися режимом шістнадцяткового дампу принтера, щоб виявити можливі проблеми обміну даними між принтером і комп'ютером, який описано у розділі [«Друкування у режимі шістнадцяткового дампу» на](#page-100-0) [сторінці 101.](#page-100-0)

Видаліть зім'ятий папір, як описано в розділі [«Усунення застрягання паперу» на](#page-91-0) [сторінці 92.](#page-91-0)

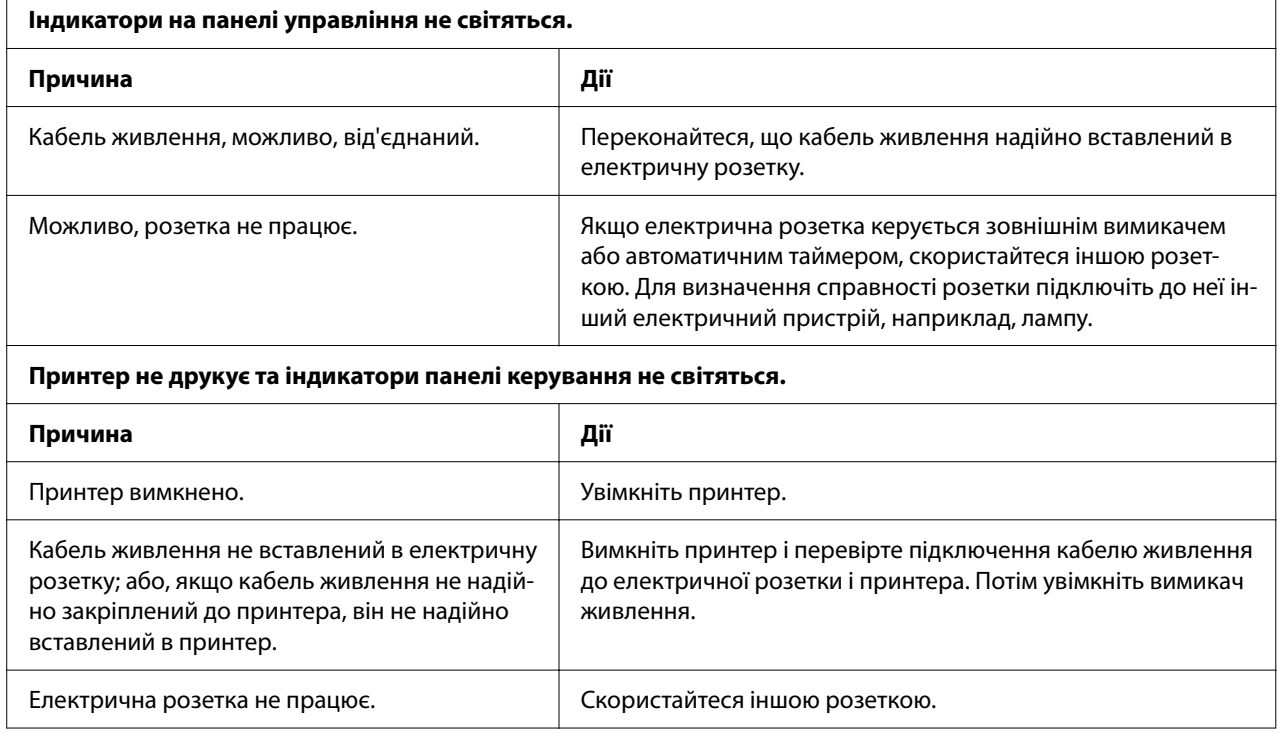

### *Проблеми з електроживленням принтера*

# <span id="page-84-0"></span>*Друк*

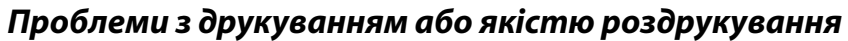

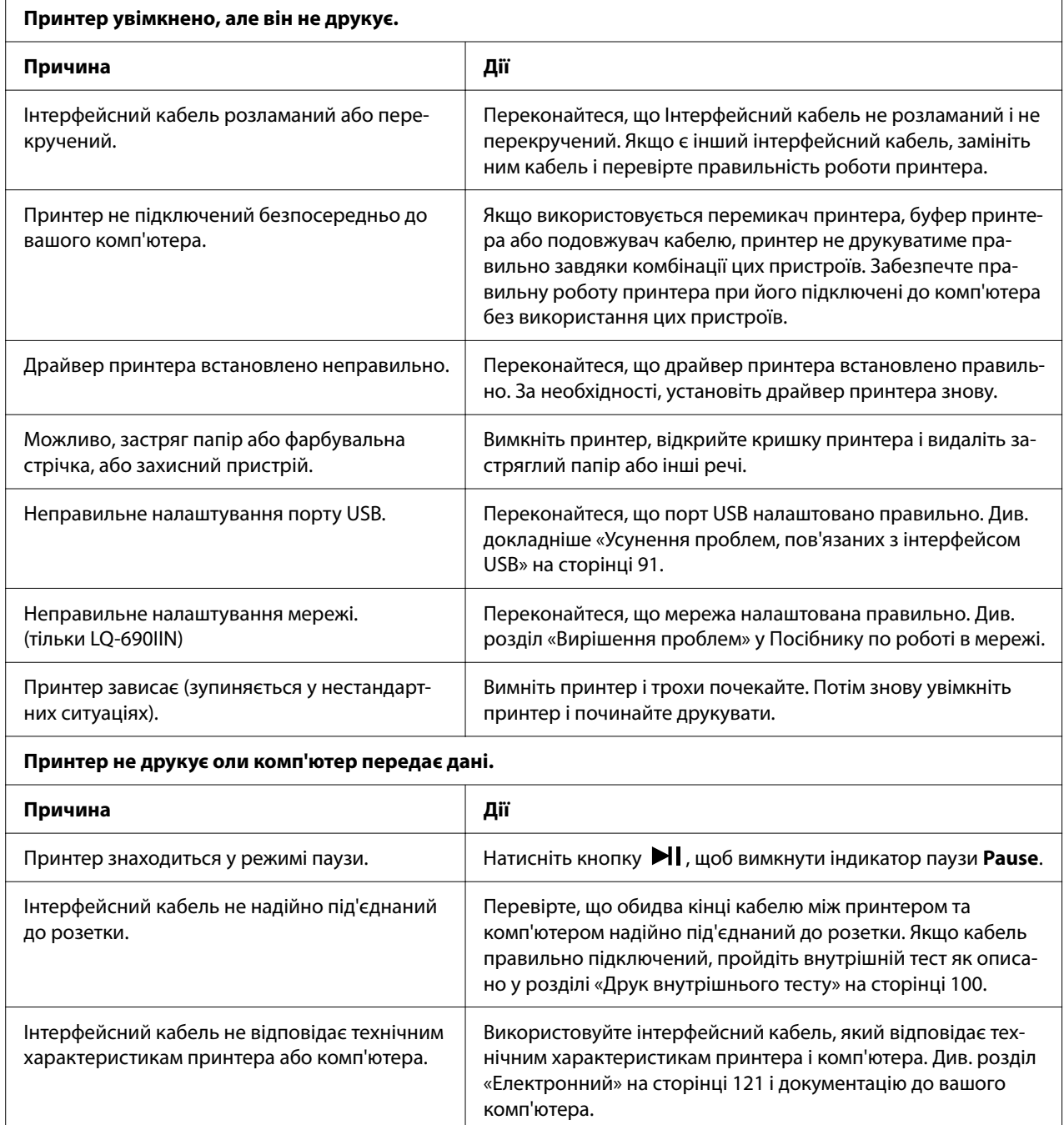

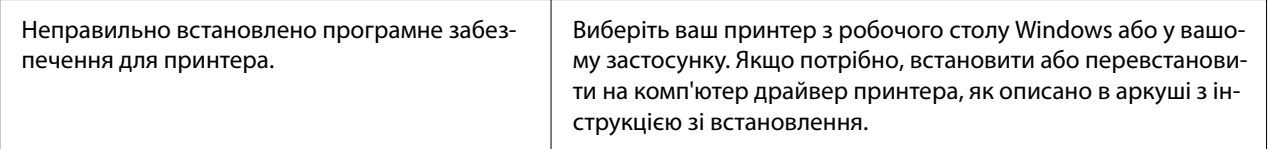

#### **Принтер виробляє шум, проте не друкує або принтер раптово припиняє роботу.**

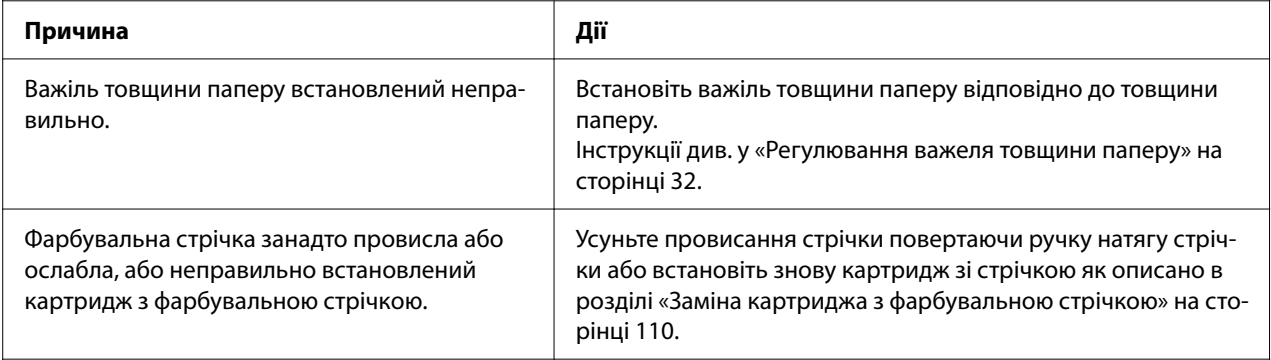

#### **Бліда роздруківка.**

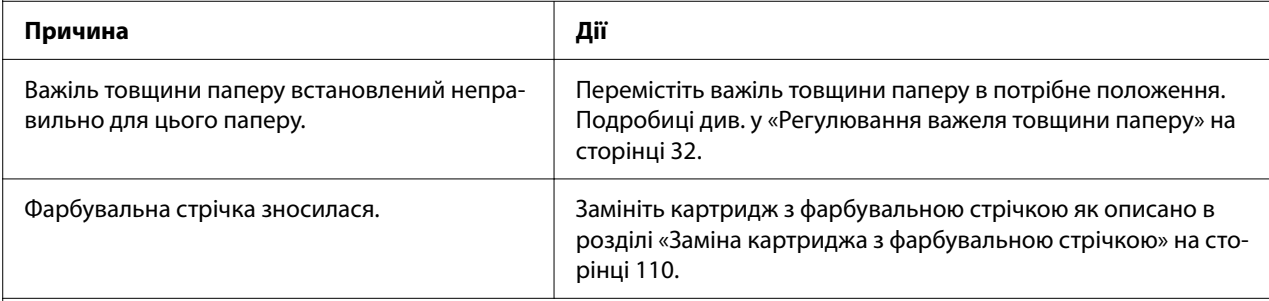

#### **Тьмяна роздруківка.**

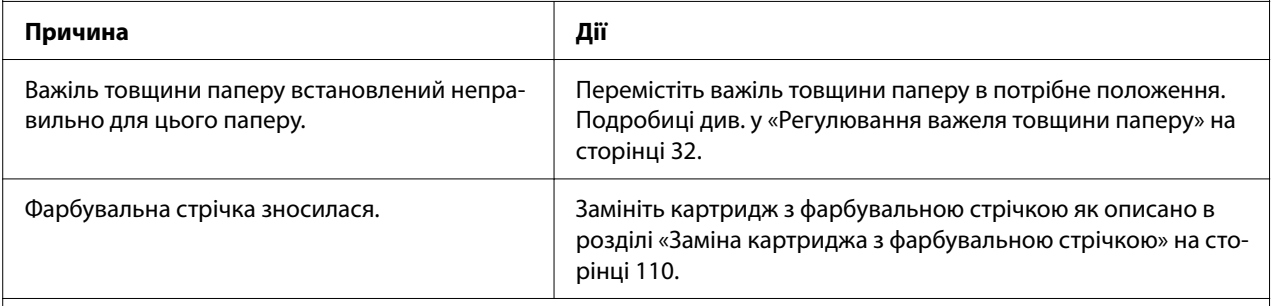

#### **Частина роздруківки відсутня або точки пропущені в різних місцях.**

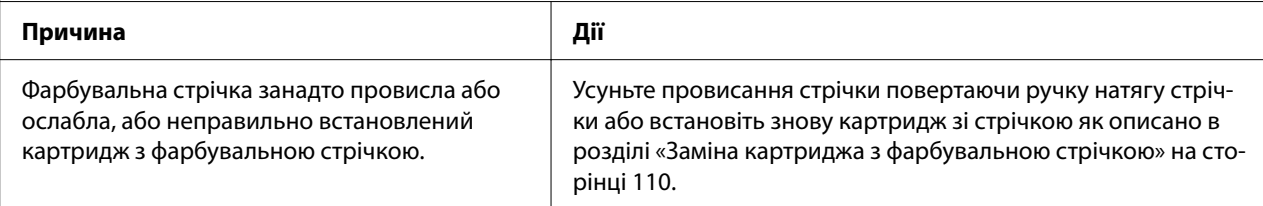

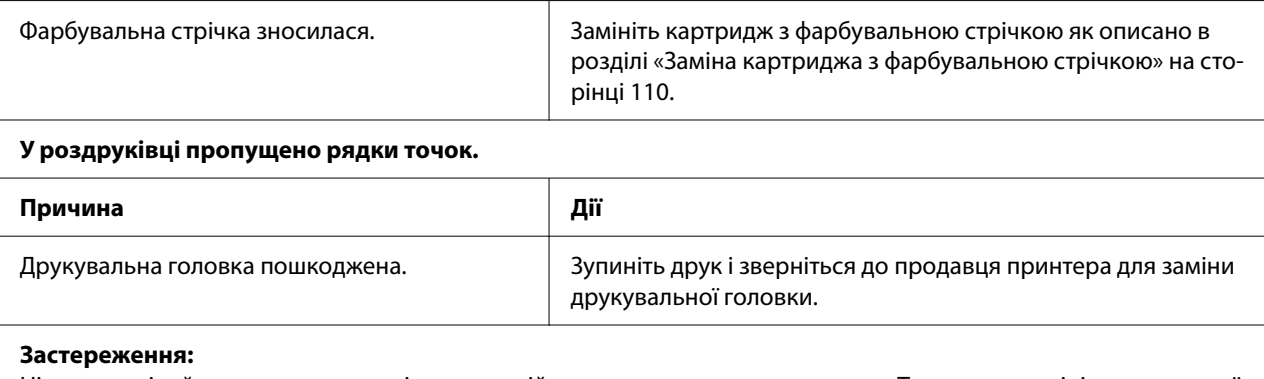

Ніколи не міняйте друкувальну голівку самостійно; можна пошкодити принтер. Також, при заміні друкувальної головки слід перевірити інші частини принтера.

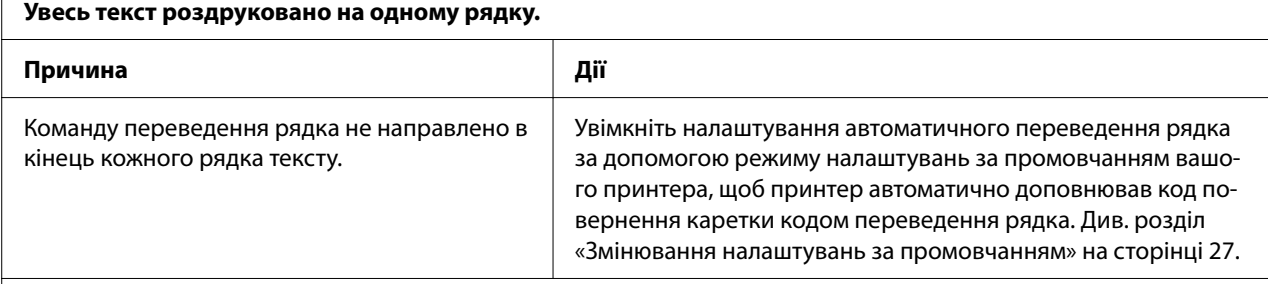

#### **На роздруківці є додаткові порожні рядки між рядками тексту.**

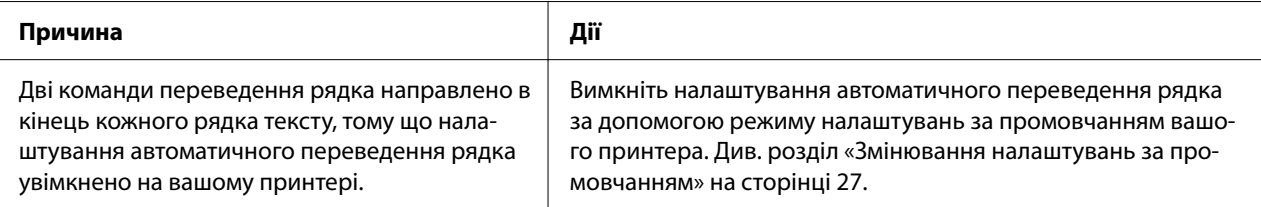

#### **Принтер друкує незвичайні символи, неправильні шрифти або інші незнайомі символи.**

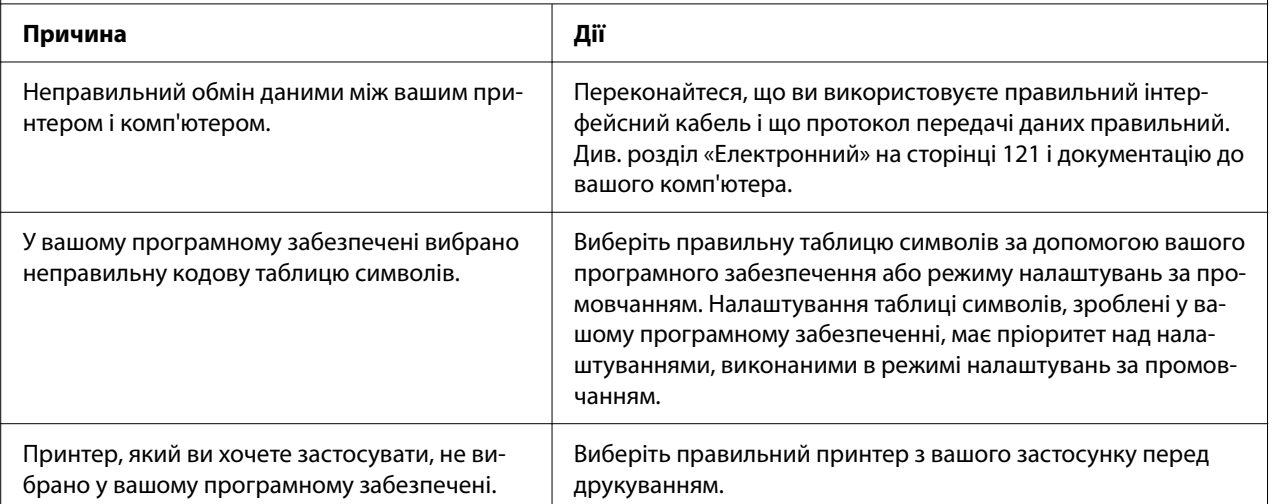

<span id="page-87-0"></span>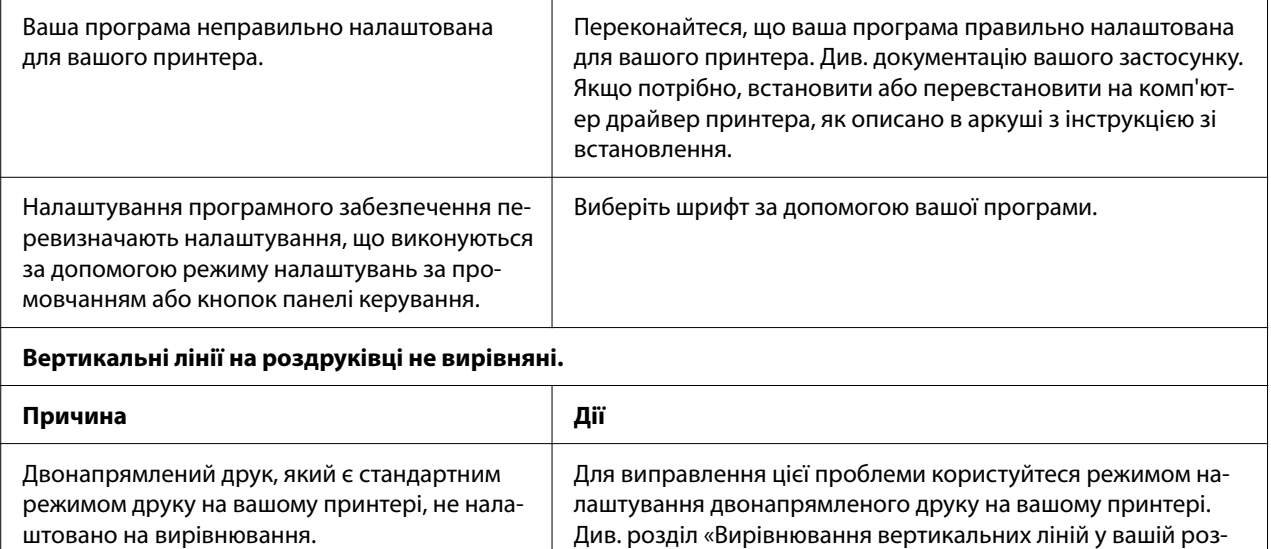

[друківці» на сторінці 98.](#page-97-0)

# *Проблеми з позицією друку*

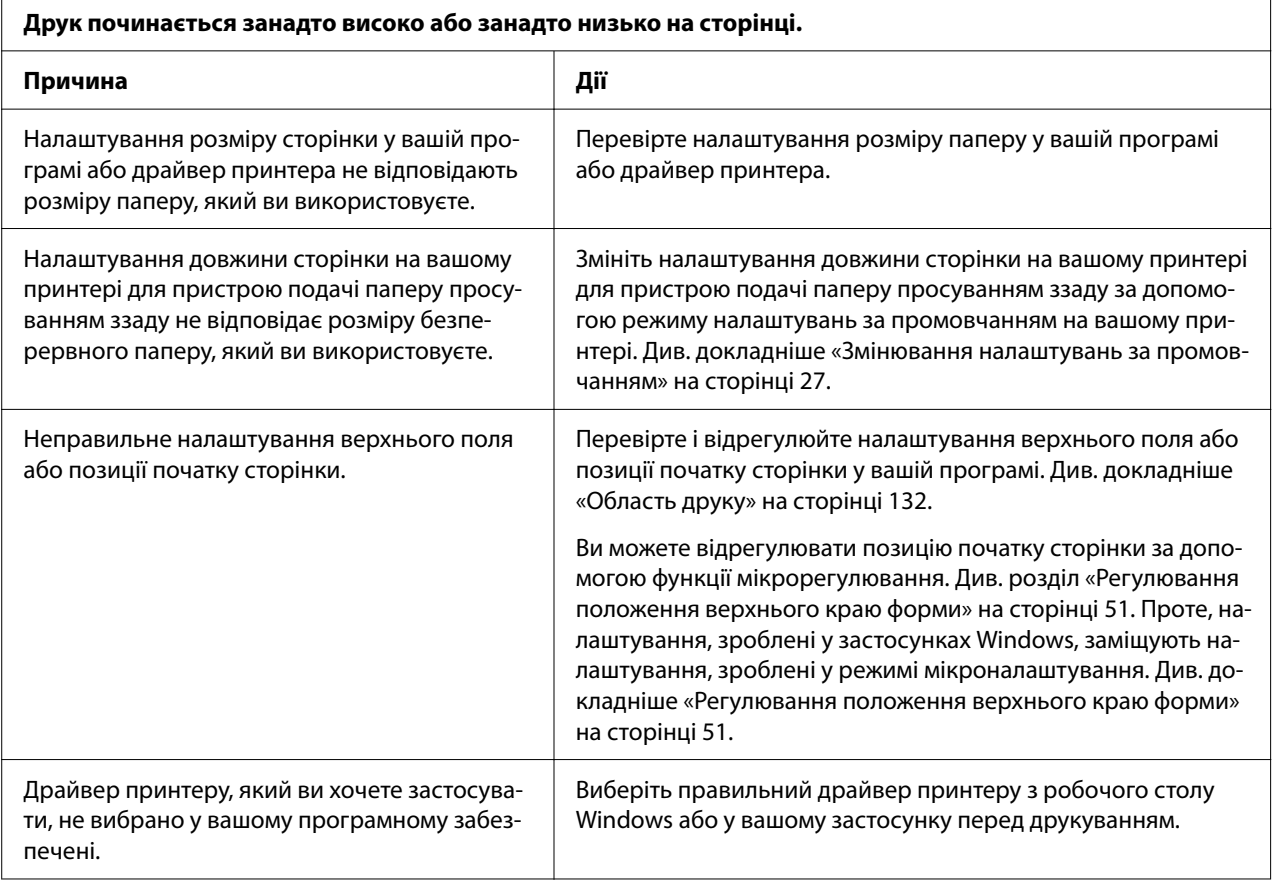

<span id="page-88-0"></span>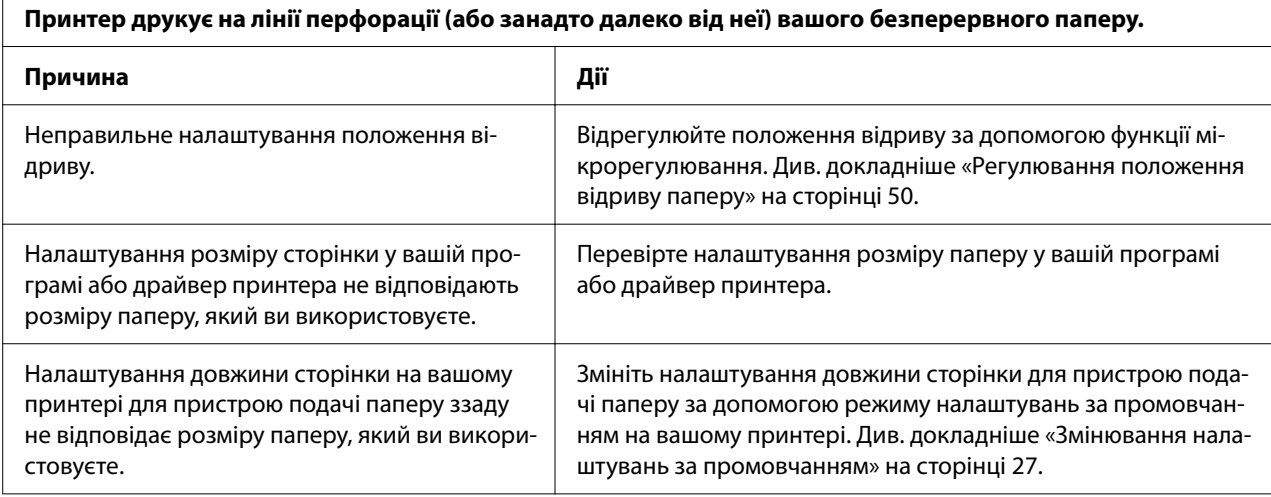

# *Робота з папером*

## *Неправильно подаються окремі аркуші*

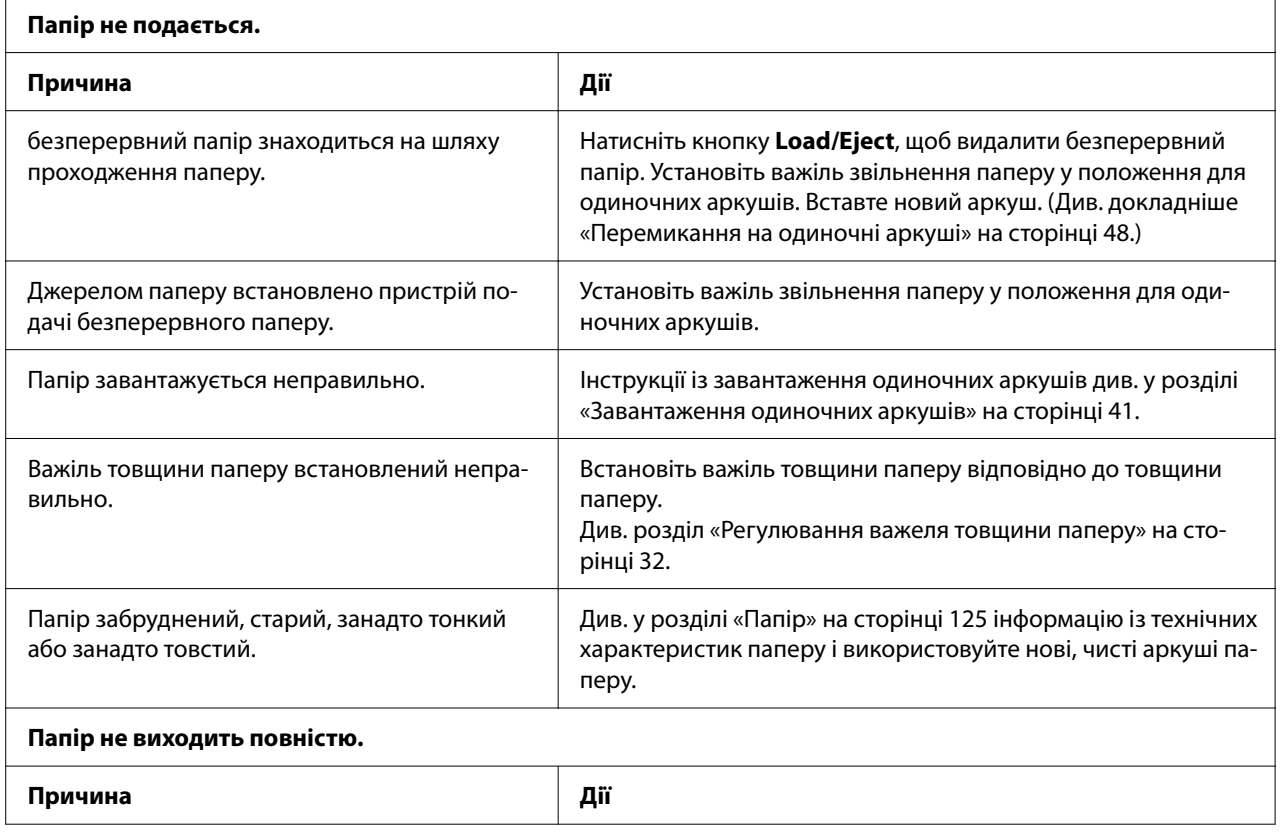

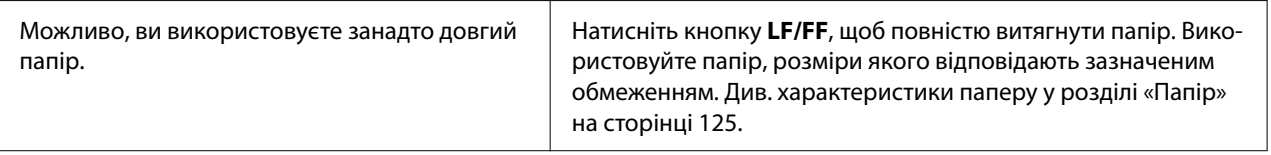

## *Неправильно подається безперервний папір*

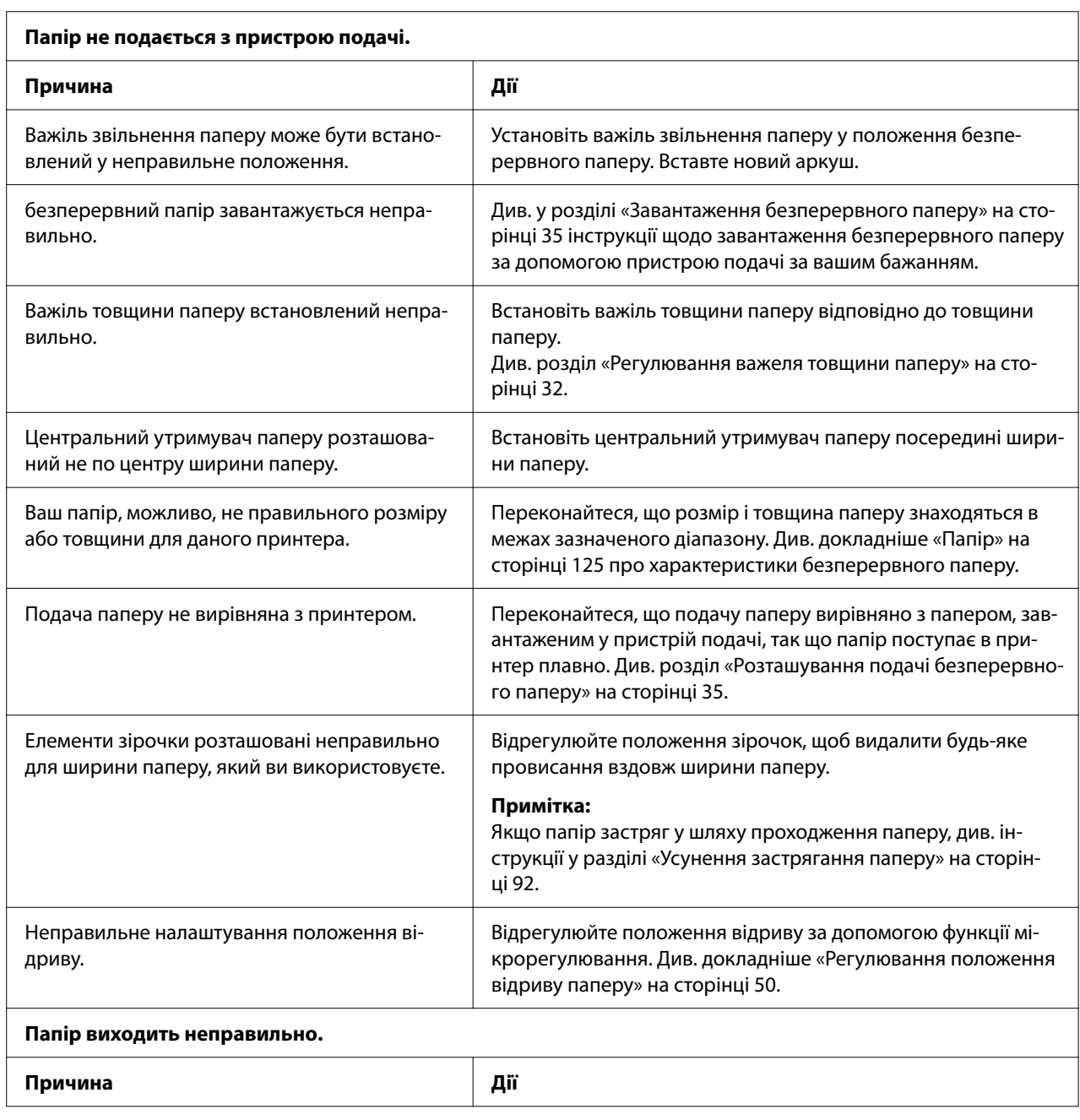

<span id="page-90-0"></span>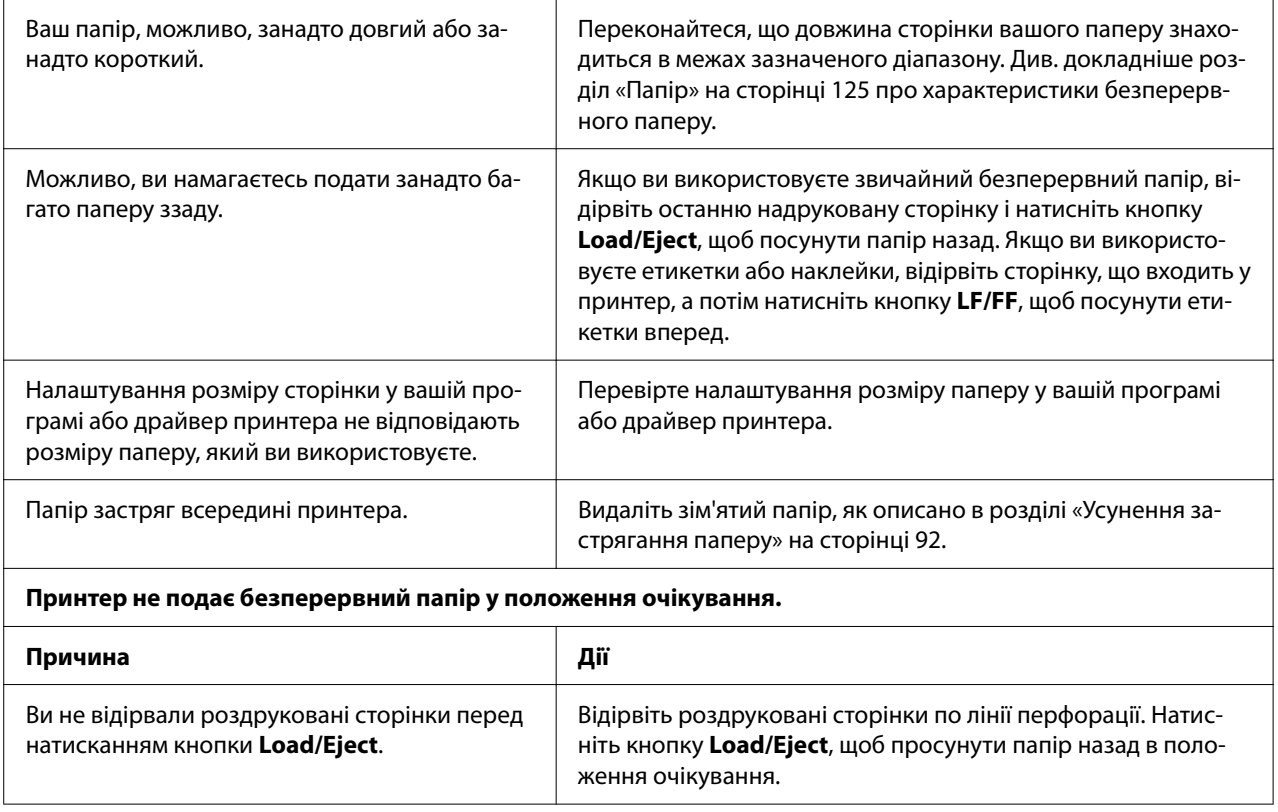

# *Усунення проблем, пов'язаних з інтерфейсом USB*

Якщо у вас виникли труднощі з використанням даного принтера при підключенні за допомогою USB, прочитайте інформацію, наведену в даному розділі.

Якщо ваш принтер не працює належним чином з кабелем USB, спробуйте скористатися наступними рішеннями:

- ❏ Переконайтеся, що використовуваний кабель є стандартним екранованим кабелем USB.
- ❏ Якщо ви використовуєте концентратор USB, підключіть принтер до концентратора першого рівня або безпосередньо до порту USB на комп'ютері.

# <span id="page-91-0"></span>*Усунення застрягання паперу*

## *Застряглий безперервний папір*

#### *Примітка:*

Якщо безперервний папір застряг, потягніть папір з боку пристрою подачі паперу просуванням (ззаду).

Якщо потягнути папір з боку напрямної вирівнювання аркушів (спереду), то у принтері може залишитись папір.

- 1. Вимкніть принтер.
- 2. Відірвіть нову подачу і надруковані сторінки по лінії перфорації якомога ближче до принтера.

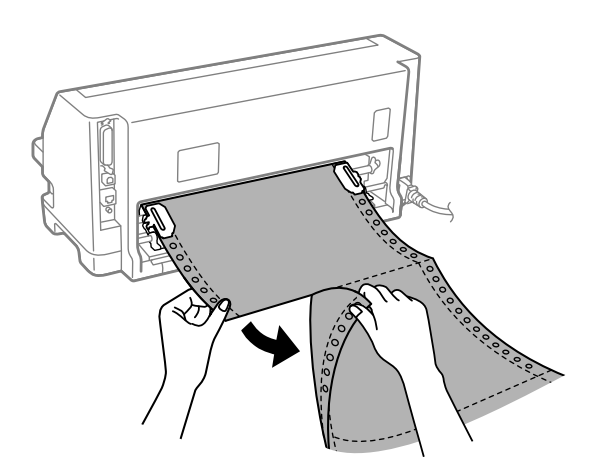

3. Відкрийте кришки зірочок, щоб звільнити папір.

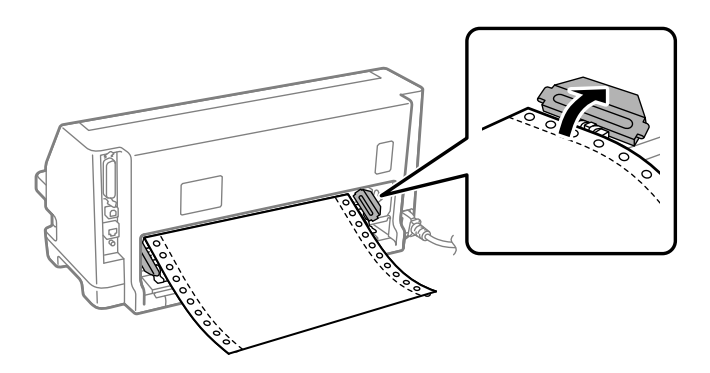

4. Відкрийте кришку принтера.

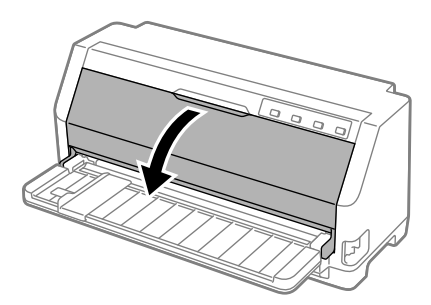

- 5. Установіть важіль товщини паперу в максимальне положення.
- 6. Потягніть притискну планку вперед.

Зафіксуйте його на місці, переміщуючи вперед, доки передній край не опуститься і не зупиниться.

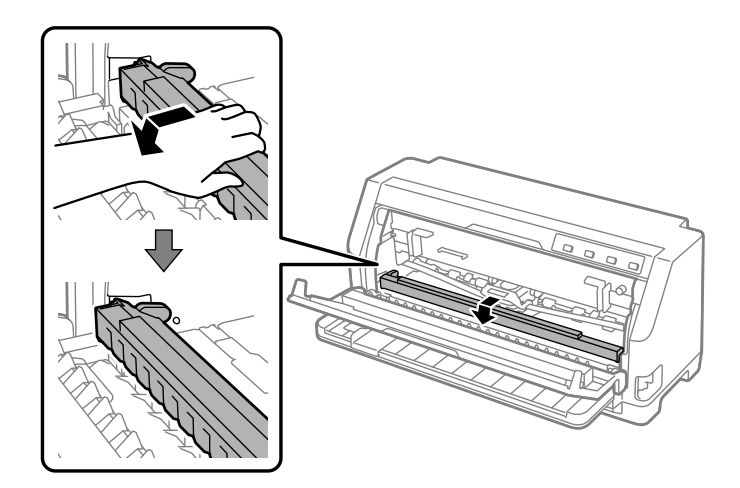

7. Зніміть картридж з фарбувальною стрічкою.

Див., починаючи з кроку 4 в [«Заміна картриджа з фарбувальною стрічкою» на](#page-109-0) [сторінці 110.](#page-109-0)

8. Потягніть застряглий папір з пристрою подачі паперу ззаду.

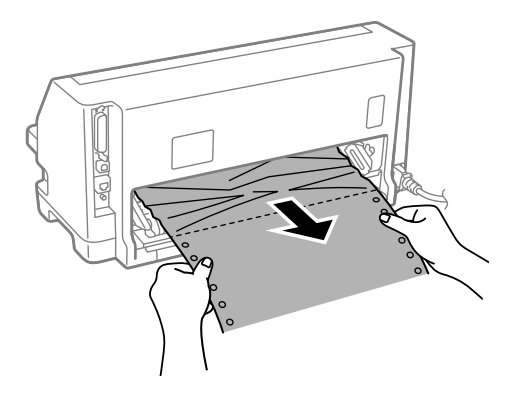

9. Встановіть картридж з фарбувальною стрічкою.

Детальніше див. у розділі [«Заміна картриджа з фарбувальною стрічкою» на сторінці 110.](#page-109-0)

10. Підніміть передню частину притискної планки і дайте їй переміститися назад, щоб повернути її у початкове положення.

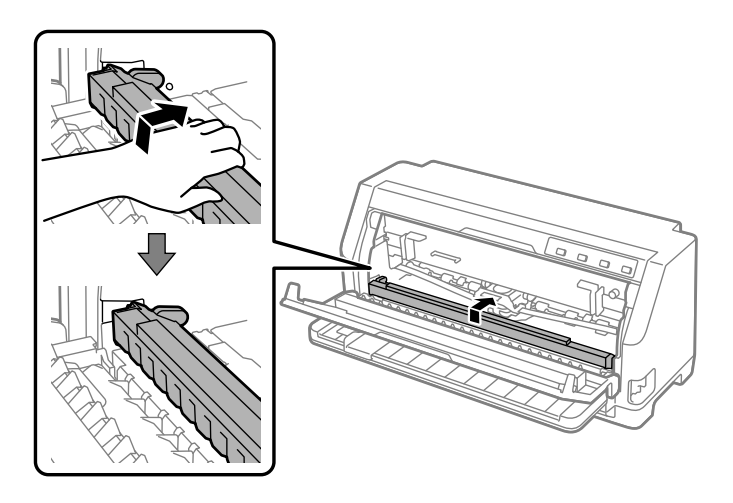

11. Поверніть важіль товщини паперу назад у відповідне положення.

12. Закрийте кришка принтера.

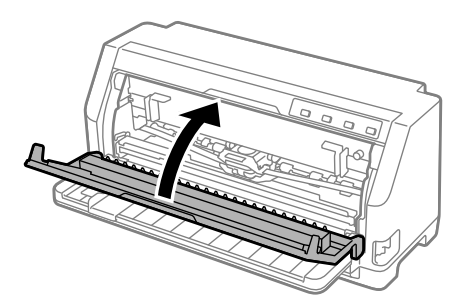

## *Застряглий одиночний аркуш*

#### *Примітка:*

Якщо застряг відрізаний аркуш паперу, витягніть папір з боку напрямної вирівнювання аркушів (спереду).

Якщо потягнути папір з боку пристрою подачі паперу просуванням (ззаду), то у принтері може залишитись папір.

- 1. Вимкніть принтер.
- 2. Установіть важіль звільнення паперу у положення подачі безперервного паперу.

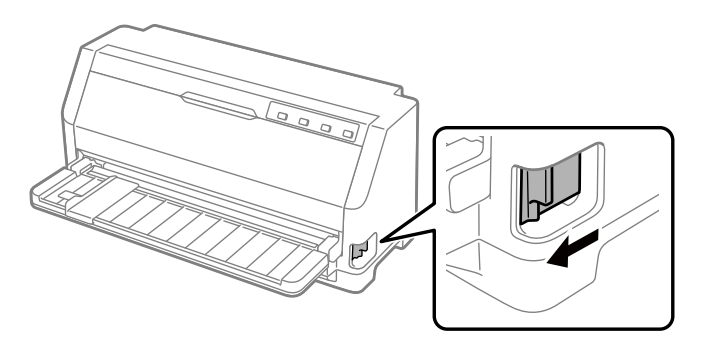

3. Відкрийте кришку принтера.

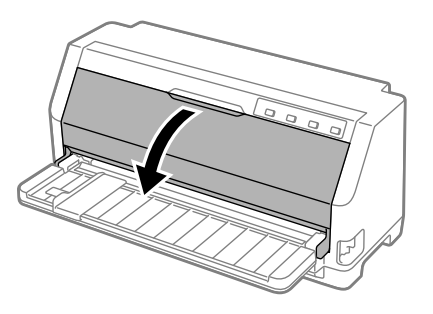

- 4. Установіть важіль товщини паперу в максимальне положення.
- 5. Потягніть притискну планку вперед.

Зафіксуйте його на місці, переміщуючи вперед, доки передній край не опуститься і не зупиниться.

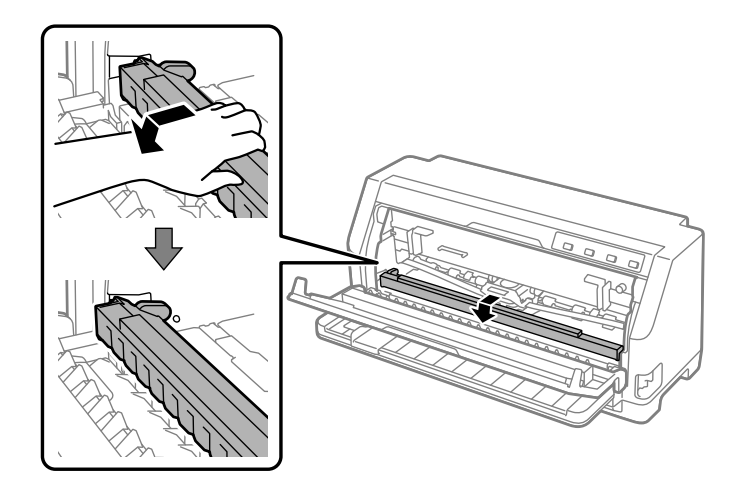

6. Зніміть картридж з фарбувальною стрічкою.

Див., починаючи з кроку 4 в [«Заміна картриджа з фарбувальною стрічкою» на](#page-109-0) [сторінці 110.](#page-109-0)

7. Потягніть застряглий папір спереду.

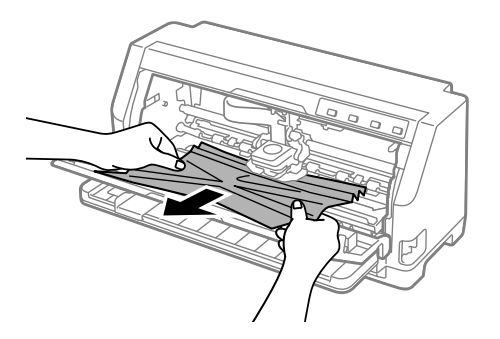

8. Встановіть картридж з фарбувальною стрічкою.

Детальніше див. у розділі [«Заміна картриджа з фарбувальною стрічкою» на сторінці 110.](#page-109-0)

9. Підніміть передню частину притискної планки і дайте їй переміститися назад, щоб повернути її у початкове положення.

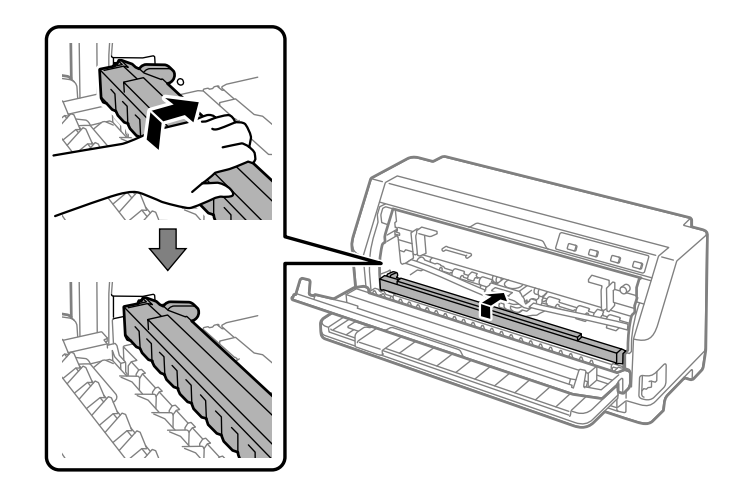

- 10. Поверніть важіль звільнення паперу та важіль товщини паперу назад у відповідні положення.
- 11. Закрийте кришка принтера.

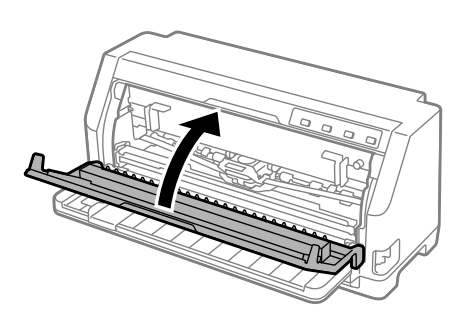

### *Залишки застряглого паперу всередині принтера*

Якщо всередині принтера залишився папір, навіть після виконання кроків з розділів «Застряглий безперервний папір» або «Застряглий одиночний аркуш», видаліть його за допомогою наступних процедур.

- 1. Вимкніть принтер і відкрийте кришку принтера.
- 2. Потягніть притискну планку вперед і вийміть картридж з фарбувальною стрічкою.

Див., починаючи з кроку 3 в [«Заміна картриджа з фарбувальною стрічкою» на](#page-109-0) [сторінці 110.](#page-109-0)

- <span id="page-97-0"></span>3. Переведіть важіль звільнення паперу в положення подачі пристроєм подачі паперу та встановіть важіль товщини паперу в максимальне положення.
- 4. Видаліть шматок паперу, який можна легко витягти.
- 5. Переведіть важіль звільнення паперу у положення подачі одиночного аркуша.
- 6. Поверніть притискну планку у початкове положення, закрийте кришку принтера та увімкніть живлення.
- 7. Натисніть кнопку ▲, щоб виштовхнути аркуші паперу, що залишилися.
- 8. Вимкніть принтер, відкрийте кришку принтера і видаліть усі фрагменти паперу, що залишилися.
- 9. Поверніть важіль звільнення паперу та важіль товщини паперу назад у відповідні положення.
- 10. Закрийте кришка принтера.

## *Вирівнювання вертикальних ліній у вашій роздруківці*

Якщо ви помітили, що вертикальні лінії у вашій роздруківці не вирівняно належним чином, ви можете скористатися режимом налаштування двонапрямленого друку на вашому принтері для виправлення цієї проблеми.

Під час регулювання двонапрямленого друку, принтер надрукує три комплекти налаштувальних таблиць, які позначаються Чорновик, Бітове зображення та LQ (друкарська якість). Як це описано нижче, можна вибрати найкращу налаштувальну таблицю з кожного аркуша.

#### *Примітка:*

- ❏ Щоб надрукувати схеми регулювання, потрібно три одиночних аркуша розміру А3 або безперервний папір розміром 12 дюймів (рекомендовано).
- ❏ У разі використання окремих аркушів потрібно завантажувати новий аркуш паперу кожного разу після того, як принтер видасть роздрукований аркуш з напрямної вирівнювання аркушів.

Виконайте дії, описані нижче, щоб виконати регулювання двонапрямленого друку.

1. Переконайтеся, що папір завантажено і принтер вимкнено.

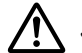

#### !*Застереження:*

Після кожного вимкнення принтера необхідно почекати не менше п'яти секунд до його повторного увімкнення; в іншому випадку принтер може вийти з ладу.

- 2. Одночасно утримуючи натиснутою кнопку  $\blacktriangleright$  I, увімкніть принтер. Принтер переходить у режим двонапрямленого регулювання.
- 3. Як описано в інструкціях, порівняйте налаштувальні таблиці і оберіть таблицю з кращим вирівнюванням. Потім виберіть таблицю з кращим вирівнюванням для кожної решти комплектів налаштувальних таблиць.

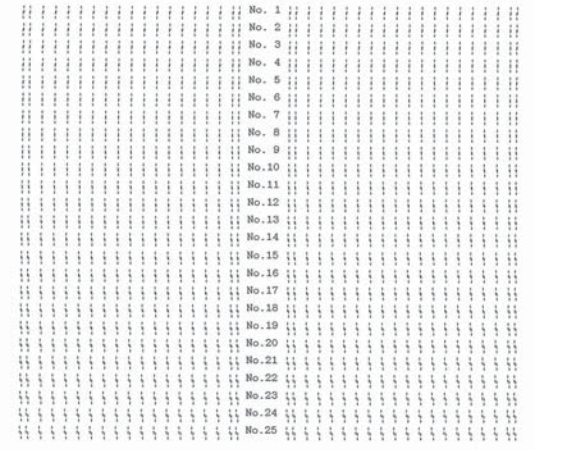

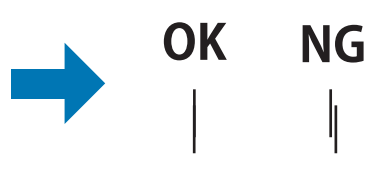

4. Після того, як ви вибрали найкращу таблицю в останньому комплекті налаштувальних таблиць і зберегли ваш вибір натисканням кнопки **Tear Off**, вимкніть принтер і вийдіть з режиму регулювання двонапрямленого друку.

# *Скасування друку*

Коли у вас виникатимуть проблеми під час друку, можливо, вам знадобиться скасувати друк.

Ви можете скасувати друк з вашого комп'ютера за допомогою драйвера принтера або з панелі керування принтера.

## <span id="page-99-0"></span>*Користування драйвером принтера*

Щоб скасувати завдання на друк перед надсиланням його з вашого комп'ютера, див. розділ [«Скасування друку» на сторінці 78.](#page-77-0)

### *За допомогою панелі керування принтера*

Одночасне натискання кнопок  $\blacktriangledown$  і  $\blacktriangle$  зупиняє друк, очищує завдання на друк, які отримані з активного інтерфейсу, та очищає помилки, які можуть статися з інтерфейсом.

# *Друк внутрішнього тесту*

Запуск самоперевірки принтера допомагає визначити, чи є принтер або комп'ютер причиною проблеми:

- ❏ Якщо результати роботи внутрішнього тесту задовільні, то принтер працює правильно і, швидше за все, помилка пов'язана з налаштуваннями драйвера принтера, налаштуваннями застосунків, комп'ютером або інтерфейсним кабелем. (Обов'язково використовуйте екранований інтерфейсний кабель.)
- ❏ Якщо друк внутрішнього тесту виконується з помилками, то проблема пов'язана з принтером. Можливі причини та способи усунення проблем див. у розділі [«Проблеми та](#page-82-0) [рішення» на сторінці 83](#page-82-0).

Для друку внутрішнього тесту можна використовувати окремі аркуші або безперервний папір. Інструкції із завантаження паперу див. у розділах [«Завантаження безперервного](#page-34-0) [паперу» на сторінці 35](#page-34-0) або [«Завантаження одиночних аркушів» на сторінці 41.](#page-40-0)

#### *Примітка:*

Використовуйте папір, щонайменше такої ширини:

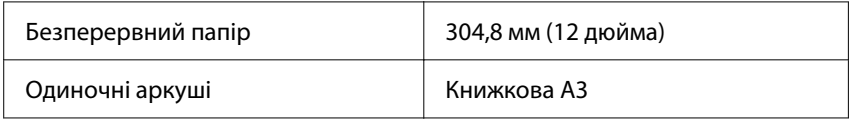

Для проходження внутрішнього тесту виконайте такі дії:

1. Перевірте, що папір завантажений і важіль звільнення паперу встановлений у правильне положення.

<span id="page-100-0"></span>Після цього вимкніть принтер.

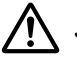

#### !*Застереження:*

Після кожного вимкнення принтера необхідно почекати не менше п'яти секунд до його повторного увімкнення; в іншому випадку принтер може вийти з ладу.

- 2. Щоб запустити тест з використанням чорнового шрифту, увімкніть принтер з одночасним утримуванням натиснутою кнопки ▼. Щоб запустити тест з використанням шрифтів принтера друкарської якості, увімкніть принтер з одночасним утримуванням натиснутою кнопки **А**. Будь-який з цих внутрішніх тестів може допомогти вам визначити джерело проблеми з друком; проте внутрішній тест з використанням чорнового шрифту друкує швидше, ніж тест з використанням шрифтів принтера друкарської якості.
- 3. При використанні окремих аркушів завантажте папір у принтер.

За кілька секунд принтер автоматично завантажить папір і почне друкувати внутрішній тест. Буде надрукована послідовність символів.

#### *Примітка:*

Щоб тимчасово припинити виконання внутрішнього тесту, натисніть кнопку  $\blacktriangleright$ . Щоб відновити тест, знову натисніть кнопку  $\blacktriangleright$ II.

4. Щоб завершити виконання внутрішнього тесту, натисніть кнопку НІ для зупинки друку. Якщо в принтері залишається папір, натисніть кнопку А, щоб вийняти надруковану сторінку. Після цього вимкніть принтер.

## !*Застереження:*

Не вимикайте принтер під час друку внутрішнього тесту. Завжди натискайте кнопку  $\blacktriangleright$  1 для зупинки друку і кнопку  $\blacktriangle$  для виймання надрукованої сторінки перед тим, як вимкнути принтер.

## *Друкування у режимі шістнадцяткового дампу*

Якщо ви досвідчений користувач або програміст, роздрукуйте шістнадцятковий дамп для виявлення можливих проблем обміну даними між принтером і вашою програмою. У режимі шістнадцяткового дампу принтер роздруковує усі дані, які він отримує від комп'ютера у яості шістнадцяткових значень.

Для друку шістнадцяткового дампу можна використовувати окремі аркуші або безперервний папір. Див. у розділах [«Завантаження безперервного паперу» на сторінці 35](#page-34-0) або [«Завантаження одиночних аркушів» на сторінці 41](#page-40-0) інструкції щодо завантаження паперу.

#### *Примітка:*

- ❏ Функція шістнадцяткового дампу призначена для під'єднання до комп'ютеру з операційною системою DOS.
- ❏ Використовуйте папір завширшки не менше 210 мм (8,3 дюйма), наприклад формату А4 або Letter.

Щоб роздрукувати шістнадцятковий дамп, виконайте такі дії:

1. Переконайтеся, що папір завантажено і принтер вимкнено.

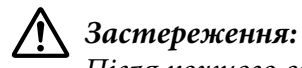

Після кожного вимкнення принтера необхідно почекати не менше п'яти секунд до його повторного увімкнення; в іншому випадку принтер може вийти з ладу.

- 2. Щоб увійти в режим шістнадцяткового дампу, увімкніть принтер, утримуючи натиснутими обидві кнопки ▼ та ▲.
- 3. Відкрийте програму і надішліть завдання на друк на принтер. Принтер роздрукує усі коди, які він отримує у шістнадцятковому форматі.

1B 40 20 54 68 69 73 20 69 73 20 61 6E 20 65 78 .@ This is an ex<br>61 6D 70 6C 65 20 6F 66 20 61 20 68 65 78 20 64 ample of a hex d 75 6D 70 20 70 72 69 6E 74 6F 75 74 2E 0D 0A - ump printout...

Порівнюючи символи, надруковані у правому стовпчику з роздруківкою шістнадцяткових кодів, ви можете перевірити коди, які отримує принтер. Якщо символи друковані, вони з'являться у правому стовпчику у вигляді символів ASCII. Недруковані коди, такі як контрольні коди, друкуються крапками.

4. Щоб вийти з режиму шістнадцяткового дампу, натисніть кнопку  $\blacksquare$  і вийміть надруковані сторінки, а потім вимкніть принтер.

### !*Застереження:*

Не вимикайте принтер під час друку шістнадцяткового дампу. Завжди натискайте кнопку  $\blacktriangleright$  dля зупинки друку і кнопку  $\blacktriangle$  для виймання надрукованої сторінки перед тим, як вимкнути принтер.

### Розділ 5

# *Отримання підтримки*

## *Веб-сайт служби підтримки*

Якщо вам потрібна допомога, зайдіть на сайт підтримки Epson, який вказано нижче. Виберіть вашу країну або регіон і перейдіть до розділу підтримки місцевого веб-сайту Epson. Новітні драйвери, відповіді на типові запитання, керівництва та інші файли можна також завантажити з сайту.

<https://support.epson.net/>

<https://www.epson.eu/Support> (Європа)

Якщо ваш пристрій Epson не працює належним чином, і ви не можете вирішити проблему, зверніться за допомогою у службу підтримки Epson.

# *Звернення до служби підтримки користувачів*

### *Перед зверненням до компанії Epson*

Якщо ваш пристрій Epson працює неправильно, і ви не можете вирішити проблему, використовуючи інформацію про усунення несправностей у посібниках пристрою, зверніться по допомогу у службу підтримки користувачів Epson. Якщо служба підтримки Epson для вашого регіону не вказана в представленому нижче переліку, зверніться до продавця, у якого ви придбали пристрій.

Служба підтримки Epson зможе надати більш оперативну допомогу, якщо ви надасте зазначену нижче інформацію:

- ❏ Серійний (заводський) номер пристрою (Табличка з серійним номером зазвичай знаходиться на задній панелі пристрою.)
- ❏ Модель пристрою
- ❏ Версія програмного забезпечення пристрою (Натисніть кнопку **About (Про програму)**, **Version Info (Інформація про версію)**, або аналогічну кнопку в програмному забезпеченні пристрою.)
- ❏ Марка і модель вашого комп'ютера
- ❏ Назва і версія операційної системи вашого комп'ютера
- ❏ Назви і версії застосунків, які ви зазвичай використовуєте для роботи з пристроєм

#### *Примітка:*

В залежності від пристрою дані переліку набору для факсу та (або) налаштувань мережі можуть зберігатися у пам'яті пристрою. Через збій або ремонт пристрою дані та (або) налаштування можуть бути втрачені. Компанія Epson не несе відповідальності за втрату будь-яких даних, за резервне копіювання або відновлення даних та (або) налаштувань, навіть впродовж гарантійного періоду. Рекомендовано самостійно зробити резервне копіювання або замітки.

## *Підтримка користувачів у Європі*

Ознайомтеся в вашому Pan-European Warranty Document (гарантійному документі для користувачів в Європі) з інформацією про процедуру звернення до служби підтримки компанії Epson.

### *Підтримка користувачів у Сингапурі*

Джерела інформації, підтримку та послуги доступні з Epson у Сингапурі:

#### *Світова павутина*

<http://www.epson.com.sg>

Тут є інформація про технічні характеристики пристрою, драйвери для завантаження, відповіді на типові запитання, запити про продаж, технічна підтримка на електронну адресу.

#### *Довідкова служба Epson*

Безмитний телефон: 800-120-5564

Наша команда довідкової служби може допомогти вам із наступними питаннями по телефону:

- ❏ Запити з продажу та інформація про продукт
- ❏ Питання або проблеми з використанням продукту або усунення несправностей
- ❏ Запити на послуги з ремонту та гарантії

### *Підтримка користувачів у В'єтнамі*

Контакти для отримання інформації, підтримки та послуг:

#### *Сервісний центр Epson*

65 Truong Dinh Street, District 1, Хошимін, В'єтнам. Телефон (Хошимін): 84-8-3823-9239, 84-8-3825-6234

29 Tue Tinh, Quan Hai Ba Trung, Ханой, В'єтнам Телефон (Ханой): 84-4-3978-4785, 84-4-3978-4775

### *Підтримка користувачів в Індонезії*

Контакти для отримання інформації, підтримки та послуг:

#### *Світова павутина*

<http://www.epson.co.id>

- ❏ Інформація про технічні характеристики пристрою, драйвери для завантаження
- ❏ Відповіді на типові запитання, запити про продаж, запитання на електронну адресу

#### *Гаряча лінія Epson*

Телефон: +62-1500-766

Факс: +62-21-808-66-799

Наша команда гарячої лінії може допомогти вам із наступними питаннями по телефону або факсу:

- ❏ Запити з продажу та інформація про продукт
- ❏ Технічна підтримка

## *Сервісний центр Epson*

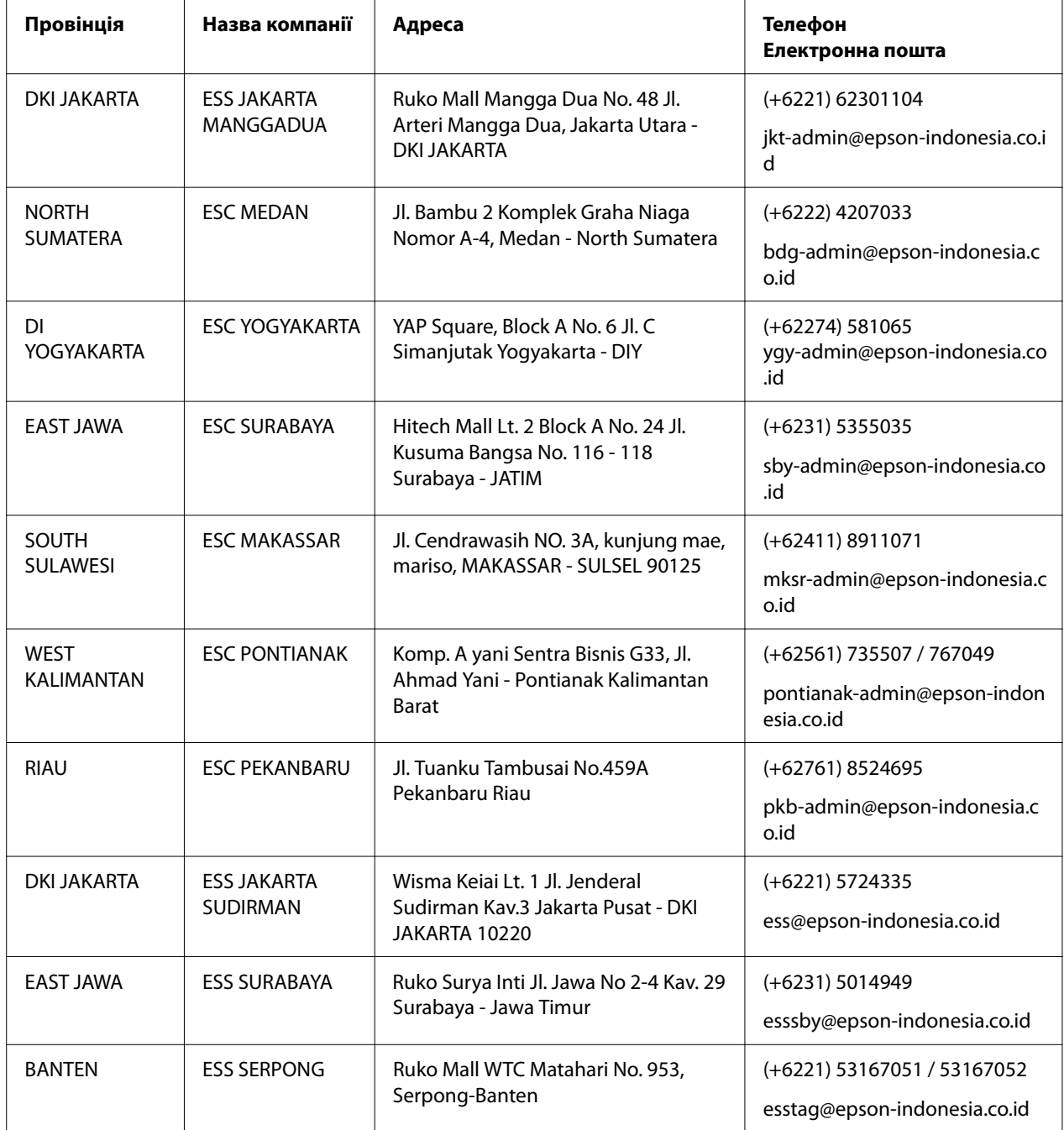

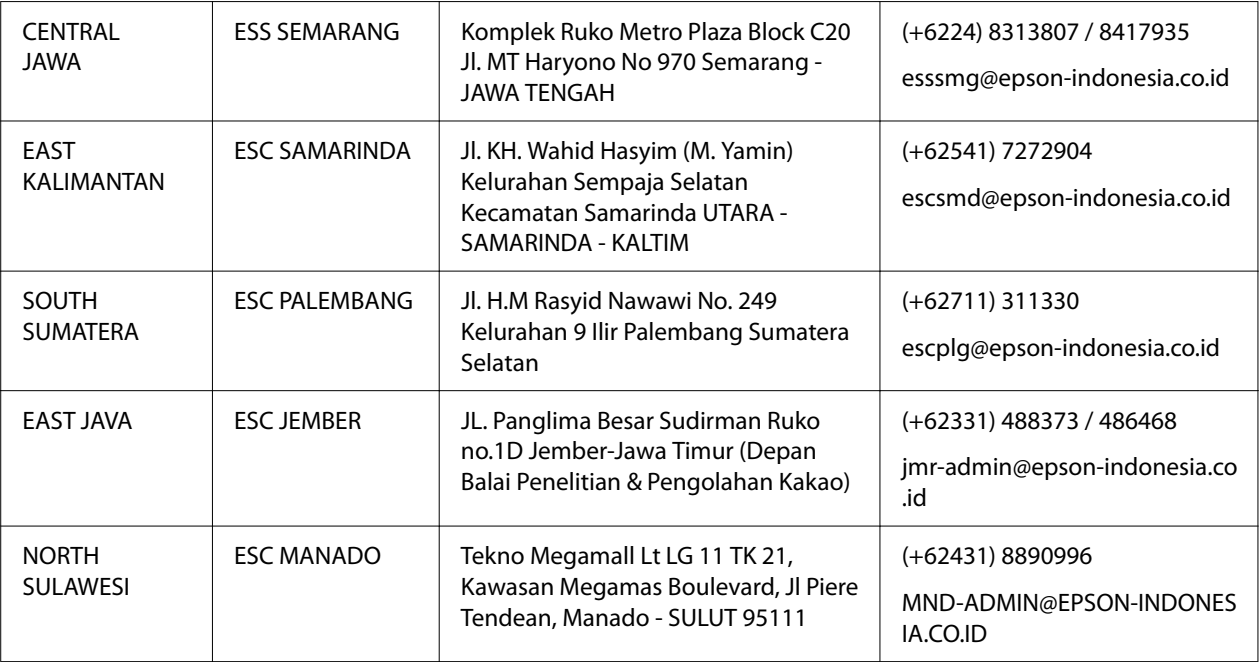

Якщо ви проживаєте у містах, не вказаних тут, телефонуйте на гарчу лінію: 08071137766.

## *Підтримка користувачів у Малайзії*

Контакти для отримання інформації, підтримки та послуг:

#### *Світова павутина*

<http://www.epson.com.my>

- ❏ Інформація про технічні характеристики пристрою, драйвери для завантаження
- ❏ Відповіді на типові запитання, запити про продаж, запитання на електронну адресу

#### *Кол-центр Epson*

Телефон: +60 1800-8-17349

- ❏ Запити з продажу та інформація про продукт
- ❏ Питання або проблеми з використанням продукту
- ❏ Запити на послуги з ремонту та гарантії

#### *Телефон*

Телефон: 603-56288288

Факс: 603-5628 8388/603-5621 2088

### *Підтримка користувачів у Філіпінах*

Для отримання технічної підтримки, а також інших післяпродажних послуг користувачі можуть звернутися до Epson Philippines Corporation за номерами телефону та факсу і електронною поштою, вказаними нижче:

#### *Світова павутина*

<http://www.epson.com.ph>

Тут є інформація про технічні характеристики пристрою, драйвери для завантаження, відповіді на типові запитання, запити на електронну пошту.

#### *Служба підтримки клієнтів Epson Philippines*

Безмитний телефон: (PLDT) 1-800-1069-37766

Безмитний телефон: (Цифровий) 1-800-3-0037766

Metro Маніла: (+632)441-9030

Веб-сайт: <https://www.epson.com.ph/contact>

Електронна пошта: customercare@epc.epson.som.ph

Доступно з 9:00 до 18:00, з понеділка по суботу (крім святкових днів)

Наша команда служби підтримки клієнтів може допомогти вам із наступними питаннями по телефону:

- ❏ Запити з продажу та інформація про продукт
- ❏ Питання або проблеми з використанням продукту
- ❏ Запити на послуги з ремонту та гарантії
# *Epson Philippines Corporation*

Міжміська лінія: +632-706-2609

Факс: +632-706-2663

# <span id="page-109-0"></span>Розділ 6 *Додаткові приладдя та витратні матеріали*

# *Заміна картриджа з фарбувальною стрічкою*

# *Автентичний картридж з фарбувальною стрічкою Epson*

Коли друк стає блідим, необхідно замінити картридж з фарбувальною стрічкою. Автентичні картриджі з фарбувальною стрічкою Epson розробляються і виробляються для належної роботи в принтері Epson. Вони забезпечують правильну роботу та довгий термін служби друкувальної головки та інших частин принтера. Використання виробів інших компаній, які не виробляються компанією Epson, може призвести до пошкодження принтера, і на цей випадок не поширюються гарантійні зобов'язання компанії Epson.

В даному принтері використовується такий картридж з фарбувальною стрічкою:

картридж з чорною фарбу‐ вальною стрічкою Epson: S015610

# *Заміна картриджа з фарбувальною стрічкою*

Дотримуйтеся цих кроків, щоб замінити картридж з фарбувальною стрічкою:

#### !*Застереження:*

Перед заміною картриджа з фарбувальною стрічкою впевніться, що папір не завантажений.

1. Впевніться, що горить індикатор **Pause**, а потім відкрийте кришку принтера.

Друкувальна головка автоматично переміщається в положення заміни картриджа з фарбувальною стрічкою.

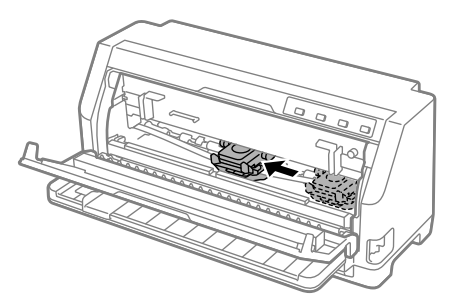

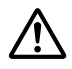

#### !*Застереження:*

Якщо відкрити кришку принтера при увімкненому живленні, пролунає звуковий сигнал, тому дочекайтесь поки друкувальна головка зупиниться.

2. Переконайтеся, що друкувальна голівка міститься біля центра, а потім вимкніть принтер.

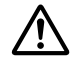

#### !*Попередження:*

Якщо ви щойно користувались принтером, друкувальна головка може бути гарячою; дайте їй охолонути кілька хвилин перед заміною картриджу з фарбувальною стрічкою.

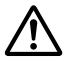

#### !*Застереження:*

Виконання наступних дій при увімкненому принтері може призвести до несправності. Впевніться, що вимкнули принтер.

#### 3. Потягніть притискну планку вперед.

Зафіксуйте його на місці, переміщуючи вперед, доки передній край не опуститься і не зупиниться.

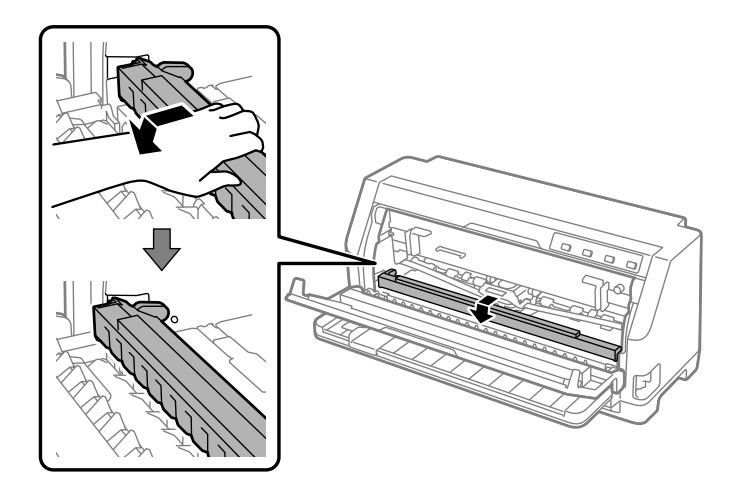

4. Стисніть напрямну фарбувальної стрічки і витягуйте її поки вона не вийде з друкувальної головки.

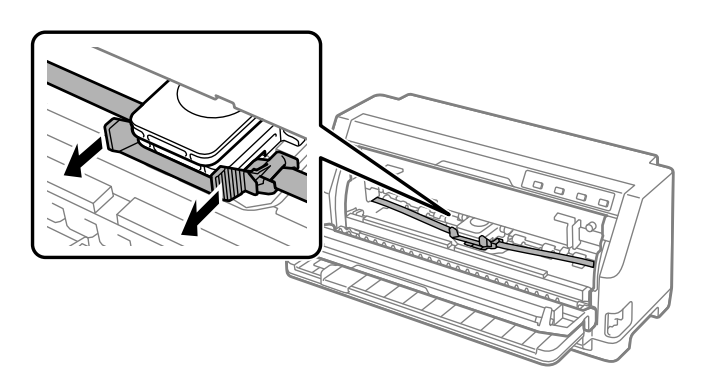

- 
- 5. Утримуйте язички з обох сторін картриджа з фарбувальною стрічкою і витягніть його з принтера.

- 6. Витягніть новий картридж з фарбувальною стрічкою з упаковки.
- 7. Утримуйте картридж з фарбувальною стрічкою і вставте його у принтер, як показано на ілюстрації. Потім притисніть обидва кінці картриджа так, щоб пластмасові виступи увійшли в призначені для них прорізи принтера.

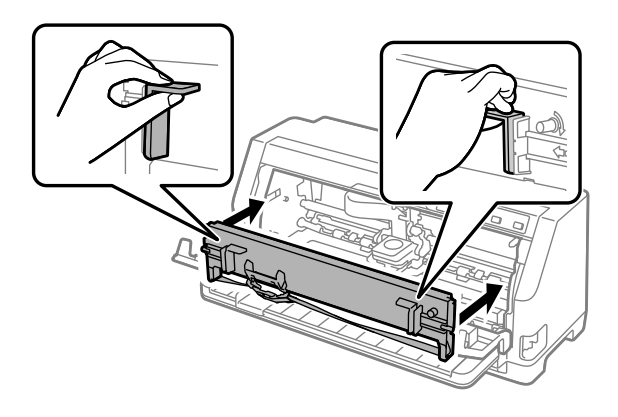

8. Прикріпіть напрямну стрічки до друкувальної головки, засунувши її всередину та вставивши напрямні штифти до клацання.

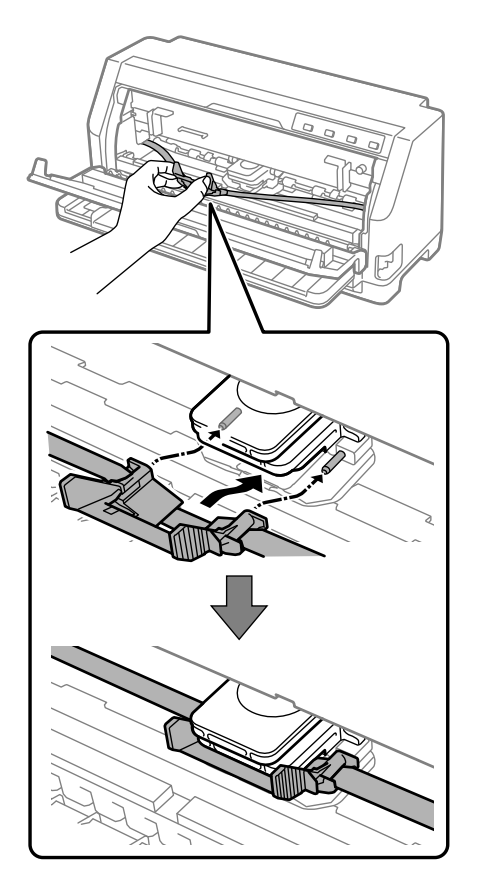

#### *Примітка:*

Впевніться, що фарбувальна стрічка не перекрутилась, коли ви вставляли напрямні стрічки у друкувальну головку.

9. Поверніть кнопку затягування фарбувальної стрічки, щоб видалити провисання фарбувальної стрічки і щоб стрічка рухалась вільно.

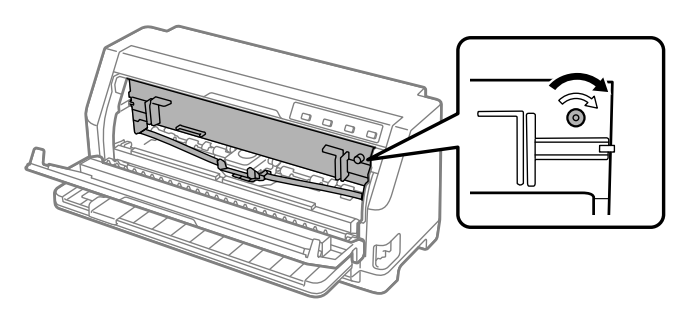

- 
- 10. Підніміть передню частину притискної планки і дайте їй переміститися назад, щоб повернути її у початкове положення.

11. Закрийте кришка принтера.

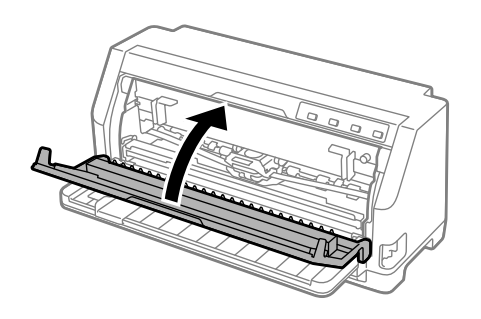

# *Тримач рулонного паперу*

Додатковий тримач рулонного паперу (C811141) дозволяє використовувати рулонний папір 8,5 дюйма завширшки, аналогічний паперу для телетайпних апаратів. Це дешева альтернатива використанню безперервного паперу для застосування паперу непостійної довжини. Перед встановленням і використанням тримача рулонного паперу необхідно його зібрати.

#### *Збирання тримача рулонного паперу*

Виконайте наступні дії, щоб зібрати тримач рулонного паперу:

1. Вставте дугові опори в стійку як показано на малюнку.

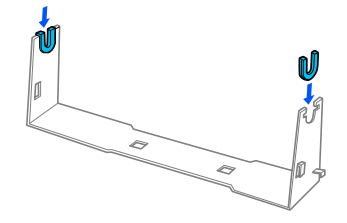

2. Розташуйте опорну плату на стійці і затисніть обидві разом пластиковими проміжними скобами. Обов'язково зіставте стійку і опорну плату як показано на малюнку нижче.

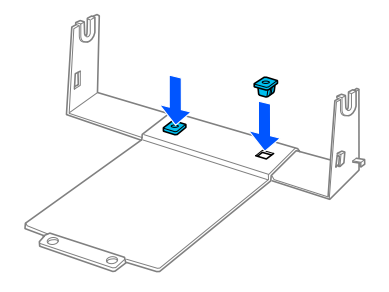

3. Зачепить важіль натягу за обидва кінці стійки як показано на малюнку нижче. Витягуючи вгору важіль натягу, вставте кінці проводу важелю натягу у отвори в стійці. Тримач рулонного паперу зібрано.

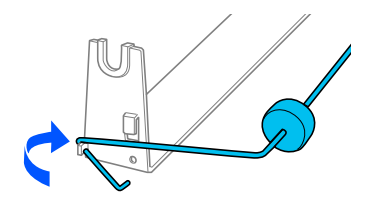

#### *Установлення тримача рулонного паперу*

Виконайте наступні дії, щоб встановити тримач рулонного паперу на принтер:

1. Переконайтеся, що принтер вимкнено.

2. Посуньте напрямну країв по всій довжині ліворуч, обличчям до задньої панелі принтера, посуньте обидва елементи зірочок по всій довжині праворуч.

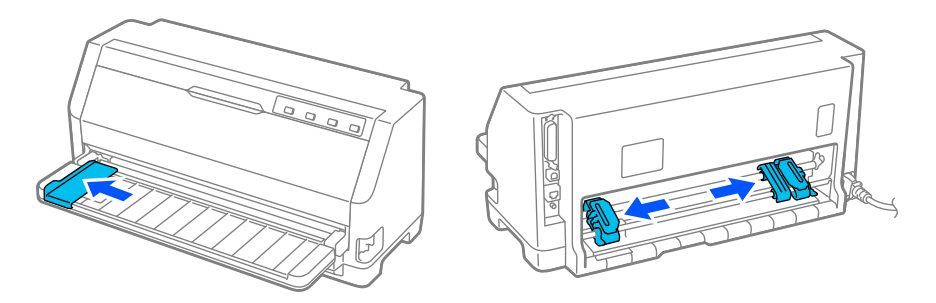

3. Розмістіть тримач рулонного паперу під принтером, як показано нижче. Розмістіть два отвори в підставі тримача рулонного паперу під двома штифтами положення в нижній частині принтера.

Трохи опустіть принтер, щоб штифти положення потрапили в отвори.

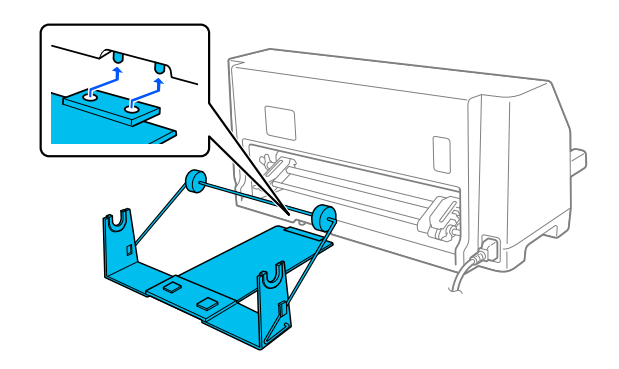

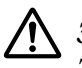

#### !*Застереження:*

Тримач рулонного паперу не закріплений у принтері. Тримач утримується на місці тільки вагою принтера і двома позиційними штифтами. Будьте обережні, щоб не впустити тримач рулонного паперу при підйомі принтера.

#### *Завантаження рулонного паперу*

Виконайте наступні дії для завантаження рулонного паперу після встановлення тримача рулонного паперу:

1. Переконайтеся, що принтер вимкнено. Також переконайтесь, що встановлений блок натягу паперу.

- 2. Установіть важіль звільнення паперу у положення для одиночних аркушів. Також встановіть важіль товщини паперу (розташований під кришкою принтера) у положення, що відповідає товщині паперу. Інструкції див. у [«Регулювання важеля товщини паперу»](#page-31-0) [на сторінці 32](#page-31-0).
- 3. Рівне обріжте рулонний папір по передньому краю.

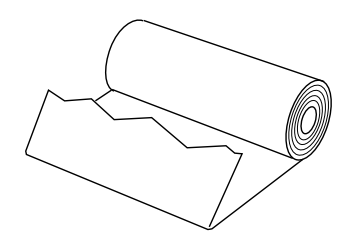

4. Вставте стрижень тримача рулонного паперу в центр рулону паперу як показано на малюнку.

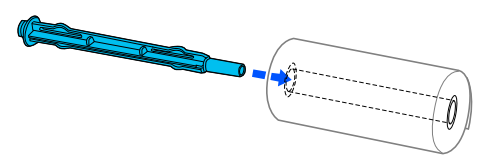

5. Встановіть вал і ролик паперу на тримач рулонного паперу. Завантажте рулон таким чином, щоб папір подавався зверху ролика, а краї рулонного паперу проходили через важіль натягу.

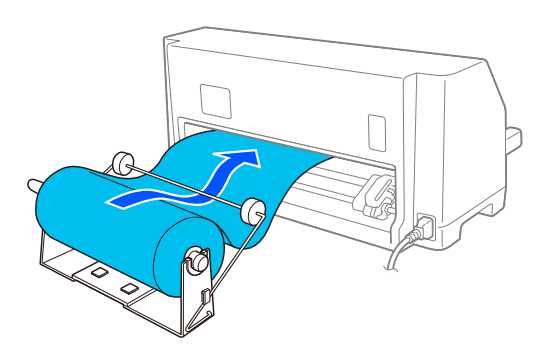

6. Увімкніть принтер і впевніться, що подача одиночних аркушів вибрана, як описано у розділі [«Вибір джерела подачі паперу» на сторінці 30.](#page-29-0)

7. Розмістіть передній край паперу над напрямною проходження паперу і вставляйте його у шлях проходження паперу, поки не відчуєте опір. Принтер завантажуватиме рулонний папір автоматично.

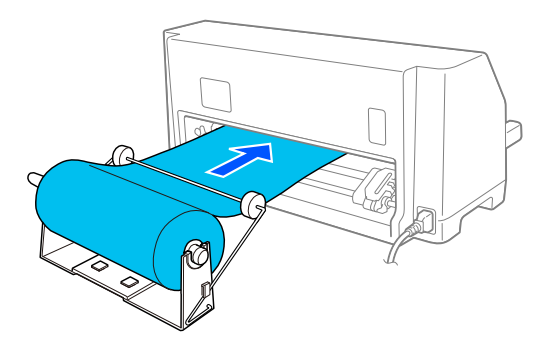

#### *Зняття рулонного паперу*

Рулонний папір не можна подавати ззаду. Щоб зняти рулонний папір, поріжте рулонний папір ззаду, де він поступає у принтер; потім натисніть кнопку **Load/Eject**, щоб вийняти залишки паперу.

# Розділ 7

# *Інформація про пристрій*

# *Технічні характеристики принтера*

# *Механічний*

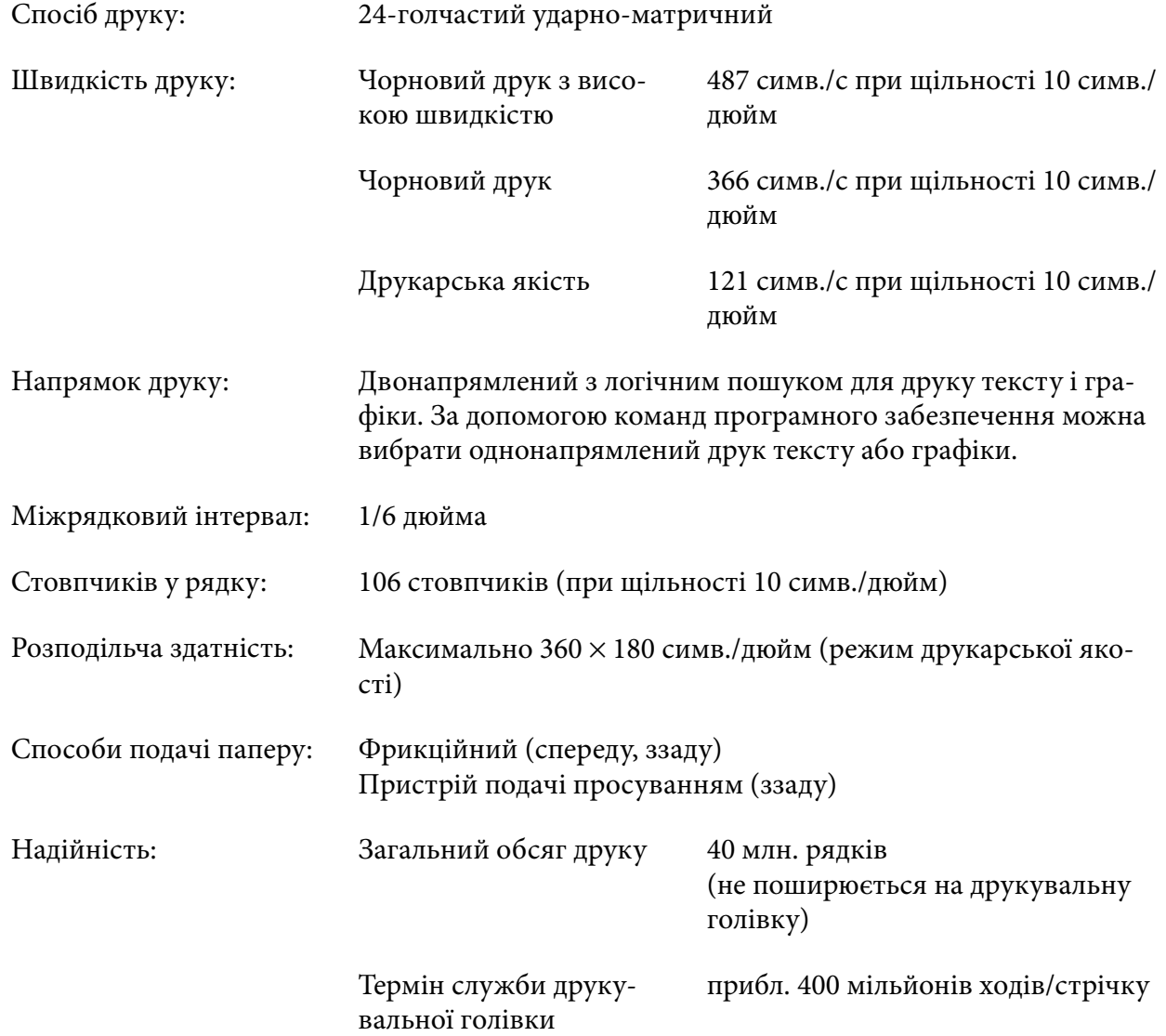

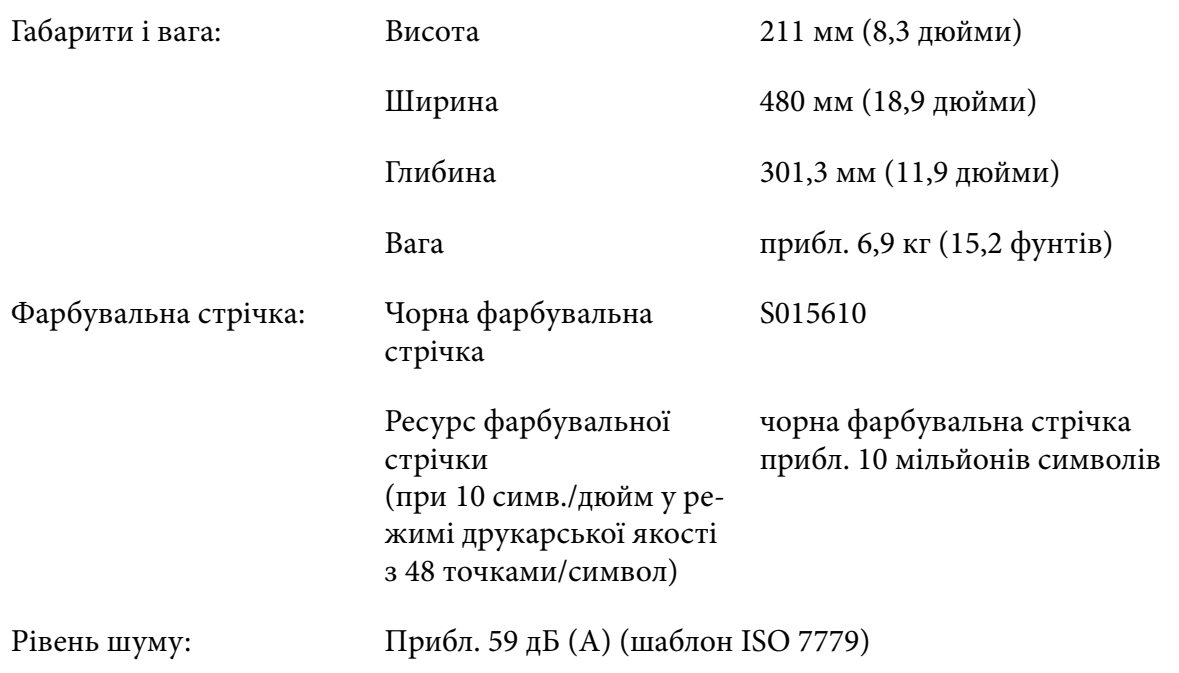

# *Електронний*

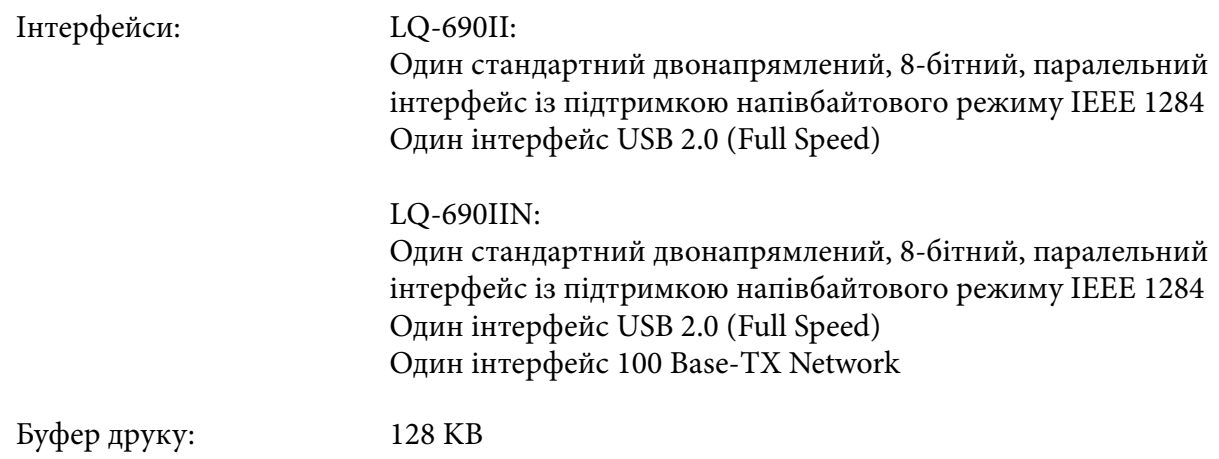

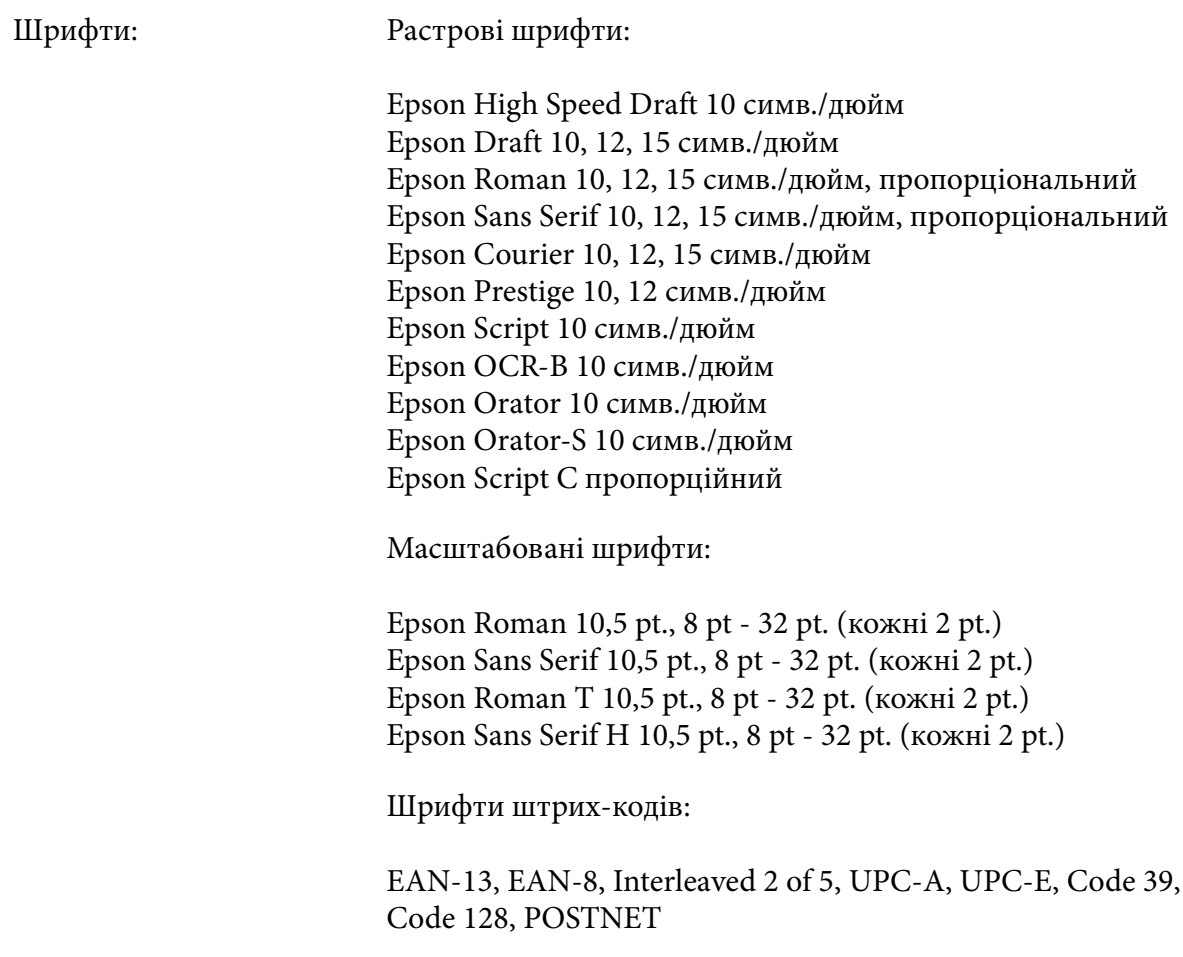

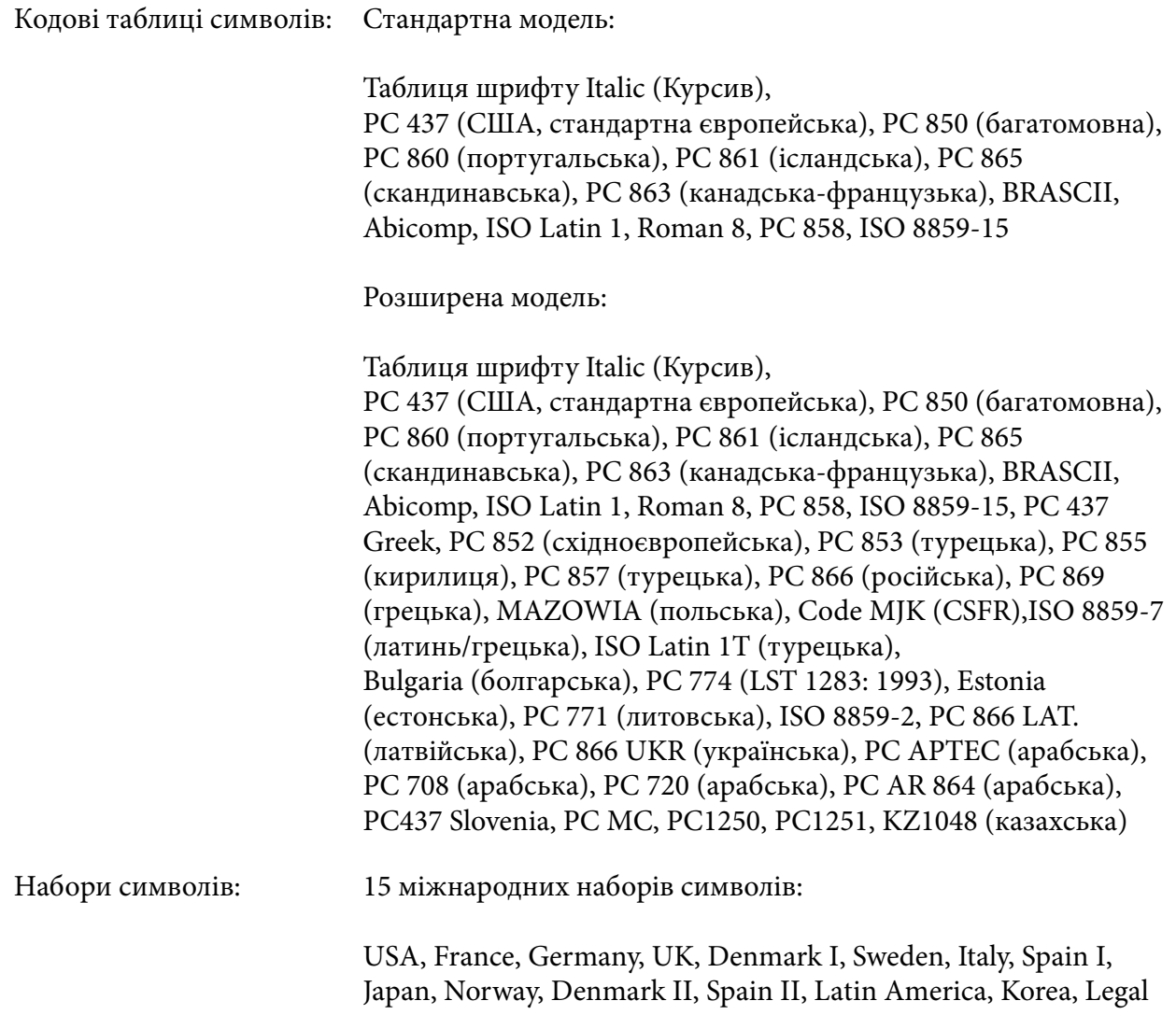

# *Електрика*

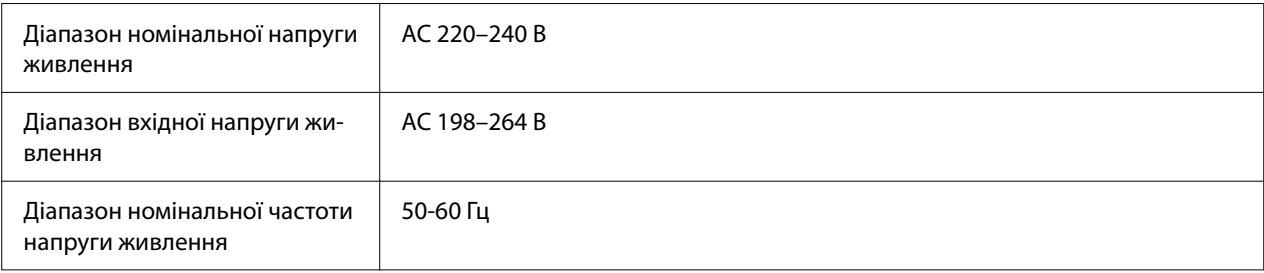

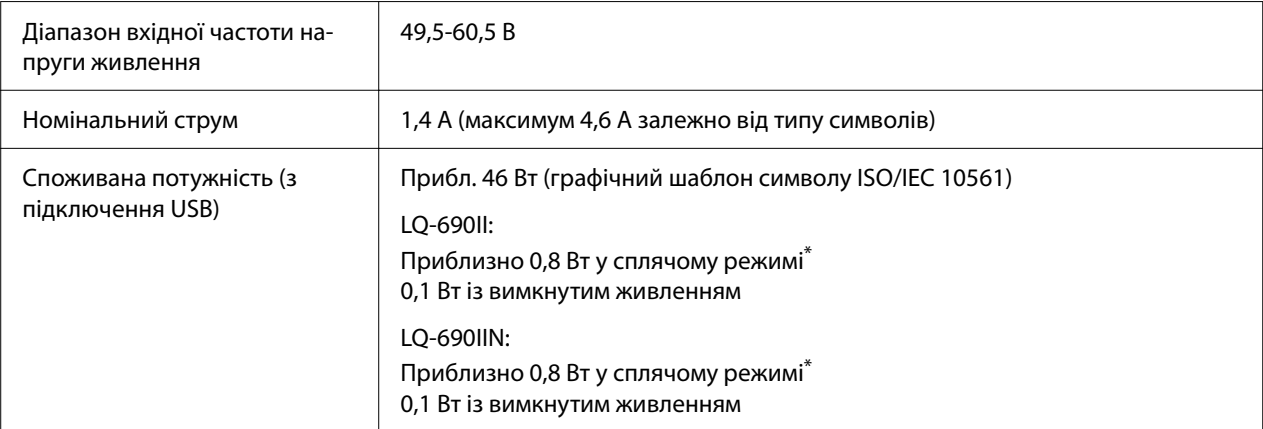

\* Сплячий режим: після закінчення заданого часу принтер входить в сплячий режим при дотриманні наступних умов.

- помилки відсутні.

- відсутні дані у вхідному буфері.

#### *Примітка:*

Перевірте напругу живлення даного принтера за паспортною табличкою на його задній панелі.

# *Навколишнє середовище*

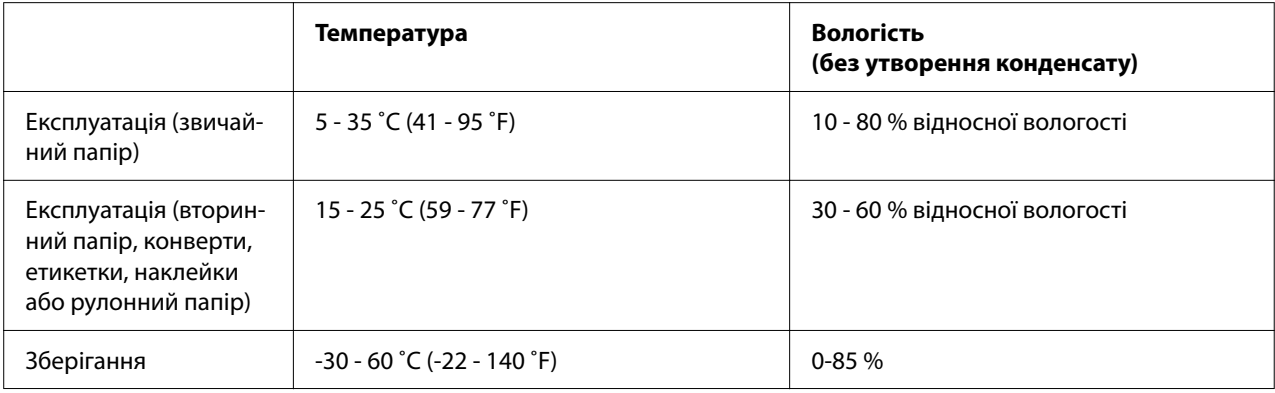

# <span id="page-124-0"></span>*Папір*

#### *Примітка:*

- ❏ Вторинний папір, багатопримірникові форми, наклейки, конверти і поштові листівки слід використовувати тільки при нормальних умовах температури і вологості, зазначених нижче. Температура 15–25 ˚C (59–77 ˚F) Вологість: 30 - 60 % відносної вологості
- ❏ Не завантажуйте завитий, складений або зім'ятий папір.

#### *Одиночні аркуші*

Детальну інформацію про специфікації для багатопримірникових форм на одиночних аркушах див. також у розділі [«Багатопримірникові форми» на сторінці 128.](#page-127-0)

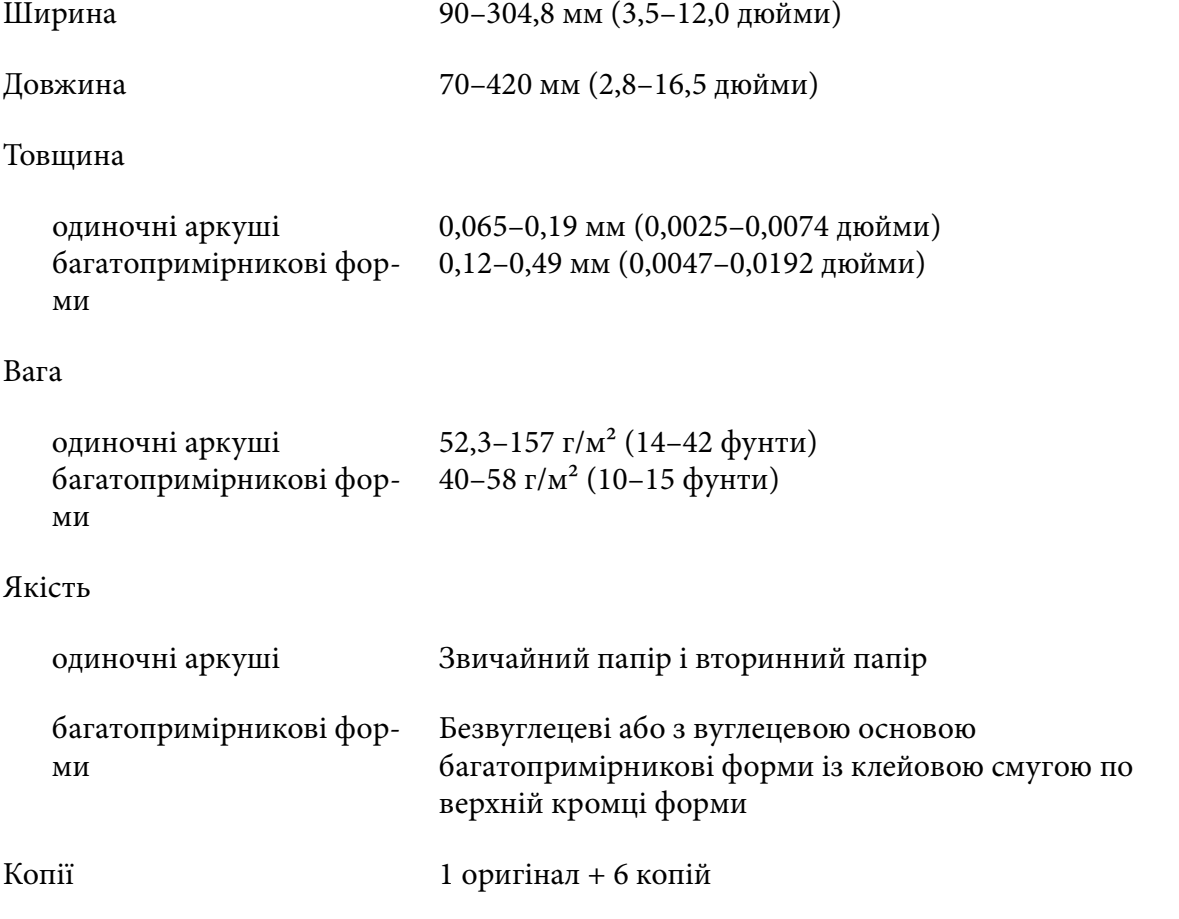

#### <span id="page-125-0"></span>*Безперервний папір*

Детальну інформацію про специфікації для безперервних багатопримірникових форм див. також у розділі [«Багатопримірникові форми» на сторінці 128.](#page-127-0)

- ❏ Отвір зірочки повинен бути круглим або круглим із зазубринами.
- ❏ Отвори повинні бути акуратно вирізані.
- ❏ Якщо горизонтальна і вертикальна перфорації перетинаються, заштрихована область нижче не повинна друкуватися. Перфорації, які не перетинаються, не мають такої обмеженої області.

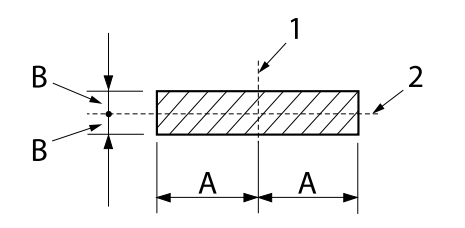

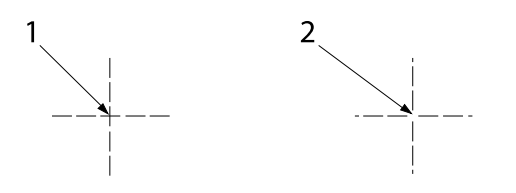

- $A$ : 28 мм (1,1 дюйми)
- B: 3 мм (0,12 дюйми)
- 1. вертикальна перфорація
- 2. горизонтальна перфорація
- 1. перфорація, яка перетинається
- 2. перфорація, яка не перетинається
- ❏ Співвідношення відрізної/невідрізної довжини на лінії перфорації має бути між 3:1 та 5:1. І розширення при перфорації (коли папір залишається рівним) має бути менше 1 мм (0,04 дюйма) як вказано нижче.

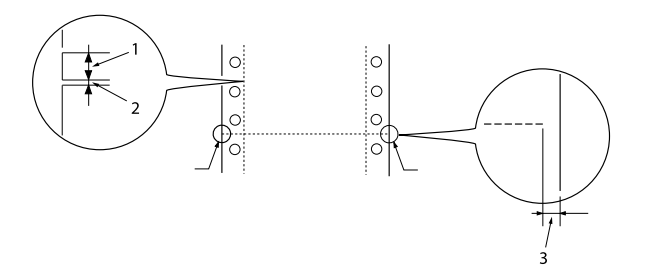

- 1. відрізна довжина 3 мм
- 2. невідрізна довжина 1 мм
- 3. 1 мм або більше

❏ Якщо ви використовуєте безперервний папір, чия довжина сторінки (А на наступній ілюстрації) менше 101,6 мм (4,0 дюйми), впевніться, що довжина між згинами (В) понад 101,6 мм (4,0 дюйми).

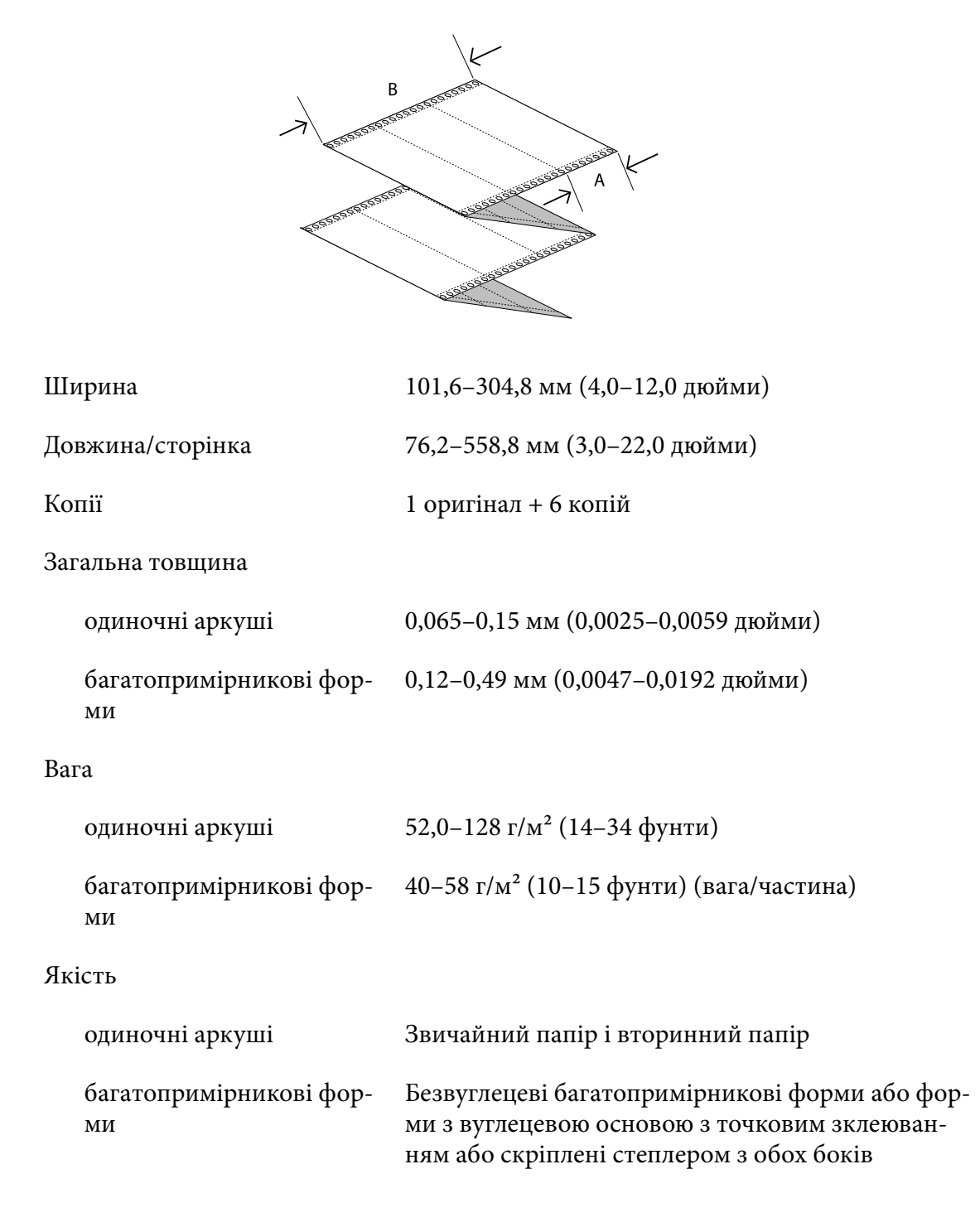

#### <span id="page-127-0"></span>*Багатопримірникові форми*

Специфікації для розмірів багатопримірникових форм такі ж, як і для одиночних аркушів і безперервного паперу. Детальну інформацію див. у розділах [«Одиночні аркуші» на](#page-124-0) [сторінці 125](#page-124-0) і [«Безперервний папір» на сторінці 126.](#page-125-0)

❏ Аркуші безперервних багатопримірникових форм повинні бути надійно скріплені між собою з правого і лівого боку за допомогою обтиску або точкового зклеювання. Для кращої якості друку використовуйте багатопримірникові форми, з'єднані між собою точковим зклеюванням.

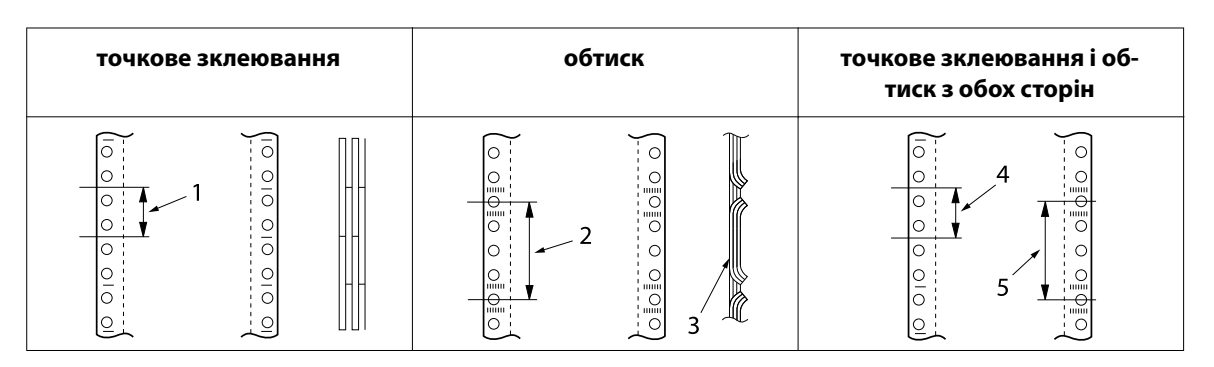

- 1. 1 дюйм або менше
- 2. 3 дюйми або менше
- 3. сторона друку
- 4. 1 дюйм або менше
- 5. 3 дюйми або менше

#### !*Застереження:*

Заборонено використовувати безперервні багатопримірникові форми, з'єднані між собою металевими скобами або стрічковим зклеюванням.

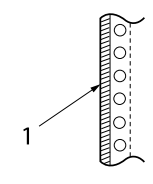

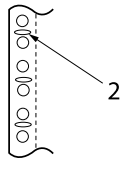

- 1. стрічкове зклеювання
- 2. металеві скоби
- ❏ Товщина складеної частини при витягуванні має бути не більше 1 мм.

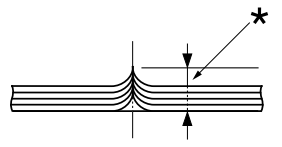

 $*$  1 мм або менше

- ❏ Область палітурки повинна бути плоскою і не мати складок.
- ❏ Отвори зірочки повинні бути круглими або круглими із зазубринами.
- ❏ Отвори зірочки усіх аркушів у формі повинні бути вирівняні належним чином.
- ❏ Положення палітурки повинно знаходитись за межами області друку. Див. докладніше [«Область друку» на сторінці 132.](#page-131-0)

#### *Наклейки*

- ❏ Наклейки повинні надійно кріпитись до основи, а поверхня наклейки повинна бути рівною.
- ❏ Наклейки не повинні відходити від основи за вказаних нижче умов.

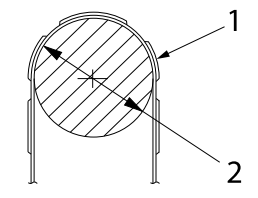

радіус обертаючого бараба‐ на: 27 мм кут обертання: 180 ˚ час обертання: 24 години навколишня температура: 40 ˚C вологість навколишнього се‐ редовища: 30 %

- 1. наклейка
- 2. 27 мм
- ❏ При використанні наклейок, чия основа повністю закрита, впевніться, що зрізи навколо країв перфоровані.

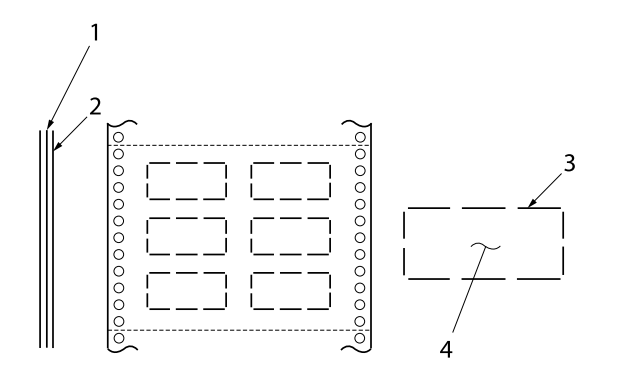

- 1. основа
- 2. аркуш наклейки
- 3. кілька необрізаних областей з
- кожної сторони
- 4. наклейка

#### Ширина основи

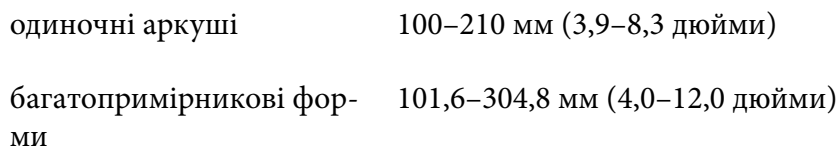

#### Наклейки

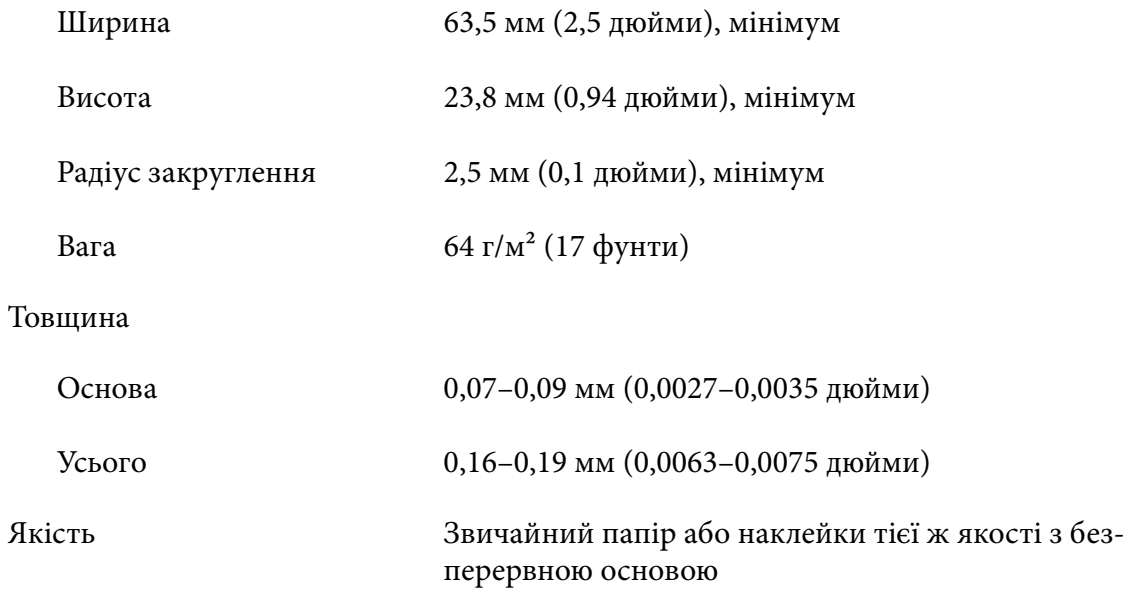

#### *Конверти*

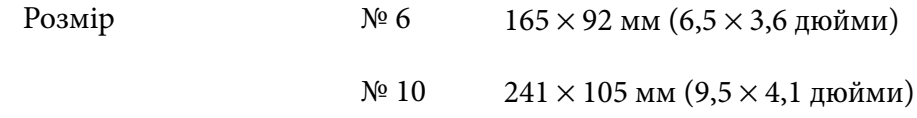

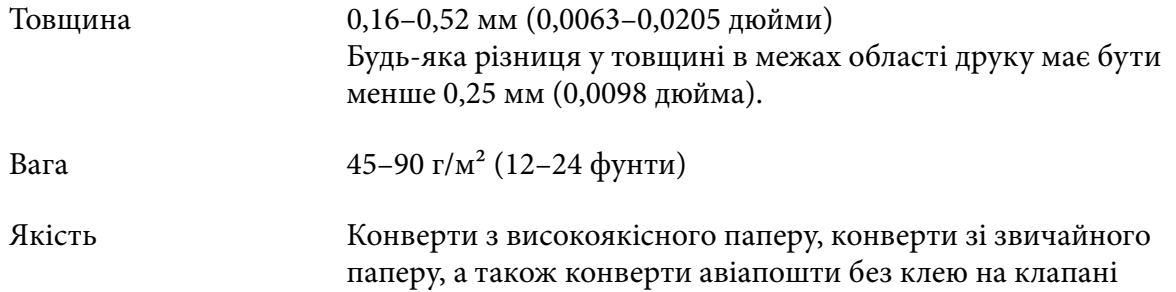

### *Поштові листівки*

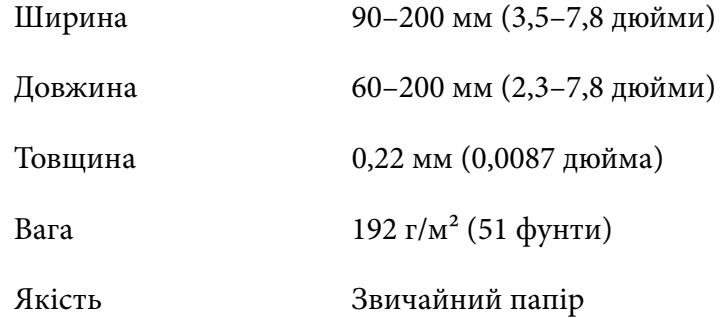

# *Рулонний папір*

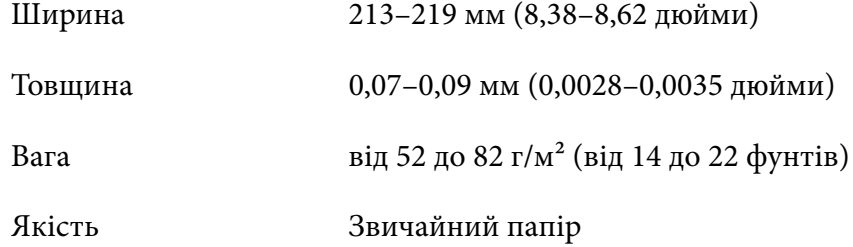

# <span id="page-131-0"></span>*Область друку*

#### *Одиночні аркуші (включаючи багатопримірникові форми з одиночними аркушами)*

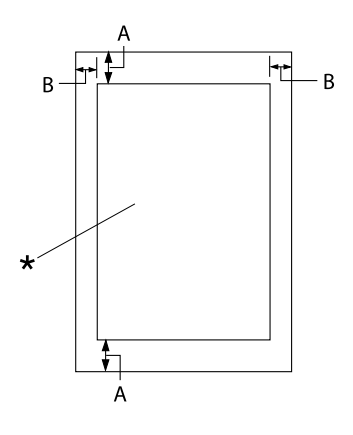

- A: 4,2 мм (0,17 дюйми) або більше
- B: Мінімальний відступ від лівого і правого краю: 3,0 мм (0,12 дюйми) кожен.

Максимальна ширина області друку: 269,24 мм (10,6 дюйми). Якщо одиночні аркуші ширше 304,8 мм (12,0 дюйми), бічні поля будуть пропорційно ширши‐ ми, щоб відповідати ширині паперу.

\* область друку

#### *Безперервний папір (включаючи безперервні багатопримірникові форми)*

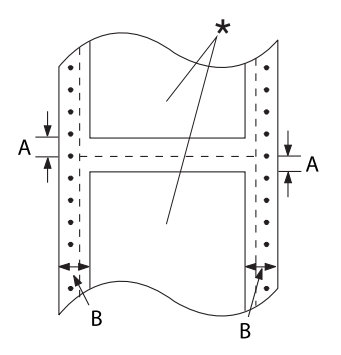

- A: Мінімальний відступ від верхнього і нижнього краю (вище та нижче лі‐ нії перфорації): 4,2 мм (0,17 дюйма).
- B: Мінімальний лівий і правий від‐ ступ: 13 мм (0,51 дюйми). 18 мм для паперу, чия ширина скла‐ дає 304,8 мм (12,0 дюйми).

\* область друку

#### *Етикетки (одиничні аркуші)*

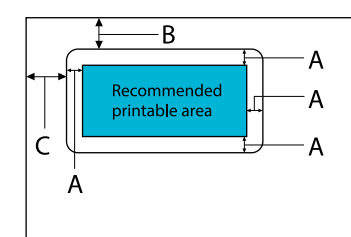

- A: 3 мм (0,118 дюйми) або більше
- B: 18 мм (0,709 дюйма) чи більше
- C: 23 мм (0,906 дюйма) чи більше

#### *Етикетки (безперервний папір)*

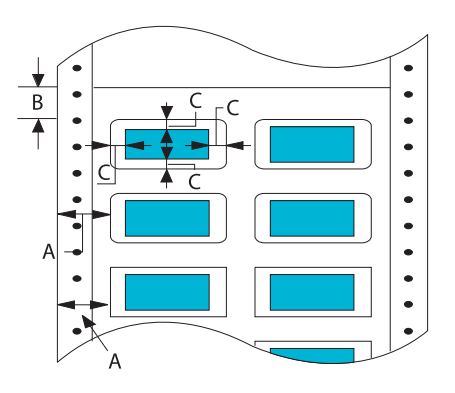

#### *Конверти і поштові листівки*

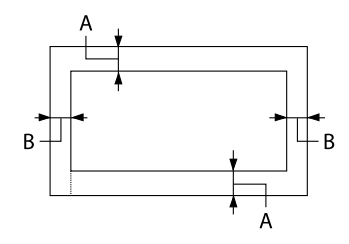

#### *Рулонний папір*

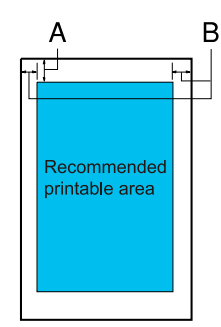

- A: 13 мм (0,51 дюйми) або більше
- B: 1,2 мм (0,0472 дюйми) або більше
- C: 3 мм (0,118 дюйми) або більше

- A: Мінімальний верхній відступ: 4,2 мм (0,17 дюйми).
- B: 3 мм (0,118 дюйми) або більше

- A: Мінімальний верхній відступ: 4,2 мм (0,17 дюйми).
- B: Мінімальний лівий відступ: 3,0 мм (0,12 дюйми). Мінімальний правий відступ: 3,0 мм (0,12 дюйми). Максимальна ширина області дру‐ ку: 269,24 мм (10,6 дюйми).

### *Системні вимоги:*

Windows 11/Windows 10 (32-bit (32 біти), 64-bit (64 біти))/Windows 8.1 (32-bit (32 біти), 64-bit (64 біти))/Windows 8 (32-bit (32 біти), 64-bit (64 біти))/Windows 7 (32-bit (32 біти), 64-bit (64 біти))/Windows Vista (32-bit (32 біти), 64-bit (64 біти))/Windows XP SP3 або новіша версія (32-bit (32 біти))/Windows XP Professional x64 Edition SP2 або новіша версія /Windows Server 2022/Windows Server 2019/Windows Server 2016/Windows Server 2012 R2/Windows Server 2012/Windows Server 2008 R2/Windows Server 2008/Windows Server 2003 R2/Windows Server 2003 SP2 або новіша версія

# *Відповідність стандартам і сертифікація*

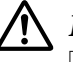

#### !*Попередження:*

- ❏ Це прилад класу A. У побутових умовах даний прилад може призвести до появи радіоперешкод, для усунення яких може знадобитися прийняти відповідні заходи.
- ❏ Підключення до даного принтера неекранованого інтерфейсного кабелю принтера призведе до порушення стандартів ЕМС щодо даного приладу.
- ❏ Цим користувач попереджається, що внесення змін або модифікацій, явно не схвалених корпорацією Seiko Epson Corporation, може привести до позбавлення користувача дозволу на експлуатацію даного приладу.

### *Підтвердження безпеки*

Електромагнітні перешкоди CISPR32 Клас A, CISPR 24

Безпека IEC60950-1, IEC62368-1

EN55032 Клас A, EN55035 EN61000-3-2, EN610003-3

#### *Для користувачів у Європі*

Наступні моделі мають маркування СЕ і відповідають усім вимогам Директив Європейської Ради. Більш докладну інформацію можна отримати на сайті, де розміщено повну декларацію відповідності з посиланням на Директиви і уніфіковані стандарти, які застосовуються для декларації відповідності.

<https://www.epson.eu/conformity>

LQ-690II: PB61A

LQ-690IIN: PB61B

#### *Чищення принтера*

Щоб ваш принтер працював найкращим чином, потрібно ретельно чистити його кілька разів на рік.

Для чищення принтера виконайте такі дії.

- 1. Видаліть з принтера всю завантажену папір. Переконайтеся, що принтер вимкнений.
- 2. Використовуючи м'який пензлик, ретельно видаліть весь пил і бруд з зовнішніх поверхонь корпусу принтера і напрямної вирівнювання аркушів.
- 3. Якщо на зовнішніх поверхнях корпусу принтера або на напрямній вирівнювання аркушів все ще залишилися пил або бруд, то протріть їх чистою м'якою тканиною, злегка змоченою в нейтральному миючому засобі, розведеному у воді. Кришка принтера і передня кришка повинні знаходитися на місці заритими, щоб запобігти потраплянню води в принтер.

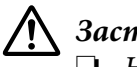

#### !*Застереження:*

- ❏ Ніколи не використовуйте для очищення принтера спирт або розчинник. Ці хімічні речовини можуть пошкодити деталі принтера, а також його корпус.
- ❏ Будьте обережні, щоб всередину на механізми принтера або на його електронні компоненти не потрапила вода.
- ❏ Не використовуйте жорсткий або абразивний пензлик.
- ❏ Не розпилюйте всередині принтера мастильні матеріали. Невідповідні мастильні матеріали можуть зіпсувати механізм принтера. Якщо ви вважаєте, що принтер потребує змащування, звертайтеся до продавця продукції Epson.

# *Транспортування принтера*

Якщо вам необхідно транспортувати принтер, ретельно перепакуйте його, використовуючи оригінальну коробку та пакувальні матеріали.

Для упаковки принтера в його оригінальні пакувальні матеріали виконайте такі дії:

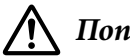

#### !*Попередження:*

Необхідно зняти картридж з фарбувальною стрічкою. Якщо ви щойно користувались принтером, друкувальна головка може бути гарячою; дайте їй охолонути кілька хвилин перед тим, як до неї торкатися.

- 1. Натисніть кнопку **Load/Eject** і видаліть з принтера весь завантажений папір.
- 2. Переконайтеся, що друкувальна головка охолола. Потім вийміть картридж з фарбувальною стрічкою, як описано в розділі [«Заміна картриджа з фарбувальною](#page-109-0) [стрічкою» на сторінці 110.](#page-109-0)
- 3. Вимкніть принтер.
- 4. Від'єднайте кабель живлення від електричної розетки, а потім від'єднайте від принтера інтерфейсний кабель.
- 5. Зніміть напрямну вирівнювання аркушів. Якщо на принтері встановлено додаткові приладдя, то зніміть їх і упакуйте в їх оригінальні коробки.

6. Потягніть притискну планку вперед. Зафіксуйте його на місці, переміщуючи вперед, доки передній край не опуститься і не зупиниться, а потім прикріпіть пластиковий пакувальний матеріал, щоб головка не рухалася.

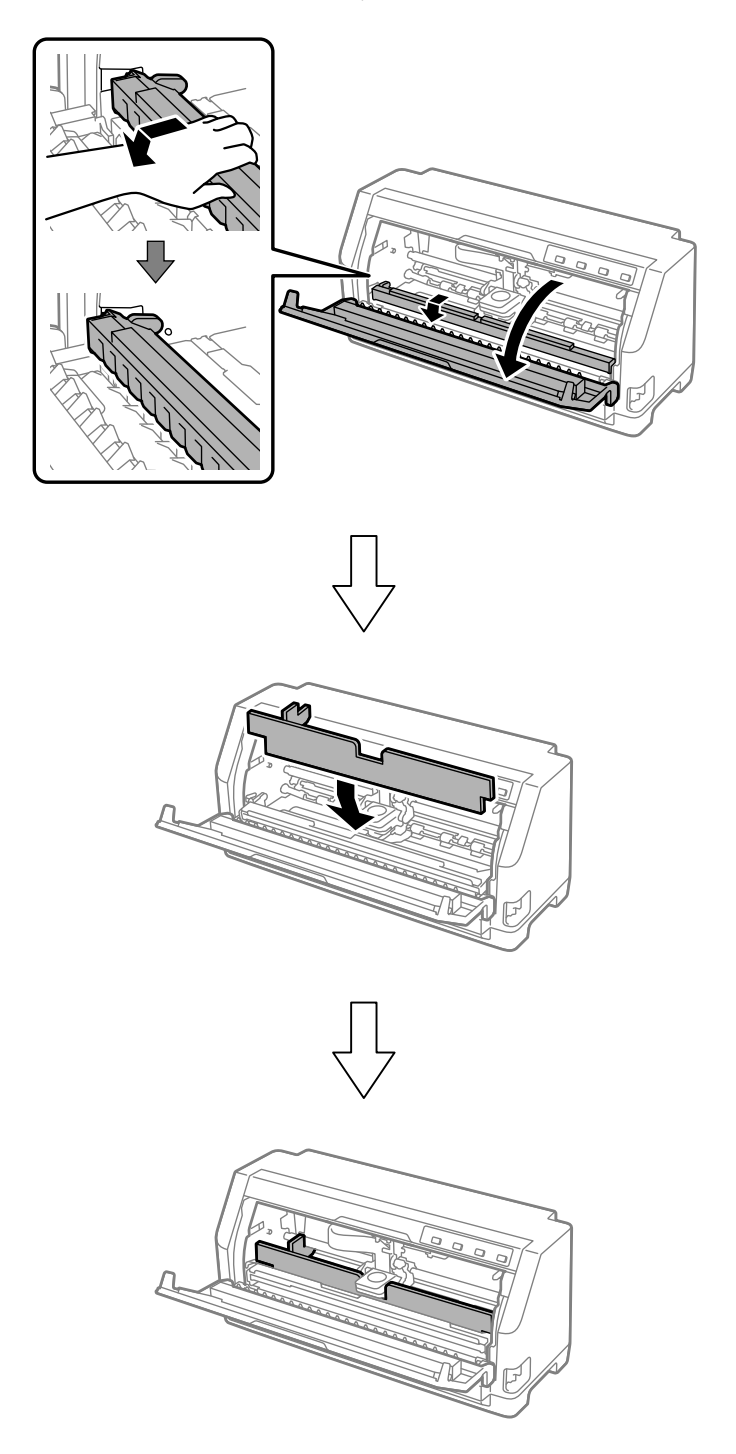

7. Підніміть передню частину притискної планки і дайте їй переміститися назад, щоб повернути її у початкове положення.

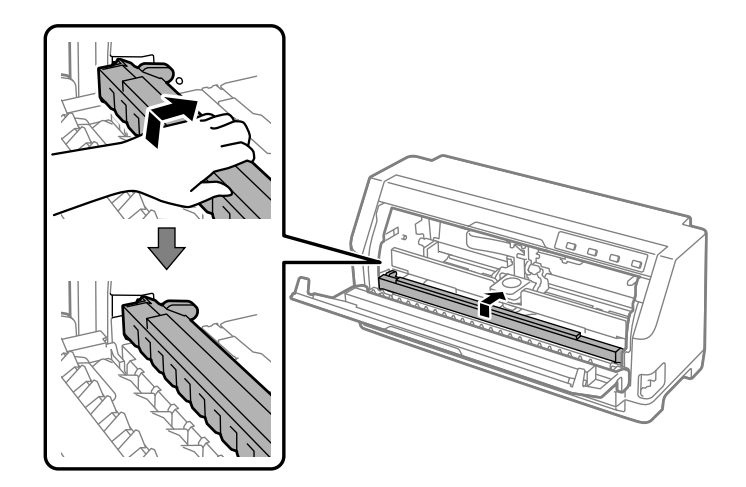

- 8. Переконайтеся, що кришка принтера закрита.
- 9. Перепакуйте принтер, напрямну вирівнювання аркушів, картридж з фарбувальною стрічкою і шнур живлення (за необхідності) в їхні оригінальні пакувальні матеріали і помістіть їх в оригінальну коробку принтера.